## *therascreen*® BRAF RGQ PCR Kit Handbuch

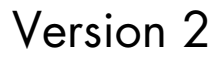

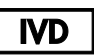

In-vitro-Diagnostikum

Zur Verwendung mit Rotor-Gene® Q MDx Instrumenten

# $C \in$

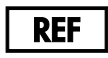

870211

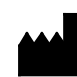

QIAGEN GmbH, QIAGEN Strasse 1, 40724 Hilden,

DEUTSCHLAND

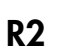

**R2 MAT** 1072802DE

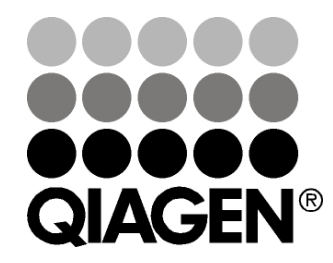

Sample & Assay Technologies

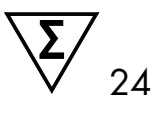

### QIAGEN Probenvorbereitungs- und Testtechnologien

QIAGEN ist der führende Anbieter von innovativen Probenvorbereitungs- und Testtechnologien zur Isolierung und Analyse von Nukleinsäuren und Proteinen in biologischen Proben. Unsere fortschrittlichen und qualitativ hochwertigen Produkte und Leistungen sind ein Garant für Erfolg – von der Probenvorbereitung bis hin zum Ergebnis.

### QIAGEN setzt neue Maßstäbe in folgenden Bereichen:

- **Aufreinigung von DNA, RNA und Proteinen**
- **Nukleinsäure- und Protein-Assays**
- **Matube 2018** microRNA-Forschung und RNAi
- Automatisierung von Probenvorbereitungs- und Testtechnologien

Unsere Mission ist es, Ihnen herausragende Erfolge und bahnbrechend neue Erkenntnisse bei Ihrer Arbeit zu ermöglichen. Weitere Informationen finden Sie unter [www.qiagen.com.](http://www.qiagen.com/)

### Inhalt

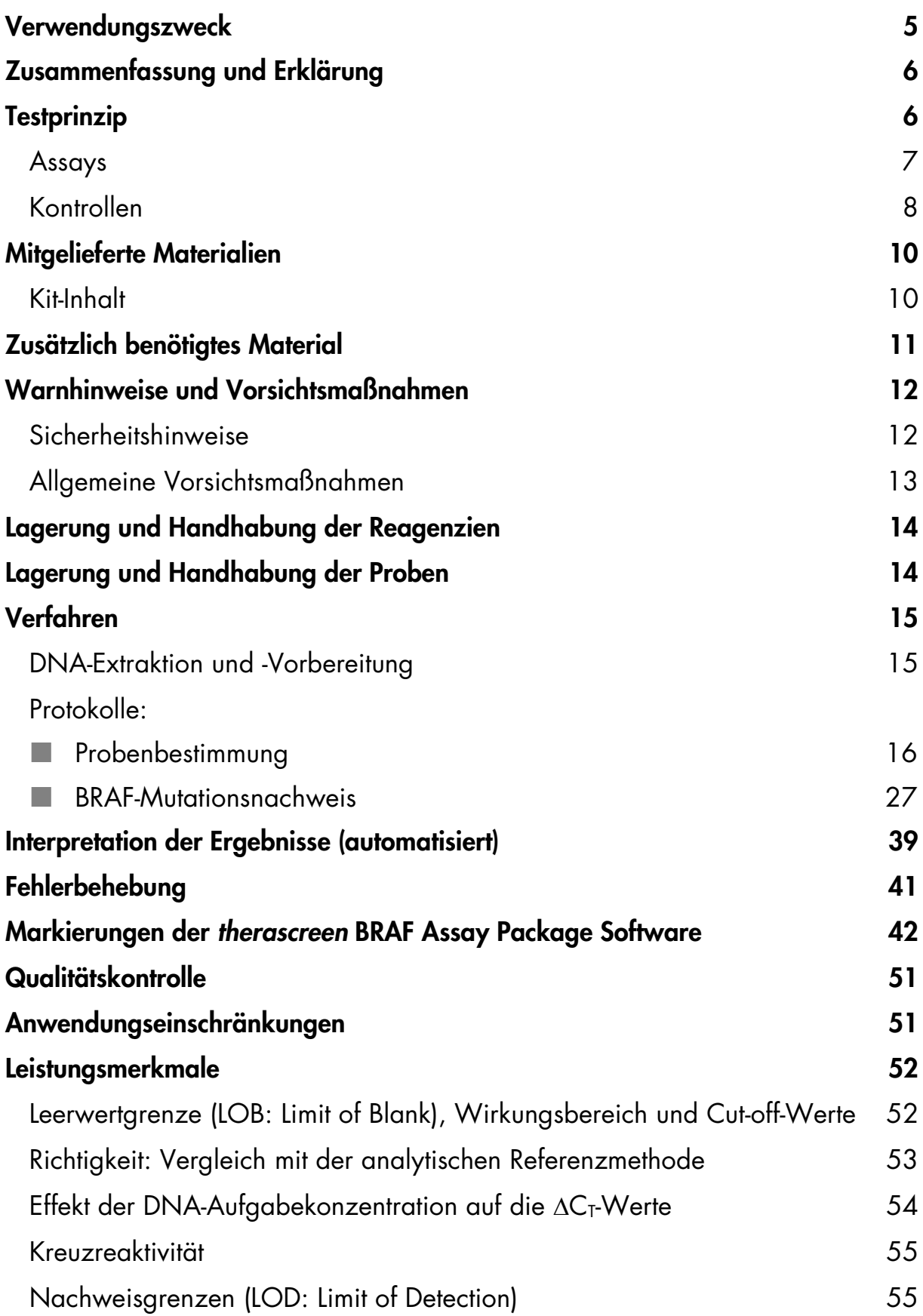

![](_page_3_Picture_143.jpeg)

### <span id="page-4-0"></span>Verwendungszweck

Der *therascreen* BRAF RGQ PCR Kit ist ein In-vitro-Diagnostiktest zur Detektion von fünf somatischen Mutationen im BRAF-Gen und ermöglicht die qualitative Bestimmung des Mutationsstatus. Die DNA wird aus formalinfixiertem, in Paraffin eingebettetem (FFPE) Tumorgewebe extrahiert und mittels Echtzeit-Polymerase-Kettenreaktion (PCR) auf Rotor-Gene Q MDx Instrumenten getestet. Der *therascreen* BRAF RGQ PCR Kit dient zur Unterstützung von Ärzten bei der Identifizierung von Krebspatienten, die von einer Therapie mit einem BRAF-Inhibitor wie zum Beispiel Vemurafenib profitieren könnten.

![](_page_4_Picture_108.jpeg)

#### Tabelle 1. Liste der Mutationen und COSMIC-IDs\*

Die COSMIC-IDs wurden dem "Catalogue of Somatic Mutations in Cancer" entnommen: www.sanger.ac.uk/genetics/CGP/cosmic.

### <span id="page-5-0"></span>Zusammenfassung und Erklärung

Beim *therascreen* BRAF RGQ PCR Kit handelt es sich um einen gebrauchsfertigen Kit für den Nachweis von fünf somatischen Mutationen im BRAF-Gen mittels Echtzeit-Polymerase-Kettenreaktion (RT PCR) auf dem Rotor-Gene Q MDx Instrument.

Der auf ARMS®- (Amplification Refractory Mutation System) und Scorpions®- Technologie basierende *therascreen* BRAF RGQ PCR Kit ermöglicht den Nachweis der folgenden Mutationen im Codon 600 des BRAF-Onkogens in einem Hintergrund von genomischer Wildtyp-DNA.

- **NO V600E**
- V600E-Komplex (V600Ec)
- **NO** V600D
- **NOOK**
- **NOOR**

Die angewendeten Methoden sind hochgradig selektiv und können je nach DNA-Gesamtmenge zum Nachweis eines geringen prozentualen Anteils der Mutation in einem Hintergrund von genomischer Wildtyp-DNA verwendet werden. Dank diesem Maß an Selektivität und dieser Nachweisgrenze ist dieses Verfahren weitaus präziser als andere Technologien, wie z. B. die DNA-Sequenzierung mit Fluoreszenz-Farbstoffen.

### <span id="page-5-1"></span>**Testprinzip**

Der *therascreen* BRAF RGQ PCR Kit verwendet für den Nachweis von Mutationen mittels Echtzeit-PCR zwei Technologien: ARMS und Scorpions.

### ARMS

Die ARMS-Technologie dient zur allel- oder mutationsspezifischen Amplifikation. Mit der *Taq*-DNA-Polymerase (*Taq*) kann äußerst genau zwischen einer Übereinstimmung und einer Nichtübereinstimmung am 3'-Ende eines PCR-Primers unterschieden werden. Spezifische mutierte Sequenzen werden selbst in Proben, bei denen die Mehrzahl der Sequenzen die Mutation nicht aufweist, selektiv amplifiziert. Wenn der Primer vollständig übereinstimmt, erfolgt die Amplifikation mit voller Effizienz. Wenn die 3'-Base nicht übereinstimmt, wird die Amplifikation nur im Hintergrund auf niedrigem Niveau durchgeführt.

### **Scorpions**

Der Nachweis der Amplifikation wird mit Hilfe der Scorpions-Technologie durchgeführt. Scorpions sind bifunktionelle Moleküle, die einen PCR-Primer enthalten, der kovalent an eine fluoreszenzmarkierte Sonde gebunden ist. Der Fluorophor in dieser Sonde ist mit einem Quencher assoziiert, der auch in die Sonde eingebunden ist und die Fluoreszenz reduziert. Wenn sich die Sonde während der PCR an das Amplifikat bindet, wird der Fluorophor vom Quencher getrennt. Dies führt zu einem messbaren Anstieg der Fluoreszenz im Reaktionsröhrchen.

### Kit-Zusammenstellung

Der *therascreen* BRAF RGQ PCR Kit enthält fünf Assays.

- Einen Kontrollassay (Kontrollreaktionsgemisch, CTRL)
- Vier Mutationsassays (Mutations-Reaktionsgemische; V600E/Ec, V600D, V600K, V600R)

Der V600E/Ec-Assay erkennt sowohl V600E- als auch V600Ec-Mutationen, zwischen den einzelnen Varianten kann jedoch nicht unterschieden werden.

Alle Reaktionsgemische sind vom Typ Duplex und enthalten Reagenzien für den Nachweis der Zielsequenzen, die mit FAM™ gekennzeichnet sind, sowie eine interne Kontrolle, die mit HEX™ gekennzeichnet ist. Mit dem internen Kontrollassay wird überprüft, ob Inhibitoren vorhanden sind, die zu falsch-negativen Ergebnissen führen können.

### <span id="page-6-0"></span>Assays

Der *therascreen* BRAF RGQ PCR Kit beruht auf einem zweischrittigen Verfahren. Im ersten Schritt wird der Kontrollassay durchgeführt, um die gesamte amplifizierbare BRAF-DNA in einer Probe zu bestimmen. Im zweiten Schritt werden sowohl der Mutations- als auch der Kontrollassay durchgeführt, um zu bestimmen, ob mutierte DNA vorliegt.

### Kontroll-Assay

Der mit FAM gekennzeichnete Kontrollassay dient zur Bestimmung der gesamten amplifizierbaren BRAF-DNA in einer Probe. Der Kontrollassay amplifiziert eine Region von Exon 3 des BRAF-Gens. Primer und Scorpions-Sonde sind so ausgelegt, dass die Amplifikation unabhängig von bekannten BRAF-Polymorphismen abläuft.

#### Mutationsassays

Jeder Mutationsassay enthält eine FAM-markierte Scorpions-Sonde sowie einen ARMS-Primer zur Unterscheidung zwischen der Wildtyp-DNA und einer spezifischen mutierten DNA.

### <span id="page-7-0"></span>Kontrollen

Hinweis: In jedem Versuchslauf müssen Positiv- und Negativkontrollen mitgeführt werden.

#### **Positivkontrolle**

Bei jedem Lauf muss in den Röhrchen 1 bis 5 eine Positivkontrolle enthalten sein. Der *therascreen* BRAF RGQ PCR Kit enthält eine BRAF-Positivkontrolle (PC), die in der Positivkontrollreaktion als Template zum Einsatz kommt. Mit den Ergebnissen der Positivkontrolle wird sichergestellt, dass der Kit die angegebenen Akzeptanzkriterien erfüllt.

#### Negativkontrolle

Bei jedem Lauf muss in den Röhrchen 9 bis 13 eine Negativkontrolle ("Nicht-Template-Kontrolle", NTC) enthalten sein. Der *therascreen* BRAF RGQ PCR Kit enthält Wasser als NTC, das in der Nicht-Template-Kontrolle anstelle von Template zum Einsatz kommt. Die Nicht-Template-Kontrolle dient dazu, mögliche Kontaminationen nachzuweisen, die u. U. bei der Laufkonfiguration eingeschleppt wurden, sowie zur Bestimmung der Zuverlässigkeit der internen Kontrollreaktion.

#### Interne Kontrollreaktion

Jedes Reaktionsgemisch enthält neben der Zielreaktion eine interne Kontrolle. Eine fehlgeschlagene Kontrollreaktion zeigt an, dass entweder Inhibitoren vorhanden sind, die zu falschen Ergebnissen führen können, oder dass dem Bediener bei der Vorbereitung dieses Röhrchens ein Fehler unterlaufen ist. Wenn das Fehlschlagen der internen Kontrollreaktion auf eine PCR-Hemmung zurückzuführen ist, kann der Effekt der Inhibitoren u. U. durch Verdünnen der Probe verringert werden; allerdings ist zu beachten, dass dadurch auch die Ziel-DNA verdünnt wird. In dem Kit ist ein Röhrchen mit Wasser zur Probenverdünnung (Dil.) enthalten. Probenverdünnungen müssen mit dem Wasser zur Verdünnung (Dil.) durchgeführt werden.

#### Probenbestimmung

Zur Bestimmung der gesamten in einer Probe enthaltenen amplifizierbaren BRAF-DNA sollte unbedingt das im *therascreen* BRAF RGQ PCR Kit enthaltene Kontrollreaktionsgemisch (CTRL) verwendet werden. Der Kontrollassay amplifiziert eine Region von Exon 3 des BRAF-Gens. Die Proben sollten ausschließlich mit dem Kontrollassay bestimmt werden, wobei die BRAF-Positivkontrolle (PC) als Positivkontrolle und Wasser als Nicht-Template-Kontrolle (NTC) zu verwenden sind.

Hinweis: Die DNA-Bestimmung sollte auf Grundlage der PCR erfolgen und kann von der auf Extinktionsmessungen basierenden Quantifizierung abweichen. Ein zusätzliches Kontrollreaktionsgemisch (CTRL) ist enthalten, mit dem vor der Analyse mit dem *therascreen* BRAF RGQ PCR Kit die Qualität und Quantität der DNA in den Proben bestimmt werden kann.

### <span id="page-9-0"></span>Mitgelieferte Materialien

### <span id="page-9-1"></span>Kit-Inhalt

![](_page_9_Picture_174.jpeg)

### <span id="page-10-0"></span>Zusätzlich benötigtes Material

Tragen Sie beim Umgang mit Chemikalien stets Laborkittel, Einweghandschuhe und Schutzbrille. Weitere Informationen können Sie den entsprechenden Sicherheitsdatenblättern entnehmen, die vom Hersteller des jeweiligen Produkts bereitgestellt werden.

### Reagenzien

- Kit zur DNA-Extraktion (siehe ["DNA-Extraktion und -Vorbereitung"](#page-14-1) auf Seite [15\)](#page-14-1)
- **■** Xylen
- **Ethanol (96–100 %)[\\*](#page-10-2)**

#### Verbrauchsmaterialien

- 1,5-ml- oder 2-ml-Mikrozentrifugenröhrchen (für die Lyse)
- 1,5-ml-Mikrozentrifugenröhrchen (für die Elution) (erhältlich von Brinkmann [Safe-Lock, Katalog-Nr. 022363204], Eppendorf [Safe-Lock, Katalog-Nr. 0030 120.086] oder Sarstedt [Sicherheitsverschluss, Katalog-Nr. 72.690])[†](#page-10-3)
- <span id="page-10-1"></span>■ Spezielle (einstellbare) Pipetten<sup>[‡](#page-10-4)</sup> zur Probenvorbereitung
- Spezielle (einstellbare) Pipetten<sup>‡</sup> zur Herstellung des PCR-Master-Mix
- Spezielle (einstellbare) Pipetten<sup>‡</sup> zur Dispensierung von Template-DNA
- Sterile Pipettenspitzen mit Filtern (zur Vermeidung von Kreuzkontaminationen empfehlen wir Pipettenspitzen mit Aerosolfiltern)

#### **Geräte**

- Thermomixer, beheizter Orbitalinkubator, Wärmeblock oder Wasserbad zur Inkubation bei 90 °[C‡](#page-10-1)
- Tischzentrifug[e‡](#page-10-1) mit Rotor für 2-ml-Reaktionsröhrchen
- Vortexe[r‡](#page-10-1)
- <span id="page-10-2"></span>\* Es darf kein denaturierter Alkohol verwendet werden, der andere Stoffe, wie z. B. Methanol oder Methylethylketon, enthält.
- <span id="page-10-3"></span>† Dies ist keine vollständige Liste von Anbietern.
- <span id="page-10-4"></span>‡ Stellen Sie sicher, dass die Geräte gemäß den Empfehlungen des Herstellers geprüft und kalibriert wurden.
- Rotor-Gene Q MDx 5plex HRM Instrument[\\*](#page-11-2)[†](#page-11-3) mit den Fluoreszenzkanälen "Cycling Green" und "Cycling Yellow" (für den Nachweis von jeweils FAM und HEX)
- Rotor-Gene Q Software, Version 2.3, mit installiertem BRAF Assay Package (Version 3.1.1) für automatischen Mutationsnachweis (siehe ["Anhang](#page-89-0) II: Installation der *therascreen* [BRAF Assay Package Software"](#page-89-0) auf Seite [90\)](#page-89-0)

Hinweis: Zum manuellen Mutationsnachweis kann die Rotor-Gene Q Software ohne BRAF Assay Package verwendet werden. Siehe ["Anhang](#page-59-0) I: *therascreen* BRAF RGQ PCR Kit – [manuelles Protokoll"](#page-59-0) auf Seite [60.](#page-59-0)

- 0.1 ml Strip Tubes and Caps (0,1-ml-Röhrchenstreifen und Deckel) zur Verwendung mit einem 72-Well-Rotor (QIAGEN, Katalog-Nr. 981103 oder 981106)
- Sterile Mikrozentrifugenröhrchen zum Ansetzen von Master-Mixes
- Loading Block  $72 \times 0.1$  ml Tubes (Ladeblock für  $72 \times 0.1$ -ml-Röhrchen), Aluminium-Ladeblock für die manuelle Reaktionskonfiguration mit einer Einkanalpipette (QIAGEN, Katalog-Nr. 9018901)

### <span id="page-11-0"></span>Warnhinweise und Vorsichtsmaßnahmen

In-vitro-Diagnostikum

### <span id="page-11-1"></span>**Sicherheitshinweise**

Tragen Sie beim Umgang mit Chemikalien stets Laborkittel, Einweghandschuhe und Schutzbrille. Weitere Informationen können Sie den entsprechenden Sicherheitsdatenblättern entnehmen. Diese sind im praktischen, kompakten PDF-Format online unter www.qiagen.com/safety verfügbar; hier können Sie die Sicherheitsdatenblätter zu allen Kits und Kit-Komponenten von QIAGEN einsehen und ausdrucken.

- <span id="page-11-2"></span>\* Stellen Sie sicher, dass die Geräte gemäß den Empfehlungen des Herstellers geprüft und kalibriert wurden.
- <span id="page-11-3"></span>† In einigen Ländern kann ggf. das Rotor-Gene Q 5plex HRM Instrument mit Produktionsdatum ab Mai 2011 verwendet werden. Das Produktionsdatum kann der Seriennummer an der Rückseite des Instruments entnommen werden. Die Seriennummer hat das Format "mmjjnnn", wobei "mm" für den Produktionsmonat in Ziffern, "jj" für die letzten beiden Ziffern des Produktionsjahres und "nnn" für die eindeutige Instrumentenkennung steht.

### <span id="page-12-0"></span>Allgemeine Vorsichtsmaßnahmen

Achten Sie stets auf folgende Punkte:

- Lagern und extrahieren Sie positive Materialien (sowohl Proben als auch Positivkontrollen) getrennt von allen anderen Reagenzien und geben Sie sie in einem räumlich getrennten Bereich zum Reaktionsgemisch hinzu.
- Äußerste Vorsicht ist geboten, um die Kontamination von PCR-Reaktionen mit synthetischem Kontrollmaterial zu vermeiden. Wir empfehlen, zum Ansetzen von Reaktionsgemischen und Hinzufügen von DNA-Templates verschiedene Spezialpipetten zu verwenden. Die Herstellung und Dispensierung der Reaktionsgemische darf nicht in dem Bereich durchgeführt werden, in dem die Template-Zugabe erfolgt. Die Rotor-Gene Q Röhrchen dürfen nach Abschluss des PCR-Laufs nicht geöffnet werden. Auf diese Weise soll eine Kontamination mit PCR-Endprodukten im Labor verhindert werden.
- Die Reagenzien im *therascreen* BRAF RGQ PCR Kit wurden optimal verdünnt. Eine weitere Verdünnung der Reagenzien wird nicht empfohlen, da dies zu einer Leistungsbeeinträchtigung führen kann. Des Weiteren wird von der Verwendung von Reaktionsvolumina unter 25 µl abgeraten, da dies das Risiko falsch-negativer Ergebnisse erhöht.
- Alle Reagenzien im *therascreen* BRAF RGQ PCR Kit wurden speziell für optimale Leistung formuliert. Alle in einem *therascreen* BRAF RGQ PCR Kit enthaltenen Reagenzien sind ausschließlich für die Verwendung mit den anderen Reagenzien aus diesem *therascreen* BRAF RGQ PCR Kit vorgesehen. Zur Gewährleistung einer optimalen Leistung dürfen die Reagenzien des Kits nicht ausgetauscht werden.
- Verwenden Sie ausschließlich die im Kit mitgelieferte *Taq*-DNA-Polymerase (*Taq*). Diese darf nicht durch die *Taq*-DNA-Polymerase aus anderen Kits desselben Typs oder eines anderen Typs oder durch die *Taq*-DNA-Polymerase anderer Hersteller ersetzt werden.

### <span id="page-13-0"></span>Lagerung und Handhabung der Reagenzien

Der *therascreen* BRAF RGQ PCR Kit wird auf Trockeneis versandt und muss beim Empfang noch immer gefroren sein. Wenn der *therascreen* BRAF RGQ PCR Kit beim Empfang nicht gefroren ist, die Umverpackung während des Transports geöffnet wurde, die Lieferung keine Stückliste, kein Handbuch oder keine Reagenzien enthält, wenden Sie sich an den Technischen Service von QIAGEN oder Ihren Händler vor Ort (Kontaktinformationen siehe hintere Umschlagseite oder unter www.qiagen.com).

Der *therascreen* BRAF RGQ PCR Kit muss unmittelbar nach dem Empfang lichtgeschützt bei –15 bis –30 °C in einem Gefrierschrank mit konstanter Temperatur gelagert werden. Scorpions müssen (wie alle fluoreszenzmarkierten Moleküle) vor Licht geschützt werden, um Photobleichung und Leistungsbeeinträchtigung zu vermeiden.

Der Kit ist bei Lagerung unter den empfohlenen Lagerungsbedingungen in der Originalverpackung bis zu dem auf dem Etikett angegebenen Verfallsdatum haltbar. Wiederholtes Auftauen und Einfrieren ist zu vermeiden. 6 Einfrier-/ Auftauzyklen dürfen nicht überschritten werden.

### <span id="page-13-1"></span>Lagerung und Handhabung der Proben

Hinweis: Alle Proben müssen als potenziell infektiöses Material behandelt werden.

Das Probenmaterial muss humane genomische DNA sein, die aus formalinfixiertem, in Paraffin eingebettetem (FFPE) Gewebe extrahiert wurde. Zur Sicherstellung der Probenqualität müssen die Proben gemäß Pathologie-Standardverfahren transportiert werden.

Tumorproben sind nicht homogen, daher stimmen die Daten einer Tumorprobe nicht unbedingt mit den Daten anderer Abschnitte desselben Tumors überein. Tumorproben können auch nicht tumoröses Gewebe enthalten. Bei DNA aus nicht tumorösem Gewebe ist davon auszugehen, dass sie keine der mit dem *therascreen* BRAF RGQ PCR Kit nachweisbaren Mutationen enthält.

### <span id="page-14-0"></span>Verfahren

### <span id="page-14-1"></span>DNA-Extraktion und -Vorbereitung

Die Leistungsmerkmale des *therascreen* BRAF RGQ PCR Kit wurden anhand von mit dem QIAamp DNA FFPE Tissue Kit (QIAGEN, Katalog-Nr. 56404) extrahierter DNA bestimmt. Führen Sie bei Verwendung des QIAamp DNA FFPE Tissue Kit die DNA-Extraktion gemäß den Anweisungen im Handbuch durch. Beachten Sie dabei Folgendes:

- Bringen Sie das FFPE-Gewebe auf Objektträgern aus Glas auf.
- Entfernen Sie mit einem frischen sterilen Skalpell überschüssiges Paraffin um die Gewebeabschnitte herum.
- Streichen Sie die Gewebeabschnitte für jede zu extrahierende Probe mit einem frischen Skalpell in Mikrozentrifugenröhrchen.
- Die aufgereinigte genomische DNA muss in 120–200 µl ATE-Puffer (im QIAamp DNA FFPE Tissue Kit enthalten) eluiert werden. Lagern Sie aufgereinigte genomische DNA bei –15 bis –30 °C.

Die DNA-Bestimmung sollte auf Grundlage des im *therascreen* BRAF RGQ PCR Kit enthaltenen Kontrollreaktionsgemisches (CTRL) durchgeführt werden und kann von der auf Extinktionsmessungen basierenden Quantifizierung abweichen. Ein zusätzliches Kontrollreaktionsgemisch (CTRL) ist enthalten, mit dem vor der Analyse mit dem *therascreen* BRAF RGQ PCR Kit die Qualität und Quantität der DNA in den Proben bestimmt werden kann.

Hinweis: Um sicherzustellen, dass ausreichend DNA für die Analyse vorhanden ist, wird empfohlen, zunächst mindestens zwei FFPE-Gewebeschnitte parallel zu verarbeiten und mit dem Kontrollassay zu bestimmen. Falls nicht genügend DNA für die PCR gewonnen wird, kann eine Extraktion weiterer Gewebeschnitte vorgenommen und die DNA gepoolt werden.

Hinweis: Um sicherzustellen, dass ausreichend DNA zur Analyse zur Verfügung steht, müssen die FFPE-Gewebeschnitte mindestens 5 µm dick sein.

Alle Assays im *therascreen* BRAF RGQ PCR Kit erzeugen kurze PCR-Produkte. Der *therascreen* BRAF RGQ PCR Kit funktioniert jedoch nicht bei stark fragmentierter DNA.

### <span id="page-15-0"></span>Protokoll: Probenbestimmung

Dieses Protokoll dient der Bestimmung der Gesamtmenge an amplifizierbarer DNA in Proben unter Verwendung der BRAF CE Sample Assessment Locked Template (Assay Package) als Vorlage für die automatische Probenbestimmung.

Hinweis: Informationen zur manuellen Probenbestimmung finden Sie unter "Anhang I: *therascreen* BRAF RGQ PCR Kit – [manuelles Protokoll"](#page-59-0) auf Seite [60.](#page-59-0)

### Wichtige Hinweise, die vor der Durchführung zu beachten sind

- **Lesen Sie vor Beginn der Arbeit den Abschnitt** "Allgemeine [Vorsichtsmaßnahmen"](#page-12-0) auf Seite [13.](#page-12-0)
- Machen Sie sich mit dem Rotor-Gene Q MDx Instrument ausreichend vertraut, bevor Sie mit dem Protokoll beginnen. Sehen Sie dazu auch das Benutzerhandbuch des Instruments ein.
- Mischen Sie die *Taq*-DNA-Polymerase (*Taq*) oder andere Gemische, die *Taq*-DNA-Polymerase enthalten, nicht im Vortexer, da das Enzym hierdurch inaktiviert werden kann.
- Pipettieren Sie die *Taq*-DNA-Polymerase (*Taq*), indem Sie die Pipettenspitze nur knapp unter die Flüssigkeitsoberfläche eintauchen. Dadurch soll verhindert werden, dass die Spitze mit dem Enzym in Berührung kommt.
- Mit dem vorhandenen Kontrollreaktionsgemisch (CTRL) können bis zu 24 Proben bestimmt werden.

### Wichtige Schritte, die vor der Durchführung auszuführen sind

- **Stellen Sie vor dem ersten Gebrauch des Rotor-Gene Q Instruments sicher,** dass die *therascreen* BRAF Assay Package Software installiert ist (siehe "Anhang [II: Installation der therascreen](#page-89-0) *BRAF* Assay Package Software" auf Seite [90\)](#page-89-0).
- **Alle Reagenzien müssen vor dem Gebrauch mindestens 1 Stunde lang bei** Raumtemperatur (15 bis 25 °C) aufgetaut, durch 10-maliges Umschwenken gemischt und kurz zentrifugiert werden, damit sich der Inhalt unten im Röhrchen sammelt.
- Stellen Sie vor der Verwendung sicher, dass die *Taq*-DNA-Polymerase (*Taq*) Raumtemperatur erreicht hat (15 bis 25 °C). Zentrifugieren Sie das Röhrchen kurz, damit sich das Enzym am Boden des Röhrchens sammelt.

#### Verfahren

- 1. Tauen Sie das Kontrollreaktionsgemisch (CTRL), das Wasser für die Nicht-Template-Kontrolle (NTC) und die Positivkontrolle (PC) mindestens 1 Stunde lang bei Raumtemperatur (15 bis 25 °C) auf. Mischen Sie die Reagenzien nach dem Auftauen, indem Sie jedes Röhrchen 10-mal umschwenken, um im gesamten Röhrchen eine einheitliche Salzkonzentration zu gewährleisten, und zentrifugieren Sie dann kurz, damit sich der Inhalt unten am Boden des Röhrchens sammelt.
- 2. Setzen Sie für die DNA-Proben gemäß den Volumenangaben in [Tabelle](#page-16-0) 2 ausreichend Master-Mixes (Kontrollreaktionsgemisch [CTRL] plus *Taq*-DNA-Polymerase [*Taq*]), eine Positivkontrollreaktion und eine Nicht-Template-Kontroll-Reaktion an. Planen Sie Reagenzien für 1 zusätzliche Probe ein, damit bei der PCR-Konfiguration ausreichend Material vorhanden ist. Der Master-Mix enthält mit Ausnahme der Probe alle Komponenten, die für die PCR benötigt werden.

![](_page_16_Picture_177.jpeg)

#### <span id="page-16-0"></span>Tabelle 2. Herstellung des Kontroll-Assay-Master-Mix\*

n = Anzahl der Reaktionen (Proben und Kontrollen). Stellen Sie beim Ansetzen des Master-Mixes ausreichend Volumen für 1 zusätzliche Probe (n+1) her, damit bei der PCR-Konfiguration ausreichend Material vorhanden ist. Der Wert *n* sollte 26 nicht überschreiten (24 Proben plus 2 Kontrollen).

3. Mischen Sie den Master-Mix durch vorsichtiges 10-maliges Auf- und Abpipettieren gründlich. Setzen Sie die benötigte Anzahl von PCR-Röhrchenstreifen gemäß der in [Abbildung](#page-17-0) 1 dargestellten Anordnung in den Ladeblock ein. Geben Sie sofort 20 µl Master-Mix in jedes PCR-Streifenröhrchen.

Die Deckel verbleiben im Kunststoffbehälter, bis sie benötigt werden. Für die Probenbestimmung geben Sie Kontrollassay-Master-Mix in je einen Well für die Positivkontrolle, für die Negativkontrolle und für jede Probe.

![](_page_17_Picture_333.jpeg)

<span id="page-17-0"></span>Abbildung 1. Anordnung der Probenassays im Ladeblock. Die Zahlen stehen für die Positionen im Ladeblock und geben die endgültige Rotorposition an.

4. Geben Sie sofort 5 µl Wasser für die Nicht-Template-Kontrolle (NTC) in das Nicht-Template-Kontrollröhrchen (PCR-Röhrchen Nr. 2) und verschließen Sie das Röhrchen mit dem Deckel. Geben Sie jeweils 5 µl Probe in die Probenröhrchen (PCR-Röhrchen Nr. 3 bis 26) und verschließen Sie die Röhrchen mit dem Deckel. Geben Sie 5 µl BRAF-Positivkontrolle (PC) in das Positivkontrollröhrchen (PCR-Röhrchen Nr. 1) und verschließen Sie das Röhrchen mit dem Deckel.

Markieren Sie die Deckel der Röhrchen, um die Richtung anzugeben, in der die Röhrchen in das Rotor-Gene Q MDx Instrument geladen werden sollen.

- 5. Nachdem Sie alle PCR-Röhrchen mit den Deckeln verschlossen haben, führen Sie eine Sichtkontrolle der Füllstände in den Probenröhrchen durch, um sicherzustellen, dass alle Röhrchen Probe enthalten.
- 6. Schwenken Sie alle PCR-Röhrchen 4-mal um, um Proben und Reaktionsgemische zu mischen.
- 7. Setzen Sie die PCR-Röhrchenstreifen in die entsprechenden Positionen des 72-Well-Rotors ein (siehe [Abbildung](#page-17-0) 1). Wenn nicht alle Positionen des Rotors belegt sind, müssen alle leeren Positionen im Rotor mit jeweils einem verschlossenen, leeren Röhrchen bestückt werden.
- 8. Setzen Sie den 72-Well-Rotor sofort in das Rotor-Gene Q MDx Instrument ein. Stellen Sie sicher, dass der Schließring (Zubehör des Rotor-Gene Q Instruments) oben am Rotor angebracht ist, um die Röhrchen während des Laufs zu sichern.
- 9. Starten Sie die Rotor-Gene Q Software, indem Sie auf dem Desktop des Notebooks, das an das Rotor-Gene Q MDx Instrument angeschlossen ist, auf das Symbol "therascreen BRAF CE Sample Assessment Locked Template" klicken (siehe [Abbildung](#page-18-0) 2).

![](_page_18_Picture_0.jpeg)

<span id="page-18-0"></span>Abbildung 2. Symbol "therascreen BRAF CE Sample Assessment Locked Template"

10. Standardmäßig wird die Registerkarte "Setup" (Konfiguration) angezeigt (siehe [Abbildung](#page-18-1) 3). Vergewissern Sie sich, dass der Schließring richtig angebracht ist, und aktivieren Sie das Kontrollkästchen "Locking Ring Attached" (Schließring angebracht). Schließen Sie den Deckel des Rotor-Gene Q Instruments.

![](_page_18_Picture_84.jpeg)

<span id="page-18-1"></span>Abbildung 3. Registerkarte "Setup" (Konfiguration) (1) mit dem Kontrollkästchen "Locking Ring Attached" (Schließring angebracht) (2)

11. Geben Sie gemäß der vor Ort üblichen Benennungskonvention die Testlauf-ID in das Dialogfeld "Run ID" (Lauf-ID) ein. Geben Sie gemäß der vor Ort üblichen Benennungskonvention den Probennamen in das Dialogfeld

"Sample Name" (Probenname) ein und drücken Sie die Eingabetaste. Dadurch wird der Probenname in die unten dargestellte Probenliste eingefügt, und der Probe wird eine Proben-ID (1, 2, 3, usw.) zugewiesen. Darüber hinaus wird der Fensterabschnitt "Layout of the pipetting adapter" (Anordnung des Pipettieradapters) aktualisiert; er enthält nun den Probennamen (siehe [Abbildung](#page-19-0) 4).

Hinweis: Alternativ können Probennamen, die im Format \*.smp (Rotor-Gene Q Probendatei) oder \*.csv (kommagetrennte Werte) gespeichert wurden, über die Schaltfläche "Import Samples" (Proben importieren) importiert werden. Dabei werden die Probennamen automatisch eingetragen.

Hinweis: Überprüfen Sie im Fensterabschnitt "Layout of the pipetting adapter", dass der hinzugefügte Probenname durch eine Farbänderung hervorgehoben ist und sich der Probenname in der entsprechenden Probenposition befindet (siehe [Abbildung](#page-19-0) 4).

Hinweis: Probennamen mit mehr als 8 Zeichen werden im Fensterabschnitt "Layout of the pipetting adapter" u. U. nicht vollständig angezeigt.

![](_page_19_Figure_4.jpeg)

<span id="page-19-0"></span>Abbildung 4. Eingabe von Testlauf-ID und Probenname  $[1 = Dialogfeld, Run ID" (Testlauf-ID),$ 2 = Dialogfeld "Sample Name" (Probenname), 3 = Probenliste,  $4$  = Fensterabschnitt "Layout of the pipetting adapter" (Anordnung des Pipettenadapters),  $5 =$  Schaltfläche "Import Samples" (Proben importieren)]

#### 12. Wiederholen Sie Schritt 11, um die Namen aller weiteren Proben einzugeben (siehe [Abbildung](#page-20-0) 5).

Hinweis: Um einen Probennamen zu bearbeiten, klicken Sie in der Probenliste auf den Probennamen; die ausgewählte Probe wird in dem überstehenden Dialogfeld "Sample Name" (Probenname) angezeigt. Bearbeiten Sie die Probe gemäß der vor Ort üblichen Benennungskonvention, und drücken Sie die Eingabetaste, um den Namen zu aktualisieren.

![](_page_20_Picture_69.jpeg)

<span id="page-20-0"></span>Abbildung 5. Eingabe weiterer Probennamen in das Dialogfeld "Sample Name" (Probenname)  $[1 = Dialogfeld$  "Sample Name" (Probenname),  $2 =$  Probenliste,  $3 =$  Fensterabschnitt "Layout of the pipetting adapter" (Anordnung des Pipettenadapters)]

13. Nachdem alle Probennamen eingegeben wurden, überprüfen Sie, dass diese korrekt sind. Geben Sie bei Bedarf zusätzliche Informationen in das Dialogfeld "Notes" (Notizen) ein, und klicken Sie dann auf die Schaltfläche "Start Run" (Testlauf starten) (siehe [Abbildung](#page-21-0) 6).

Hinweis: Wenn eine Rotorposition unbesetzt ist, wird ein Warnhinweis eingeblendet (siehe [Abbildung](#page-21-0) 6), um den Anwender daran zu erinnern, dass unbesetzte Positionen im Rotor mit verschlossenen, leeren Röhrchen gefüllt werden müssen. Stellen Sie sicher, dass alle unbesetzten Rotorpositionen mit verschlossenen, leeren Röhrchen gefüllt sind, und klicken Sie dann auf "OK", um fortzufahren.

![](_page_21_Figure_2.jpeg)

<span id="page-21-0"></span>Abbildung 6. Dialogfeld "Notes" (1), die Schaltfläche "Start Run" (2) und der Warnhinweis über unbesetzte Rotorpositionen (3)

14. Das Fenster "Save As" (Speichern unter) wird angezeigt. Wählen Sie einen geeigneten Dateinamen aus, speichern Sie den PCR-Testlauf als \*.rex-Testlaufdatei an dem ausgewählten Speicherort, und klicken Sie auf die Schaltfläche "Save" (Speichern) (siehe [Abbildung](#page-22-0) 7).

![](_page_22_Figure_1.jpeg)

<span id="page-22-0"></span>Abbildung 7. Speichern der Testlaufdatei [1 = Dialogfeld "Save As" (Speichern unter),  $2$  = Felder "File Name" (Dateiname) und "Save as type" (Dateityp),  $3$  = Schaltfläche "Save" (Speichern)]

### 15. Der PCR-Testlauf wird gestartet.

Hinweis: Beim Start des Testlaufs wird automatisch die Registerkarte "Run Progress" (Testlauffortschritt) geöffnet, auf der die Temperaturkurve und die verbleibende Testlaufzeit angezeigt werden (siehe [Abbildung](#page-23-0) 8).

![](_page_23_Picture_42.jpeg)

 $\mathbf{1}$ 

<span id="page-23-0"></span>Abbildung 8. Registerkarte "Run Progress"

#### 16. Nach Abschluss des Testlaufs wird automatisch die Registerkarte "Analysis" (Analyse) geöffnet.

Hinweis: Wenn die Registerkarte "Analysis" nicht angezeigt wird, klicken Sie auf diese Registerkarte (siehe [Abbildung](#page-24-0) 9).

Hinweis: Eine Beschreibung der Berechnungsmethode finden Sie im Abschnitt ["Interpretation der Ergebnisse"](#page-38-0) auf Seite [39.](#page-38-0)

![](_page_24_Figure_3.jpeg)

<span id="page-24-0"></span>Abbildung 9. Registerkarte "Analysis" mit den Ergebnissen  $[1]$  = Registerkarte "Analysis" (Analyse), 2 = Tabelle "Sample QC Result Table" (Tabelle der QC-Probenergebnisse)]

- 17. Die Kontrollergebnisse werden wie folgt in der Tabelle "Sample QC Result Table" (Tabelle der QC-Probenergebnisse) angegeben (siehe [Abbildung](#page-25-0) 9).
	- Testlaufkontrollen (PC und NTC, Röhrchenpositionen 1 und 2). Wenn das jeweilige Ergebnis im zulässigen Bereich liegt, wird für das Ergebnis "Valid" (Gültig) angezeigt, ansonsten lautet die Anzeige "Invalid" (Ungültig).
	- **Für Probenkontrollreaktionen mit einem C**<sub>T</sub> > 32,00 wird "Invalid" (Ungültig) angezeigt. Die Menge an DNA ist nicht ausreichend für die Mutationsanalyse. Wiederholen Sie den Test der Probe. Wenn die Menge an DNA weiterhin unzureichend ist, extrahieren Sie mehr Tumorgewebe, sofern verfügbar (siehe ["Fehlerbehebung"](#page-40-0) auf Seite [41\)](#page-40-0).
- Für Probenkontrollreaktionen mit einem  $C_T < 21,95$  wird "Invalid" (Ungültig) angezeigt. Die DNA-Konzentration ist zu hoch für die Mutationsanalyse. Verdünnen Sie mit nukleasefreiem Wasser zur Verdünnung (Dil.) und wiederholen Sie den Test. Verdünnen Sie auf einen  $C<sub>I</sub>$  im Bereich von 21,95 bis 32,00. Durch eine Verdünnung im Verhältnis 1:1 erhöht sich der C<sub>T</sub>-Wert um etwa 1,0.
- **Für Probenkontrollreaktionen mit einem C<sub>T</sub> von 21,95 bis 32,00**  $(21.95 \leq$  Kontroll-C $_{I} \leq 32.00$ ) wird "Valid" (Gültig) angezeigt. Die DNA-Konzentration ist für die Mutationsanalyse geeignet.

Hinweis: Wenn eine erneute Extraktion oder eine Verdünnung erforderlich ist, wiederholen Sie die Kontrollreaktion, um zu bestätigen, dass die DNA-Konzentration für die Mutationsanalyse geeignet ist.

18. Berichtsdateien können durch Klicken auf die Schaltfläche "Report" (Bericht) erstellt werden. Es wird das Fenster "Report Browser" (Berichtsbrowser) angezeigt. Wählen Sie unter "Templates" (Vorlagen) die Option "BRAF CE Analysis Report" (BRAF CE-Analysebericht) aus, und klicken Sie dann auf die Schaltfläche "Show" (Anzeigen) (siehe [Abbildung](#page-25-0) 10).

Hinweis: Berichte können im Web Archives-Format an einem alternativen Speicherort gespeichert werden, indem Sie oben links im jeweiligen Bericht auf die Schaltfläche "Save As" (Speichern unter) klicken.

![](_page_25_Figure_5.jpeg)

<span id="page-25-0"></span>Abbildung 10. Auswahl des BRAF CE-Analyseberichts  $[1 = S$ chaltfläche "Report" (Bericht),  $2$  = Fenster "Report Browser" (Berichtsbrowser),  $3$  = "BRAF CE Analysis Report" (BRAF CE-Analysebericht), 4 = Schaltfläche Show" (Anzeigen)]

### <span id="page-26-0"></span>Protokoll: BRAF-Mutationsnachweis

Dieses Protokoll ist für den Nachweis von BRAF-Mutationen vorgesehen. Nach einer erfolgreichen Probenbestimmung kann die Probe mit den BRAF-Mutationsassays unter Verwendung von automatisierter Software getestet werden.

Hinweis: Informationen zum manuellen Mutationsnachweis finden Sie unter "Anhang I: *therascreen* BRAF RGQ PCR Kit – [manuelles Protokoll"](#page-59-0) auf Seite [60.](#page-59-0)

#### Wichtige Hinweise, die vor der Durchführung zu beachten sind

- **Lesen Sie vor Beginn der Arbeit den Abschnitt** "Allgemeine [Vorsichtsmaßnahmen"](#page-12-0) auf Seite [13.](#page-12-0)
- Machen Sie sich mit dem Rotor-Gene Q MDx System ausreichend vertraut, bevor Sie mit dem Protokoll beginnen. Sehen Sie dazu auch das Benutzerhandbuch des Instruments ein.
- Mischen Sie die *Taq*-DNA-Polymerase (*Taq*) oder andere Gemische, die *Taq*-DNA-Polymerase enthalten, nicht im Vortexer, da das Enzym hierdurch inaktiviert werden kann.
- Die Proben sollten in Chargen zu jeweils mindestens 6 Proben zusammengefasst werden, um den *therascreen* BRAF RGQ PCR Kit effizient zu nutzen. Bei kleineren Chargengrößen wird die Anzahl der Proben, die mit dem *therascreen* BRAF RGQ PCR Kit getestet werden können, verringert.
- Pipettieren Sie die *Taq*-DNA-Polymerase (*Taq*), indem Sie die Pipettenspitze nur knapp unter die Flüssigkeitsoberfläche eintauchen. Dadurch soll verhindert werden, dass die Spitze mit dem Enzym in Berührung kommt.

#### Wichtige Schritte, die vor der Durchführung auszuführen sind

- Stellen Sie vor dem ersten Gebrauch des Rotor-Gene Q Instruments sicher, dass die *therascreen* BRAF Assay Package Software installiert ist (siehe "Anhang I: *therascreen* BRAF RGQ PCR Kit – [manuelles Protokoll"](#page-59-0) auf Seite [60\)](#page-59-0).
- Alle Reagenzien müssen vor dem Gebrauch mindestens 1 Stunde lang bei Raumtemperatur (15 bis 25 °C) aufgetaut, durch 10-maliges Umschwenken gemischt und kurz zentrifugiert werden, damit sich der Inhalt unten im Röhrchen sammelt.
- Stellen Sie vor der Verwendung sicher, dass die *Taq*-DNA-Polymerase (*Taq*) Raumtemperatur erreicht hat (15 bis 25 °C). Zentrifugieren Sie das Röhrchen kurz, damit sich das Enzym am Boden des Röhrchens sammelt.

#### Verfahren

- 1. Tauen Sie die Reaktionsgemische, das Wasser für die Nicht-Template-Kontrolle (NTC) und die BRAF-Positivkontrolle (PC) mindestens 1 Stunde lang bei Raumtemperatur (15 bis 25 °C) auf. Mischen Sie die Reagenzien nach dem Auftauen, indem Sie jedes Röhrchen 10-mal umschwenken, um im gesamten Röhrchen eine einheitliche Salzkonzentration zu gewährleisten, und zentrifugieren Sie dann kurz, damit sich der Inhalt unten am Boden des Röhrchens sammelt.
- 2. Setzen Sie für die DNA-Proben gemäß den Volumenangaben in [Tabelle](#page-27-0) 3 ausreichend Master-Mixes (Reaktionsgemisch sowie *Taq*-DNA-Polymerase [*Taq*]), eine Positivkontrollreaktion und eine Nicht-Template-Kontrollreaktion an. Planen Sie Reagenzien für 1 zusätzliche Probe ein, damit bei der PCR-Konfiguration ausreichend Material vorhanden ist.

Die Master-Mixe enthalten mit Ausnahme der Probe alle Komponenten, die für die PCR benötigt werden.

![](_page_27_Picture_215.jpeg)

#### <span id="page-27-0"></span>Tabelle 3. Herstellung der Assay-Master-Mixes\*

\* n = Anzahl der Reaktionen (Proben und Kontrollen). Stellen Sie beim Ansetzen des Master-Mixes ausreichend Volumen für 1 zusätzliche Probe (n+1) her, damit bei der PCR-Konfiguration ausreichend Material vorhanden ist.

3. Mischen Sie den Master-Mix durch vorsichtiges 10-maliges Auf- und Abpipettieren gründlich. Setzen Sie die benötigte Anzahl von PCR-Röhrchenstreifen gemäß der in [Abbildung](#page-28-0) 11 dargestellten Anordnung in den Ladeblock ein. Geben Sie sofort 20 µl Master-Mix zu jedem PCR-Röhrchenstreifen (nicht im Lieferumfang enthalten).

Die Deckel verbleiben im Kunststoffbehälter, bis sie benötigt werden.

|                  | Kontrollen     |            | Probennummer |                  |    |                       |    |    |    |
|------------------|----------------|------------|--------------|------------------|----|-----------------------|----|----|----|
| Assay            | <b>PC</b>      | <b>NTC</b> | 1            | $\boldsymbol{2}$ | 3  | 4                     | 5  | 6  | 7  |
| <b>Kontrolle</b> |                | 9          | 17           | 25               | 33 | 41                    | 49 | 57 | 65 |
| <b>V600E/Ec</b>  | 2              | 10         | 18           | 26               | 34 | 42                    | 50 | 58 | 66 |
| <b>V600D</b>     | 3              | 11         | 19           | 27               | 35 | 43                    | 51 | 59 | 67 |
| <b>V600K</b>     | $\overline{A}$ | 12         | 20           | 28               | 36 | 44                    | 52 | 60 | 68 |
| <b>V600R</b>     | 5              | 13         | 21           | 29               | 37 | 45                    | 53 | 61 | 69 |
|                  | $\ddot{\circ}$ | 14         | 22           | 30               | 38 | 46                    | 54 | 62 | 70 |
|                  | 7              | 15         | 23           | 31               | 39 | $\Delta \overline{f}$ | 55 | 63 | 71 |
|                  | 8              | 16         | 24           | 32               | 40 | 48                    | 56 | 64 | 72 |

<span id="page-28-0"></span>Abbildung 11. Anordnung der Kontroll- und Mutationsassays im Ladeblock. Die Zahlen stehen für die Position im Ladeblock und geben die endgültige Rotorposition an.

4. Geben Sie sofort 5 µl Wasser für die Nicht-Template-Kontrolle (NTC) in die PCR-Röhrchenstreifen der Nicht-Template-Kontrolle (PCR-Röhrchen 9 bis 13) und verschließen Sie die Röhrchen mit den Deckeln. Geben Sie jeweils 5 µl Probe in die Probenröhrchen (PCR-Röhrchen 17 bis 21, 25 bis 29, 33 bis 37, 41 bis 45, 49 bis 53, 57 bis 61 sowie 65 bis 69) und verschließen Sie die Röhrchen mit dem Deckel. Geben Sie 5 µl BRAF-Positivkontrolle (PC) in die Positivkontrollröhrchen (PCR-Röhrchen 1 bis 5) und verschließen Sie die Röhrchen mit den Deckeln. Jede DNA-Probe muss sowohl mit dem Kontrollals auch mit allen Mutationsassays getestet werden.

Markieren Sie die Deckel der Röhrchen, um die Richtung anzugeben, in der die Röhrchen in das Rotor-Gene Q MDx Instrument geladen werden sollen.

- 5. Nachdem Sie alle PCR-Röhrchen mit den Deckeln verschlossen haben, führen Sie eine Sichtkontrolle der Füllstände in den Probenröhrchen durch, um sicherzustellen, dass alle Röhrchen Probe enthalten.
- 6. Schwenken Sie alle PCR-Röhrchen 4-mal um, um Proben und Reaktionsgemische zu mischen.
- 7. Setzen Sie die PCR-Röhrchenstreifen in die entsprechenden Positionen des 72-Well-Rotors ein (siehe [Abbildung](#page-28-0) 11).

Jeder PCR-Testlauf kann maximal 7 Proben umfassen. Wenn nicht alle Positionen des Rotors belegt sind, müssen alle leeren Positionen im Rotor mit jeweils einem verschlossenen, leeren Röhrchen bestückt werden.

- 8. Setzen Sie den 72-Well-Rotor sofort in das Rotor-Gene Q MDx Instrument ein. Stellen Sie sicher, dass der Schließring (Zubehör des Rotor-Gene Q Instruments) oben am Rotor angebracht ist, um die Röhrchen während des Laufs zu sichern.
- 9. Starten Sie die Rotor-Gene Q Software und öffnen Sie gleichzeitig die Vorlage, indem Sie auf dem Desktop des Notebooks, das an das Rotor-Gene Q Instrument angeschlossen ist, auf das Symbol "therascreen BRAF CE Mutation Analysis Locked Template" klicken (siehe [Abbildung](#page-29-0) 12).

![](_page_29_Picture_2.jpeg)

<span id="page-29-0"></span>Abbildung 12. Symbol "therascreen BRAF CE Mutation Analysis Locked Template"

10. Standardmäßig wird die Registerkarte "Setup" (Konfiguration) angezeigt (siehe [Abbildung](#page-30-0) 13). Vergewissern Sie sich, dass der Schließring richtig angebracht ist, und aktivieren Sie das Kontrollkästchen "Locking Ring Attached" (Schließring angebracht). Schließen Sie den Deckel des Rotor-Gene Q Instruments.

![](_page_30_Figure_1.jpeg)

<span id="page-30-0"></span>Abbildung 13. Registerkarte "Setup" (Konfiguration) (1) mit dem Kontrollkästchen "Locking Ring Attached" (Schließring angebracht) (2)

11. Geben Sie gemäß der vor Ort üblichen Benennungskonvention die Testlauf-ID in das Dialogfeld "Run ID" (Lauf-ID) ein. Geben Sie gemäß der vor Ort üblichen Benennungskonvention den Probennamen in das Dialogfeld "Sample Name" (Probenname) ein und drücken Sie die Eingabetaste. Dadurch wird der Probenname in die unten dargestellte Probenliste eingefügt, und der Probe wird eine Proben-ID (1, 2, 3, usw.) zugewiesen. Darüber hinaus wird der Fensterabschnitt "Layout of the pipetting adapter" (Anordnung des Pipettieradapters) aktualisiert; er enthält nun den Probennamen (siehe [Abbildung](#page-31-0) 14).

Hinweis: Alternativ können Probennamen, die im Format \*.smp (Rotor-Gene Q Probendatei) oder \*.csv (kommagetrennte Werte) gespeichert wurden, über die Schaltfläche "Import Samples" (Proben importieren) importiert werden. Dabei werden die Probennamen automatisch eingetragen.

Hinweis: Überprüfen Sie im Fensterabschnitt "Layout of the pipetting adapter", dass der Probenname durch eine Farbänderung hervorgehoben ist und alle Assays in der Spalte unter dem Probenkreis markiert sind (siehe [Abbildung](#page-32-0) 14).

Hinweis: Es können maximal 7 Proben hinzugefügt werden. Die Proben-IDs (in den Probenkreisen) werden automatisch von 1 bis 7 zugewiesen.

Hinweis: Probennamen mit mehr als 8 Zeichen werden im Fensterabschnitt "Layout of the pipetting adapter" u. U. nicht vollständig angezeigt.

![](_page_31_Figure_3.jpeg)

<span id="page-31-0"></span>Abbildung 14. Eingabe von Testlauf-ID und Probenname  $[1 = Dialogfeld, Run ID" (Testlayf-ID),$  $2$  = Dialogfeld "Sample Name" (Probenname),  $3$  = Probenliste,  $4$  = Fensterabschnitt "Layout of the pipetting adapter" (Anordnung des Pipettenadapters), 5 = hervorgehobener Probenkreis und darunter hervorgehobene Spalte mit 5 Assays, 6 = Schaltfläche "Import Samples" (Proben importieren)]

#### 12. Wiederholen Sie Schritt 11, um die Namen aller weiteren Proben einzugeben (siehe [Abbildung](#page-32-0) 15).

Hinweis: Um einen Probennamen zu bearbeiten, klicken Sie in der Probenliste auf den Probennamen; die ausgewählte Probe wird in dem überstehenden Dialogfeld "Sample Name" (Probenname) angezeigt. Bearbeiten Sie die Probe gemäß der vor Ort üblichen Benennungskonvention, und drücken Sie die Eingabetaste, um den Namen zu aktualisieren.

![](_page_32_Figure_2.jpeg)

<span id="page-32-0"></span>Abbildung 15. Eingabe weiterer Probennamen in das Dialogfeld "Sample Name" (Probenname)  $[1 = Dialogfeld$  "Sample Name" (Probenname),  $2 =$  Probenliste,  $3 =$  Fensterabschnitt "Layout of the pipetting adapter" (Anordnung des Pipettenadapters)]

13. Nachdem alle Probennamen eingegeben wurden, überprüfen Sie, dass diese korrekt sind. Geben Sie bei Bedarf zusätzliche Informationen in das Dialogfeld "Notes" (Notizen) ein, und klicken Sie dann auf die Schaltfläche "Start Run" (Testlauf starten) (siehe [Abbildung](#page-33-0) 16).

Hinweis: Wenn eine Rotorposition unbesetzt ist, wird ein Warnhinweis eingeblendet (siehe [Abbildung](#page-33-0) 16), um den Anwender daran zu erinnern, dass unbesetzte Positionen im Rotor mit verschlossenen, leeren Röhrchen gefüllt werden müssen. Stellen Sie sicher, dass alle unbesetzten Rotorpositionen mit verschlossenen, leeren Röhrchen gefüllt sind, und klicken Sie dann auf "OK", um fortzufahren.

![](_page_33_Figure_2.jpeg)

<span id="page-33-0"></span>Abbildung 16. Dialogfeld "Notes" (1), die Schaltfläche "Start Run" (2) und der Warnhinweis über unbesetzte Rotorpositionen (3)

14. Das Fenster "Save As" (Speichern unter) wird angezeigt. Wählen Sie einen geeigneten Dateinamen aus, und speichern Sie den PCR-Testlauf als \*.rex-Testlaufdatei an dem ausgewählten Speicherort (siehe [Abbildung](#page-34-0) 17).

![](_page_34_Picture_67.jpeg)

<span id="page-34-0"></span>Abbildung 17. Speichern der Testlaufdatei  $[1 = Dialogfeld$  "Save As" (Speichern unter),  $2$  = Felder "File Name" (Dateiname) und "Save as type" (Dateityp),  $3$  = Schaltfläche "Save" (Speichern)]

### 15. Der PCR-Testlauf wird gestartet.

Hinweis: Beim Start des Testlaufs wird automatisch die Registerkarte "Run Progress" (Testlauffortschritt) geöffnet, auf der die Temperaturkurve und die verbleibende Testlaufzeit angezeigt werden (siehe [Abbildung](#page-35-0) 18).

![](_page_35_Figure_2.jpeg)

<span id="page-35-0"></span>Abbildung 18. Registerkarte "Run Progress" (1)
#### 16. Nach Abschluss des Testlaufs wird automatisch die Registerkarte "Analysis" (Analyse) geöffnet.

Hinweis: Wenn die Registerkarte "Analysis" nicht angezeigt wird, klicken Sie auf diese Registerkarte (siehe [Abbildung](#page-36-0) 19).

Hinweis: Eine Beschreibung der Berechnungsmethode finden Sie im Abschnitt ["Interpretation der Ergebnisse"](#page-38-0) auf Seite [39.](#page-38-0)

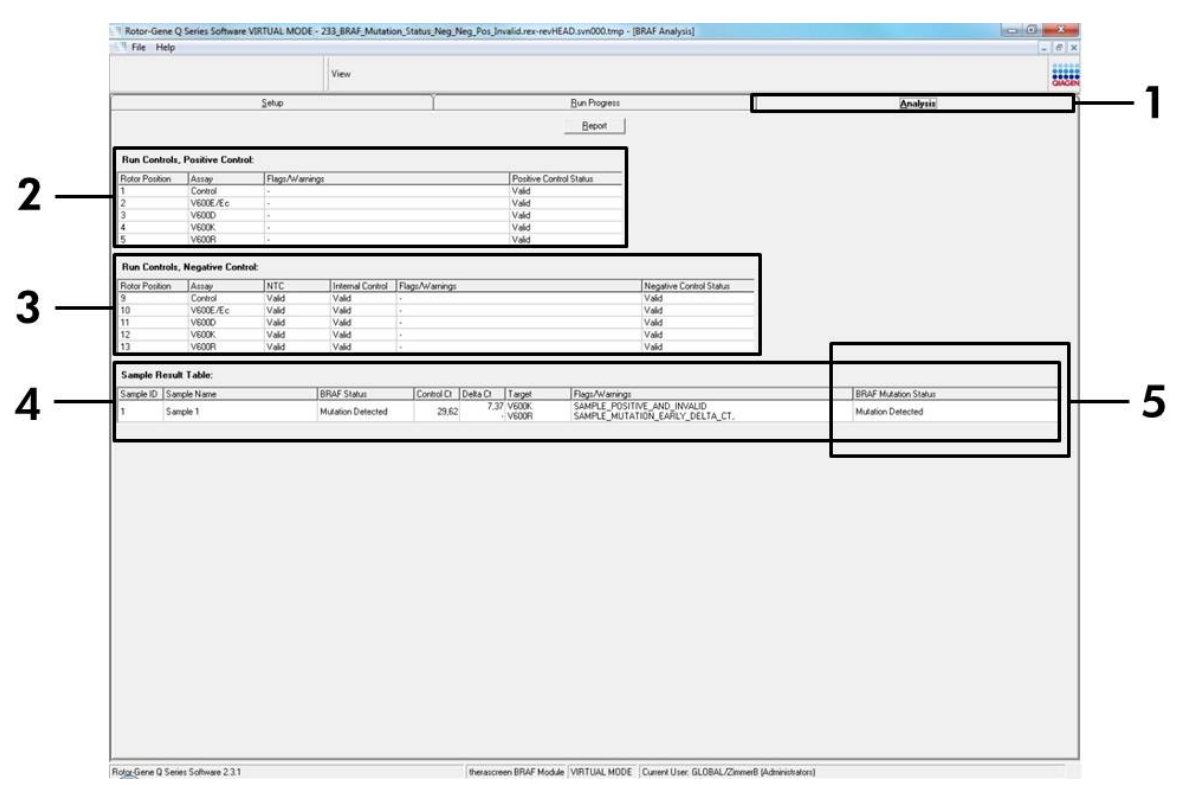

<span id="page-36-0"></span>Abbildung 19. Registerkarte "Analysis" mit den Ergebnissen.  $[1]$  = Registerkarte "Analysis" (Analyse), 2 = Fensterabschnitt "Run Controls, Positive Control" (Testlaufkontrollen, Positivkontrolle), 3 = Fensterabschnitt "Run Controls, Negative Control" (Testlaufkontrollen, Negativkontrolle), 4 = Fensterabschnitt "Sample Result Table" (Tabelle der Probenergebnisse), 5 = Fensterabschnitt "Mutation Status (Mutationsstatus)]

### 17. Die Assay-Ergebnisse werden wie folgt angegeben (siehe [Abbildung](#page-36-0) 19):

- Fensterabschnitt "Run Controls, Positive Control" (Testlaufkontrollen, Positivkontrolle). Wenn die Ergebnisse im zulässigen Bereich liegen, wird für "Positive Control Status" (Status der Positivkontrolle) das Ergebnis "Valid" (Gültig) angezeigt, ansonsten lautet die Anzeige "Invalid" (Ungültig).
- Fensterabschnitt "Run Controls, Negative Control" (Testlaufkontrollen, Negativkontrolle). Wenn die Ergebnisse für NTC und die interne Kontrolle im zulässigen Bereich liegen, wird für "Negative Control

Status" (Status der Negativkontrolle) das Ergebnis "Valid" (Gültig) angezeigt, ansonsten lautet die Anzeige "Invalid" (Unaültia).

- Fensterabschnitt "Sample Result Table" (Tabelle der Probenergebnisse). Für mutationspositive Proben werden in der Spalte "BRAF Mutation Status" (BRAF-Mutationsstatus) die jeweiligen Mutationen angegeben.
- 18. Berichtsdateien können durch Klicken auf die Schaltfläche "Report" (Bericht) erstellt werden. Es wird das Fenster "Report Browser" (Berichtsbrowser) angezeigt. Wählen Sie unter "Templates" (Vorlagen) die Option "BRAF CE Analysis Report" (BRAF CE-Analysebericht) aus, und klicken Sie dann auf die Schaltfläche "Show" (Anzeigen) (siehe [Abbildung](#page-37-0) 20).

Hinweis: Berichte können im Web Archives-Format an einem alternativen Speicherort gespeichert werden, indem Sie oben links im jeweiligen Bericht auf die Schaltfläche "Save As" (Speichern unter) klicken.

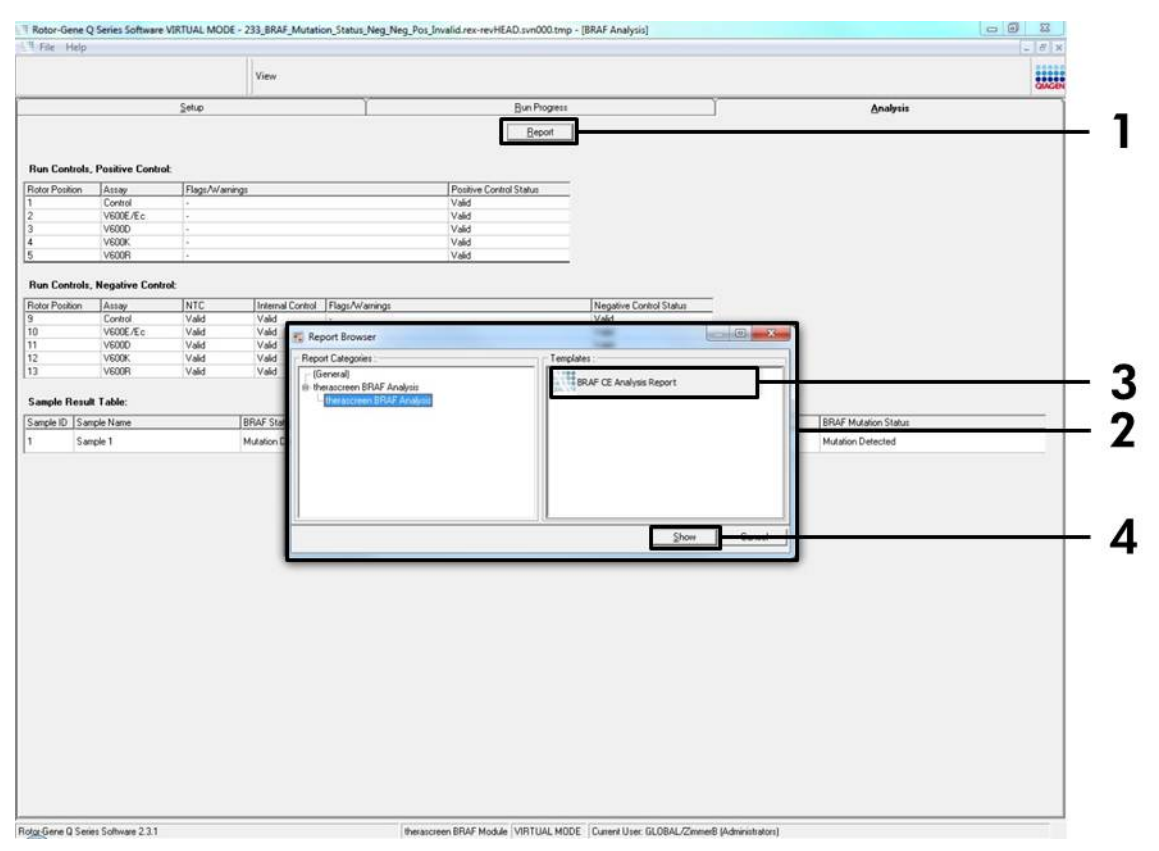

<span id="page-37-0"></span>Abbildung 20. Auswahl des BRAF CE-Analyseberichts [1 = Schaltfläche "Report" (Bericht), 2 = Fenster "Report Browser" (Berichtsbrowser), 3 = Schaltfläche "BRAF CE Analysis Report" (BRAF CE-Analysebericht), 4 = Schaltfläche "Show" (Anzeigen)]

# <span id="page-38-0"></span>Interpretation der Ergebnisse (automatisiert)

Die *therascreen* BRAF Assay Package Software führt nach Abschluss eines Testlaufs automatisch die Analyse durch und zeigt die Mutationsergebnisse an. Im Folgenden finden Sie weitere Informationen zur Durchführung der Analyse und Anzeige der Mutationsergebnisse durch die *therascreen* BRAF Assay Package Software.

Hinweis: Informationen zur manuellen Analyse finden Sie unter ["Anhang](#page-59-0) I: *therascreen* BRAF RGQ PCR Kit – [manuelles Protokoll"](#page-59-0) auf Seite [60.](#page-59-0)

Der PCR-Zyklus, in dem die Fluoreszenz einer bestimmten Reaktion einen Schwellenwert überschreitet, wird definitionsgemäß als  $C_I$ -Wert bezeichnet. C<sub>T</sub>-Werte sind ein Maß für die Menge der jeweils aufgegebenen DNA. Niedrige C<sub>T</sub>-Werte zeigen hohe DNA-Aufgabekonzentrationen an, wogegen hohe C<sub>T</sub>-Werte für niedrige DNA-Aufgabekonzentrationen stehen. Reaktionen mit einem  $C_T$ -Wert werden als positive Amplifikation klassifiziert.

In der Rotor-Gene Q Software werden die Fluoreszenzsignale zwischen zwei Messwerten interpoliert. C<sub>T</sub>-Werte können daher eine beliebige reelle Zahl (nicht beschränkt auf ganze Zahlen) über den Bereich von 0 bis 40 annehmen.

Für den *therascreen* BRAF RGQ PCR Kit sind die Schwellenwerte des grünen und des gelben Kanals auf 0,15 bzw. 0,05 relative Fluoreszenzeinheiten festgelegt. Diese Werte sind im *therascreen* BRAF Assay Package automatisch konfiguriert.

Die Testlaufkontrollen (Positivkontrolle, NTC und interne Kontrollen) werden ausgewertet, um sicherzustellen, dass die CT-Werte im zulässigen Bereich liegen und die Reaktionen einwandfrei durchgeführt werden.

Die ∆C<sub>T</sub>-Werte der Proben werden für jeden Mutationsassay anhand folgender Gleichung berechnet:

 $\Delta C_{\text{I}} = [C_{\text{I}}\text{-Wert des Mutationsassays}] - [C_{\text{I}}\text{-Wert des Kontrollassays}]$ 

Proben werden als mutationspositiv eingestuft, wenn ein ∆C<sub>T</sub>-Wert nicht größer als der ∆CT-Cut-off-Wert für diesen Assay ist. Über diesem Wert enthält die Probe entweder weniger als den Prozentsatz an Mutation, der mit dem *therascreen* BRAF RGQ PCR Kit nachgewiesen werden kann (außerhalb der Assay-Grenzwerte), oder die Probe ist mutationsnegativ, was zu der Bewertung "No Mutation Detected" (Keine Mutation nachgewiesen) führt.

Wenn in den Mutationsreaktionen keine Amplifikation festgestellt wird, wird die Bewertung "No Mutation Detected" ausgegeben. Von den ΔC<sub>T</sub>-Werten, die von der Hintergrundamplifikation berechnet werden, wird vorausgesetzt, dass sie

über den ∆CT-Cut-off-Werten liegen, und für die Probe wird dementsprechend die Bewertung "No Mutation Detected" ausgegeben.

Für die Assay-Ergebnisse werden die Bewertungen "Mutation Detected" (Mutation nachgewiesen), "No Mutation Detected" (Keine Mutation nachgewiesen) oder "Invalid" (Ungültig) angezeigt. Das Fehlschlagen einer Testlaufkontrolle führt zur Bewertung "Run Control Failed" (Testlaufkontrolle fehlgeschlagen). Für die mutationspositiven Proben werden die spezifischen Mutationen entsprechend der in "Tabelle 8. Ergebnis für den Mutationsstatus [der Probe"](#page-54-0) auf Seite [55](#page-54-1) dargestellten Kreuzreaktivitätslogik ausgegeben. Weitere mögliche Ergebnisse, die angezeigt werden können, werden in den Abschnitten ["Protokoll: Probenbestimmung"](#page-15-0) auf Seite [16,](#page-15-0) ["Protokoll: BRAF-](#page-26-0)[Mutationsnachweis"](#page-26-0) auf Seite [27](#page-26-0) und ["Markierungen der](#page-41-0) *therascreen* BRAF [Assay Package Software"](#page-41-0) auf Seite [42](#page-41-0) dieses Handbuchs behandelt.

Ein Tumor enthält nur in sehr seltenen Fällen mehr als eine Mutation. In solchen Fällen wird der BRAF-Status im Bericht mit "Mutation Detected" (Mutation nachgewiesen) angegeben, alle positiven Mutationen sind jedoch mit der Warnung "SAMPLE\_POSITIVE\_AND\_UNCLASSIFIABLE" (Probe positiv und nicht klassifizierbar) gekennzeichnet.

# Fehlerbehebung

In diesem Abschnitt zur Fehlerbehebung finden Sie hilfreiche Informationen zur Behebung möglicher Probleme. Weitere Informationen finden Sie auf der Seite "Frequently Asked Questions" (Häufig gestellte Fragen) unseres Support-Centers unter: www.qiagen.com/FAQ/FAQList.aspx. Darüber hinaus steht Ihnen unser Technischer Service unterstützend zur Seite, falls Sie Fragen zum Protokoll oder zu anderen Angaben in diesem Handbuch haben sollten (Kontaktinformationen siehe hintere Umschlagseite oder unter www.qiagen.com). Das Team besteht aus erfahrenen Wissenschaftlern, die Ihnen in allen molekularbiologischen Fragen gerne weiterhelfen.

#### Ungültige Ergebnisse

- a) Die Lagerungsbedingungen für eine oder mehrere Komponenten des Kits stimmen nicht mit den Anweisungen im Abschnitt ["Lagerung und Handhabung der](#page-13-0)  [Reagenzien"](#page-13-0) auf Seite [14](#page-13-0) überein.
- b) Der *therascreen* BRAF CE RGQ PCR Kit ist abgelaufen.

#### Kommentare und Vorschläge

Überprüfen Sie die Lagerungsbedingungen und das Verfallsdatum der Packung (siehe Etikett), und verwenden Sie bei Bedarf einen neuen Kit.

Überprüfen Sie die Lagerungsbedingungen und das Verfallsdatum der Packung (siehe Etikett des Kits), und verwenden Sie bei Bedarf einen neuen *therascreen* BRAF RGQ PCR Kit.

# <span id="page-41-0"></span>Markierungen der *therascreen* BRAF Assay Package **Software**

Die Markierungen, die von der *therascreen* BRAF Assay Package Software angezeigt werden können, ihre Bedeutung und die zu ergreifenden Maßnahmen sind in [Tabelle](#page-41-1) 4 aufgeführt.

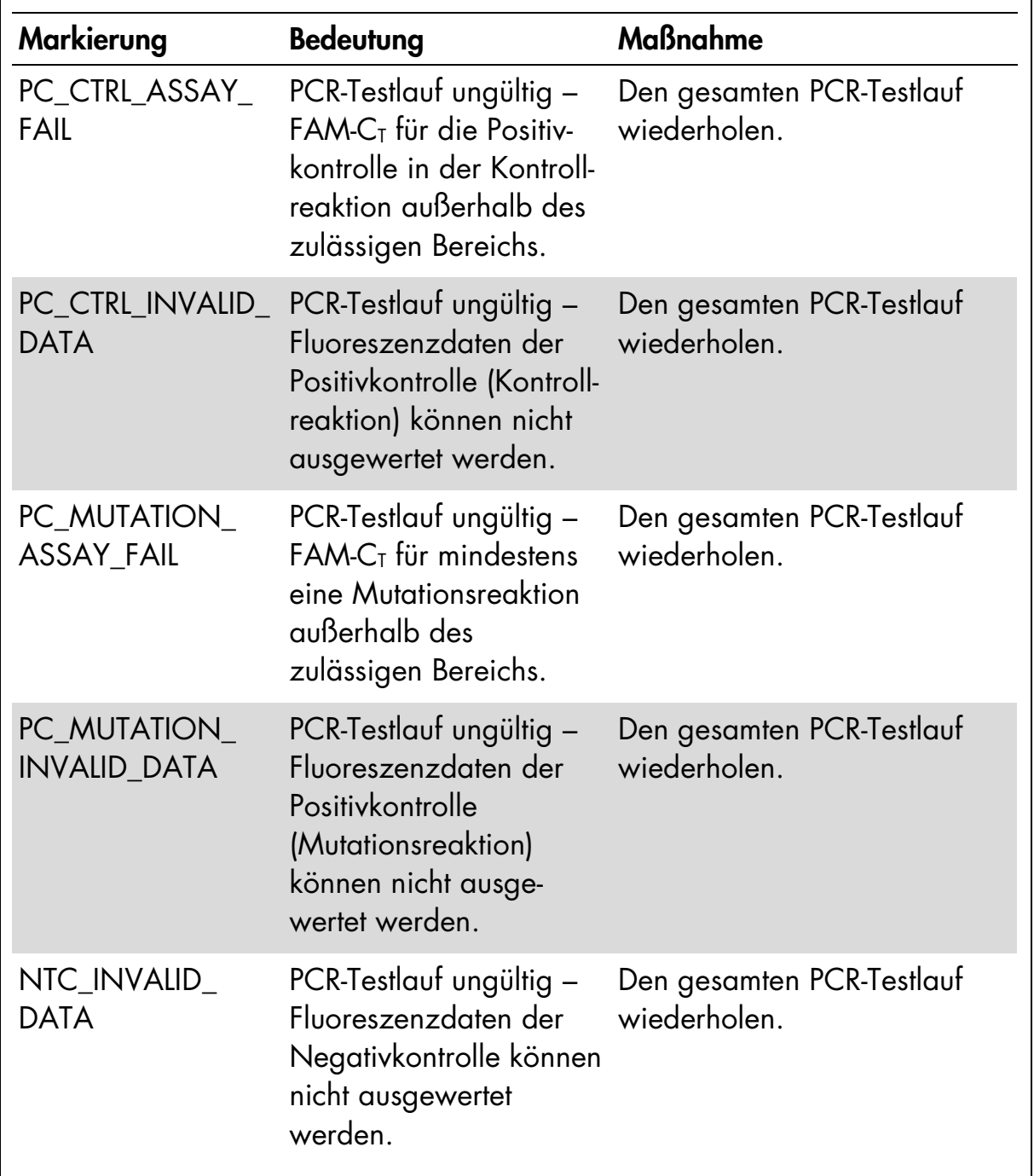

<span id="page-41-1"></span>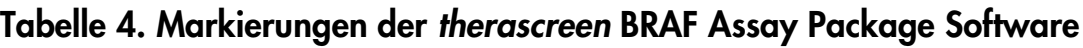

Tabelle 4. Fortsetzung

| Markierung                          | <b>Bedeutung</b>                                                                                       | <b>Maßnahme</b>                                                                                                    |
|-------------------------------------|----------------------------------------------------------------------------------------------------|----------------------------------------------------------------------------------------------------|
| NTC_ASSAY_CT_<br><b>INVALID</b>     | PCR-Testlauf ungültig -<br>FAM für die Negativ-<br>kontrolle ungültig (unter-<br>halb des Grenzwerts). | Den gesamten PCR-Testlauf<br>wiederholen.                                                                                                    |
| NTC_INT_CTRL_<br><b>FAIL</b>        | PCR-Testlauf ungültig -<br>Interne Kontrolle über<br>dem Bereich für die<br>Negativkontrolle.          | Den gesamten PCR-Testlauf<br>wiederholen.                                                                                                    |
| NTC_INT_CTRL<br>EARLY_CT            | PCR-Testlauf ungültig -<br>Interne Kontrolle unter<br>dem Bereich für die<br>Negativkontrolle.         | Den gesamten PCR-Testlauf<br>wiederholen.                                                                                                    |
| SAMPLE_CTRL_<br><b>INVALID_DATA</b> | Probe ungültig -<br>Fluoreszenzdaten der<br>Probenkontrolle können<br>nicht ausgewertet<br>werden.     | Neuen PCR-Testlauf einrichten,<br>um die entsprechenden<br>Proben zu wiederholen.                                                                                                    |
| SAMPLE_CTRL_<br>HIGH_CONC           | in Probenkontrolle zu<br>niedrig.                                                                      | Probe ungültig - FAM-C <sub>T</sub> Probe verdünnen, um den<br>C <sub>T</sub> -Wert der Kontrolle zu<br>erhöhen. Diese Verdünnung<br>ist auf der Grundlage der<br>Annahme zu berechnen, dass<br>eine Verdünnung mit dem im<br>Kit enthaltenen Wasser im<br>Verhältnis 1:1 den C <sub>T</sub> um 1,0<br>erhöht. Nach der Verdünnung<br>der Probe einen neuen PCR-<br>Testlauf einrichten, um die<br>Probe zu wiederholen. |
| SAMPLE_CTRL_<br>LOW_CONC            | Probe gültig – Niedrige<br>Konzentration in der<br>Probenkontrolle<br>(Warnung, kein Fehler).          | Keine Maßnahme.                                                                                                    |

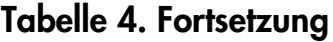

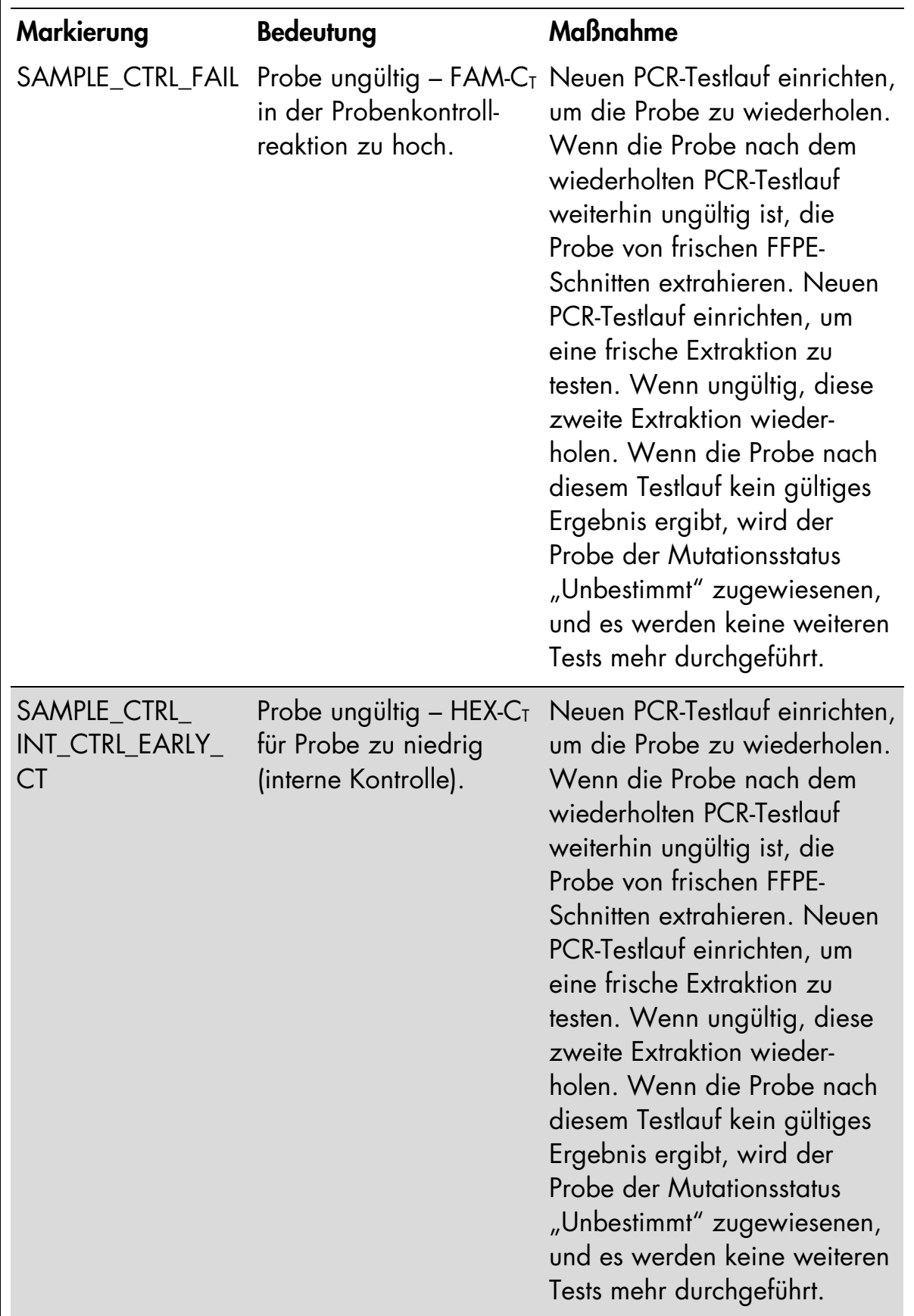

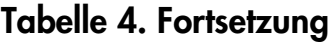

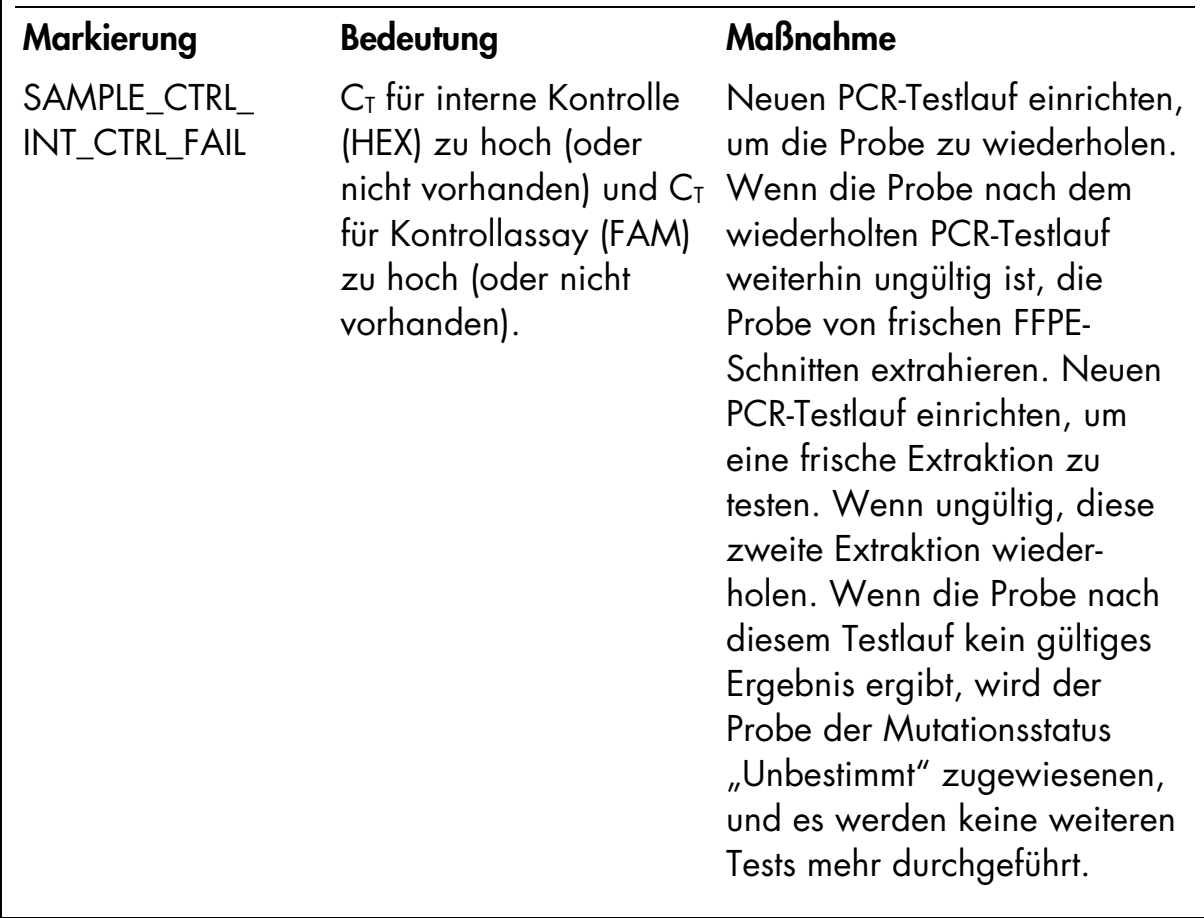

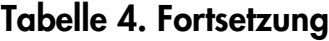

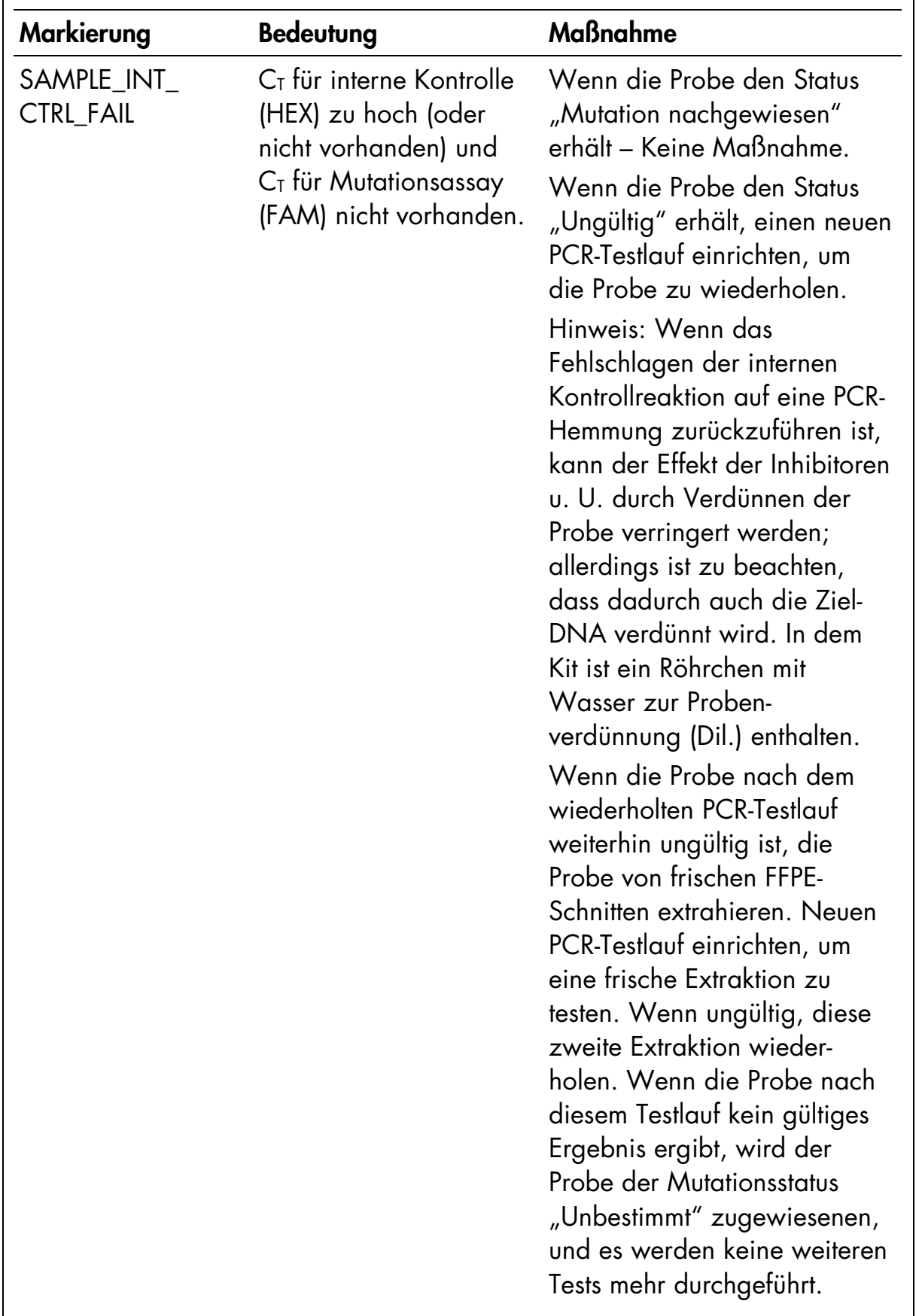

| Markierung                   | <b>Bedeutung</b>                                              | <b>Maßnahme</b>                                                                                                    |
|------------------------------|---------------------------------------------------------------|----------------------------------------------------------------------------------------------------|
| SAMPLE_INT_<br>CTRL_EARLY_CT | Mutationsröhrchen<br>Probe (interne Kontrolle)<br>zu niedrig. | Wenn die Probe den gültigen<br>ungültig - C <sub>T</sub> -HEX für die Status "Mutation nachge-<br>wiesen" erhält - Keine<br>Maßnahme.                                                                                                    |
|                              |                                                               | Wenn die Probe den Status<br>"Ungültig" erhält, einen neuen<br>PCR-Testlauf einrichten, um die<br>Probe zu wiederholen. Wenn<br>die Probe nach dem wieder-<br>holten PCR-Testlauf weiterhin<br>ungültig ist, die Probe von<br>frischen FFPE-Schnitten extra-<br>hieren. Neuen PCR-Testlauf<br>einrichten, um eine frische<br>Extraktion zu testen. Wenn<br>ungültig, diese zweite<br>Extraktion wiederholen. Wenn<br>die Probe nach diesem Test-<br>lauf kein gültiges Ergebnis<br>ergibt, wird der Probe der<br>Mutationsstatus "Unbestimmt"<br>zugewiesenen, und es werden<br>keine weiteren Tests mehr<br>durchgeführt. |

Tabelle 4. Fortsetzung

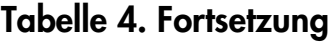

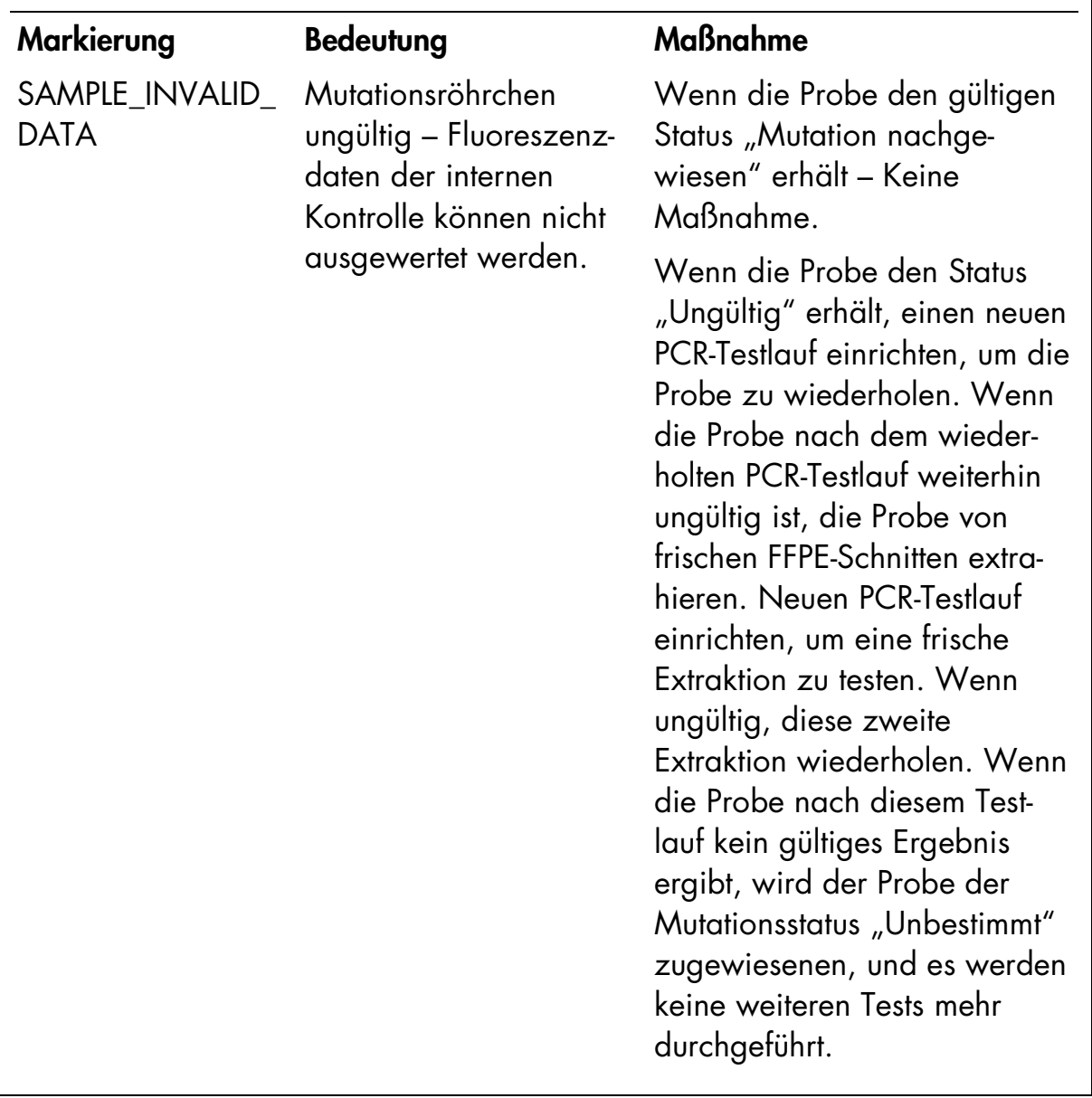

| Markierung                            | <b>Bedeutung</b>                                                        | <b>Maßnahme</b>                                                                                                    |
|---------------------------------------|-------------------------------------------------------------------------|----------------------------------------------------------------------------------------------------|
| SAMPLE<br>MUTATION_<br>EARLY_DELTA_CT | Mutationsröhrchen<br>ungültig - $C_T$ -FAM für<br>die Probe zu niedrig. | Wenn die Probe den gültigen<br>Status "Mutation nachge-<br>wiesen" erhält - Keine<br>Maßnahme.                                                                                                    |
|                                       |                                                                         | Wenn die Probe den Status<br>"Ungültig" erhält, einen neuen<br>PCR-Testlauf einrichten, um die<br>Probe zu wiederholen. Wenn<br>die Probe nach dem wieder-<br>holten PCR-Testlauf weiterhin<br>ungültig ist, die Probe von<br>frischen FFPE-Schnitten<br>extrahieren. Neuen PCR-<br>Testlauf einrichten, um eine<br>frische Extraktion zu testen.<br>Wenn ungültig, diese zweite<br>Extraktion wiederholen. Wenn<br>die Probe nach diesem Test-<br>lauf kein gültiges Ergebnis<br>ergibt, wird der Probe der<br>Mutationsstatus "Unbestimmt"<br>zugewiesenen, und es werden<br>keine weiteren Tests mehr<br>durchgeführt. |

Tabelle 4. Fortsetzung

### Tabelle 4. Fortsetzung

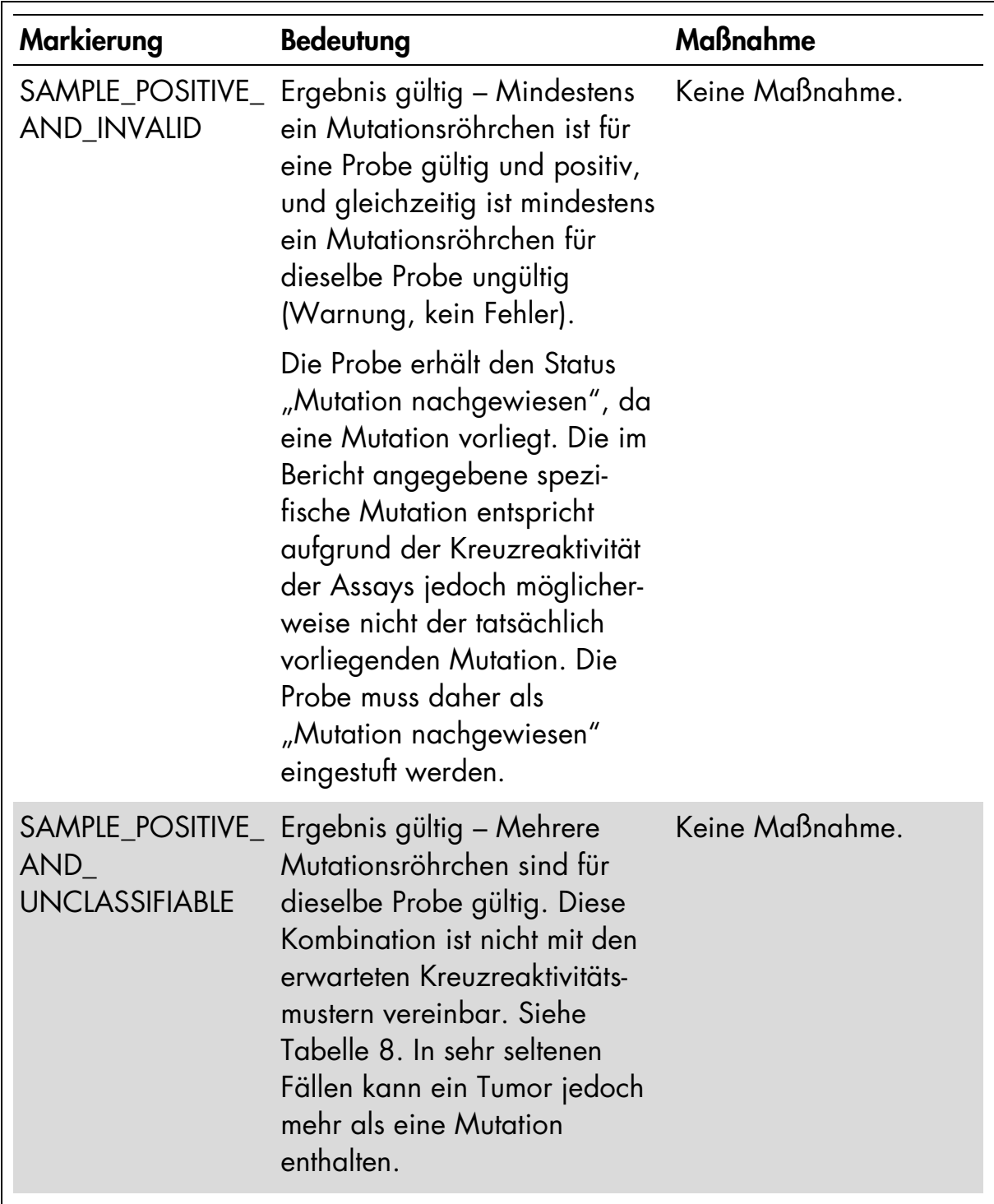

# Qualitätskontrolle

Gemäß dem ISO-zertifizierten Qualitätsmanagement-System von QIAGEN wird jede Charge des *therascreen* BRAF RGQ PCR Kits zur Gewährleistung einer einheitlichen Produktqualität nach festgelegten Prüfkriterien getestet.

## Anwendungseinschränkungen

Zur Auswertung der mit dem Produkt erhaltenen Ergebnisse müssen alle relevanten klinischen und labortechnischen Daten berücksichtigt werden. Die Ergebnisse dürfen nicht alleine für die Diagnose verwendet werden.

Es wurden Verifizierungsstudien unter Verwendung humaner DNA aus formalinfixierten, in Paraffin eingebetteten Tumorproben sowie für die jeweiligen Studien geeigneter synthetischer Standards durchgeführt.

Das Produkt wurde mit dem QIAamp DNA FFPE Tissue Kit von QIAGEN verifiziert.

Das Produkt ist ausschließlich für die Verwendung mit Rotor-Gene Q MDx Instrumenten vorgesehen.

Zur Gewährleistung optimaler Ergebnisse müssen die Anweisungen im therascreen *BRAF RGQ PCR Kit Handbuch* genau befolgt werden. Eine Verdünnung der Reagenzien, die von den in diesem Handbuch beschriebenen Anweisungen abweicht, ist nicht empfehlenswert, da dies zu einer Leistungsbeeinträchtigung führt.

Vor der Analyse der Proben mit dem *therascreen* BRAF RGQ PCR Kit müssen Menge und Qualität der DNA in der Probe bestimmt werden. Im Lieferumfang ist ein zusätzliches Kontrollgemisch enthalten, mit dem bestimmt werden kann, ob der CT-Wert im zulässigen Bereich für diesen Assay liegt. Extinktions-Messwerte dürfen nicht verwendet werden, da sie mit den CT-Werten in fragmentierten DNA-Proben nicht korrelieren.

Die Verfallsdaten und Lagerungsbedingungen, die auf den Packungen und Etiketten aller Komponenten aufgedruckt sind, müssen unbedingt beachtet werden. Abgelaufene oder falsch gelagerte Komponenten dürfen nicht verwendet werden.

# Leistungsmerkmale

### Leerwertgrenze (LOB: Limit of Blank), Wirkungsbereich und Cut-off-Werte

Unter Verwendung einer Methode, die an NCCLS EP17-A (2004) angelehnt ist, wurden insgesamt 143 FFPE-Proben getestet, um die Leerwertgrenze und die Cut-off-Werte für die verschiedenen Mutationsassays zu bestimmen. Ferner wurde der Wirkungsbereich für den Kontrollassay bestimmt. Die Cut-off-Werte wurden bestimmt (siehe [Tabelle](#page-51-0) 5).

#### <span id="page-51-0"></span>Tabelle 5. Cut-off-Werte, die für die verschiedenen Mutationsassays bestimmt wurden

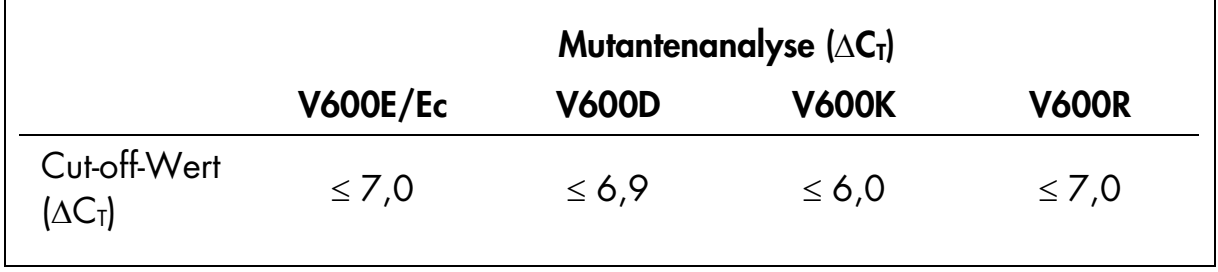

Der C<sub>T</sub>-Bereich der Kontrollreaktion wurde auf 21,95 bis 32,00 festgesetzt.

Die Cut-off-Werte und der Wirkungsbereich der Assays wurden anhand von Standards sowie 102 weiteren (einzigartigen) FFPE-Proben verifiziert. Im Rahmen der Verifizierung wurden die Cut-off-Werte auf die Fähigkeit zur Differenzierung der korrekten Mutation in einem Hintergrund von Wildtyp-DNA bewertet. Dazu wurde jeder Assay mit einer hohen genomischen DNA-Aufgabekonzentration sowie einer hohen Mutations-Aufgabekonzentration bewertet (siehe ["Kreuzreaktivität"](#page-54-1) auf Seite [55\)](#page-54-1). Auch der Effekt der DNA-Aufgabekonzentration auf das Mutationsergebnis wurde bewertet (siehe ["Effekt der DNA-Aufgabekonzentration auf die](#page-53-0) ∆C<sub>T</sub>-Werte" auf Seite [54\)](#page-53-0).

## Richtigkeit: Vergleich mit der analytischen Referenzmethode

Die Übereinstimmung des mit dem *therascreen* BRAF RGQ PCR Kit bestimmten Mutationsstatus und dem mittels bidirektionaler Sequenzierung nach Sanger bestimmten Mutationsstatus wurde in einer Studie belegt. In dieser Studie wurden 126 FFPE-Proben getestet und die statistische Übereinstimmung bzw. Nicht-Übereinstimmung wurde gemäß CLSI EP12-A2 (2008) ermittelt. Sowohl mit dem *therascreen* BRAF RGQ PCR Kit als auch mit der bidirektionalen Sanger-Sequenzierung wurden für 102 der FFPE-Proben gültige Ergebnisse erzielt. Wenn das Ergebnis für den Mutationsstatus der Probe bei bidirektionaler Sanger-Sequenzierung und dem *therascreen* BRAF RGQ PCR Kit nicht übereinstimmte, wurde der Mutationsstatus mittels Pyrosequencing® bestätigt.

Die Ergebnisse der Analyse der Übereinstimmung zwischen dem *therascreen* BRAF RGQ PCR Kit und der Sequenzierung sind in [Tabelle](#page-52-0) 6 zusammengefasst.

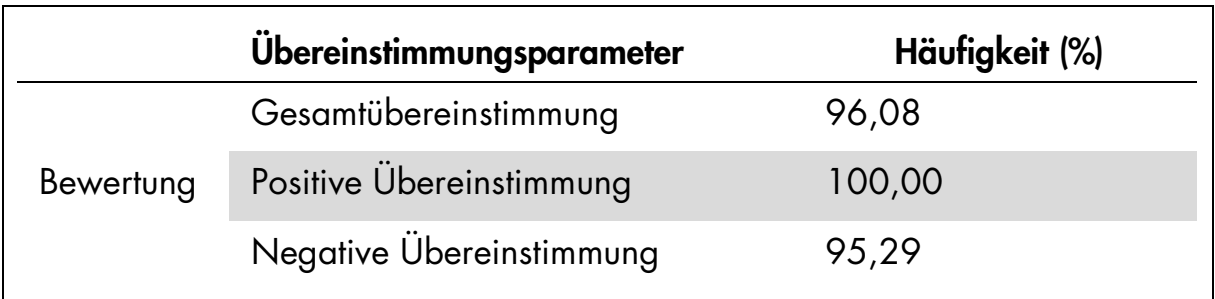

#### <span id="page-52-0"></span>Tabelle 6. Analyse der Übereinstimmung

Die negative Übereinstimmungshäufigkeit ist auf die Mutationsdetektion bei 4 Proben zurückzuführen, die mittels Sequenzierung als Wildtyp und vom *therascreen* BRAF RGQ PCR Kit als V600E/Ec-mutationspositiv eingestuft wurden. Dies ist auf die höhere Sensitivität der Scorpions- und ARMS-Technologien zurückzuführen.

## <span id="page-53-0"></span>Effekt der DNA-Aufgabekonzentration auf die ∆C<sub>T</sub>-Werte

Der Effekt der DNA-Gesamtaufgabekonzentrationen auf die Bestimmung des Mutationsstatus mit dem *therascreen* BRAF RGQ PCR Kit wurde im Rahmen der Studie zur Verifizierung der Cut-off-Werte und des Wirkungsbereichs des Assays evaluiert. Damit sollte überprüft werden, ob die Mutationsergebnisse des *therascreen* BRAF RGQ PCR Kits bei unterschiedlichen DNA-Aufgabekonzentrationen über den gesamten Wirkungsbereich hinweg konsistent sind.

Es wurden Mutationsstandards mit hohem, mittlerem und niedrigem Mutationsprozentsatz (100 %, 50 % bzw. 3 × LOD %) in einem Hintergrund von Wildtyp-DNA jeweils mit hoher, mittlerer und niedriger DNA-Aufgabekonzentration hergestellt. Dementsprechend wurden für jeden Mutationsassay insgesamt 9 Mutationsstandards getestet. Die Ergebnisse aller Assays sind in [Tabelle](#page-53-1) 7 zusammengefasst.

Die ermittelten Unterschiede beim ∆C<sub>T</sub>-Mittelwert der jeweiligen Paarungen von DNA-Aufgabenkonzentrationen liegen der linearen Regressionsanalyse zufolge sämtlich im Bereich von  $\pm 1$  C<sub>T</sub>. Alle 4 Mutationsassays wurden daher bei hohen, mittleren und niedrigen DNA-Aufgabekonzentrationen als gleichwertig eingestuft.

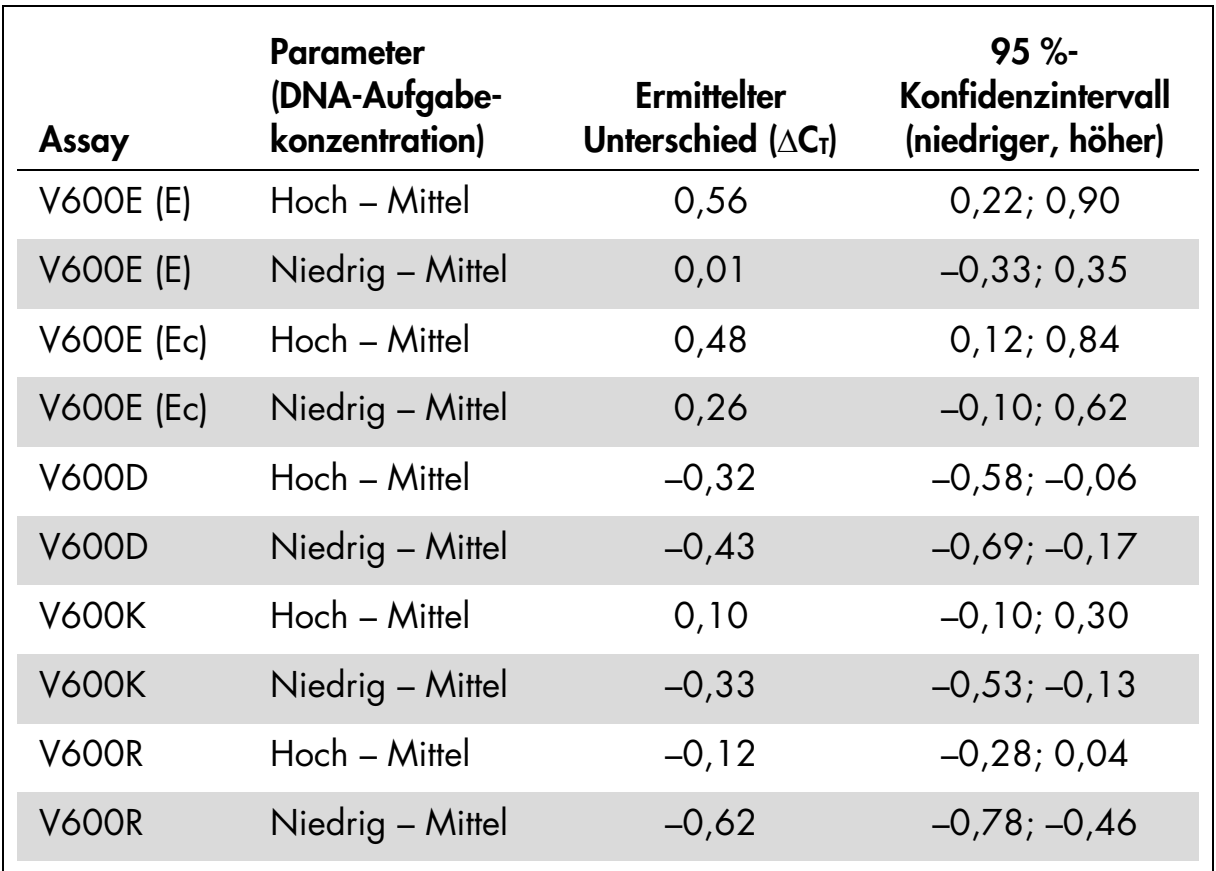

#### <span id="page-53-1"></span>Tabelle 7. Ermittelte Unterschiede zwischen DNA-Aufgabekonzentrationen

## <span id="page-54-1"></span>Kreuzreaktivität

Zur Bestimmung der potenziellen Kreuzreaktivität jedes Assays wurden Standards mit hoher DNA-Aufgabekonzentration und hohem Mutationsanteil (100 %) getestet. Die Ergebnisse zur Kreuzreaktivität ermöglichten die Erstellung einer Logiktabelle zum Mutationsstatus (siehe [Tabelle](#page-54-0) 8). Das BRAF CE Assay Package nutzt die Kreuzreaktivitätslogik, um den Mutationsstatus zu bestimmen.

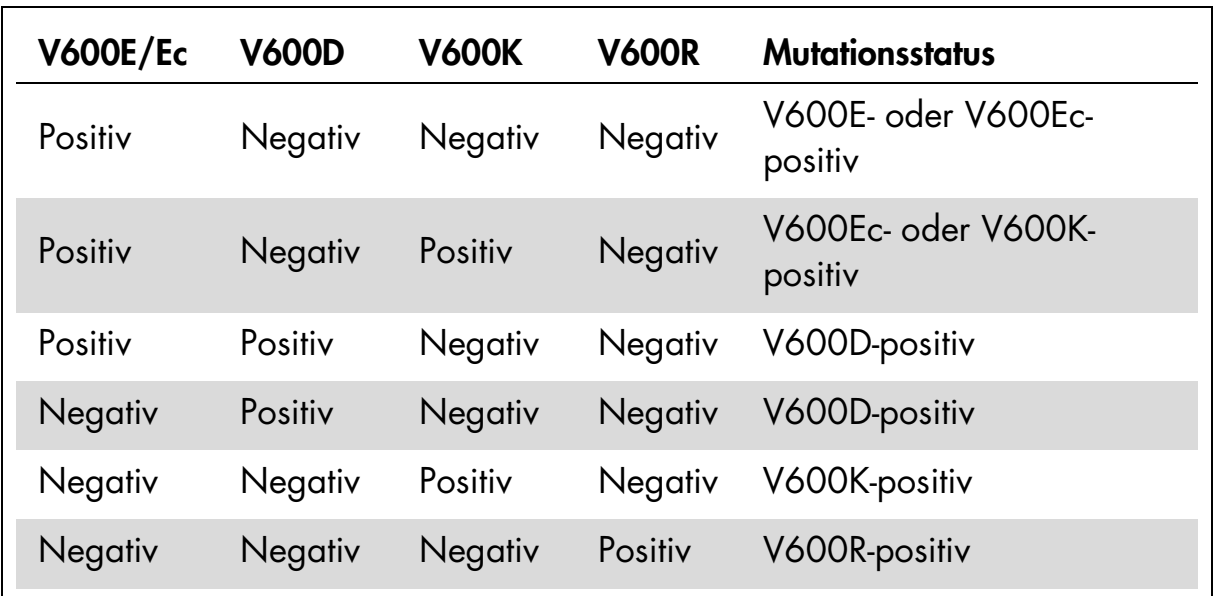

<span id="page-54-0"></span>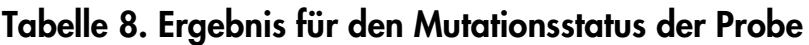

## Nachweisgrenzen (LOD: Limit of Detection)

Es wurde eine Studie durchgeführt, um die Nachweisgrenze jeder der 4 mutationsspezifischen Reaktionen des *therascreen* BRAF RGQ PCR Kits zu bestimmen. Die Nachweisgrenze war in dieser Studie als die niedrigste Menge an mutierter DNA in einem Hintergrund von Wildtyp-DNA definiert, bei der eine mutierte Probe in 95 % der Testergebnisse noch mutationspositive Ergebnisse erbringt (C<sub>95</sub>).

Zur Bestimmung der Nachweisgrenze für jeden Assay wurden Standards mit unterschiedlichen Prozentsätzen an Mutationen bei mittlerer DNA-Aufgabekonzentration hergestellt und mit dem *therascreen* BRAF RGQ PCR Kit getestet. Die Nachweisgrenze für jeden Assay wurde mittels logistischer Regression berechnet. Zur Verifizierung der Nachweisgrenze für jeden Assay wurden Mutationsstandards entsprechend der ermittelten Nachweisgrenze hergestellt. Sechzig Replikate wurden getestet und die Positiv-Testrate wurde verifiziert.

Die verifizierte Nachweisgrenze bei mittlerer DNA-Aufgabekonzentration ist in [Tabelle](#page-55-0) 9 angegeben. Bei höheren DNA-Aufgabekonzentrationen ist von niedrigeren Nachweisgrenzen als den in [Tabelle](#page-55-0) 9 genannten Werten auszugehen.

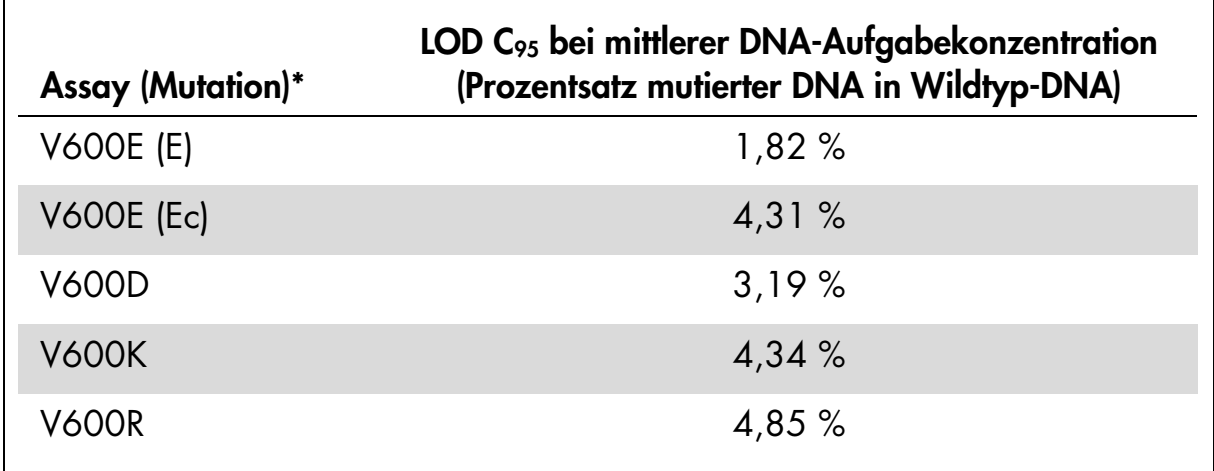

<span id="page-55-0"></span>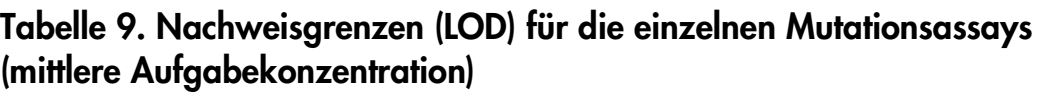

Die Nachweisgrenzen für den V600E-Assay wurden sowohl für die V600E- als auch die V600Ec-Mutation berechnet.

## Effekt von Melanin auf die Leistung des Kits

Ziel dieser Studie war es, die Auswirkungen des als PCR-Inhibitor bekannten Melanins, das in Melanomproben vorhanden ist, auf die Leistung des *therascreen* BRAF RGQ PCR Kits auszuwerten. Dazu wurden DNA-Proben vor der Analyse mit dem *therascreen* BRAF RGQ PCR Kit direkt mit Melanin in verschiedenen Konzentrationen (0 bis 250 ng/Reaktion) versetzt und der Effekt auf die ∆C<sub>T</sub>-Werte und den Mutationsstatus der Testproben bewertet.

Den Ergebnissen zufolge hatten niedrige Melaninkonzentrationen keinen Effekt auf den ∆C<sub>T</sub>-Wert und mittlere Melaninkonzentrationen lediglich einen minimalen Effekt auf den ∆C<sub>T</sub>-Wert. Demzufolge wurde die Fähigkeit der Assays zur Detektion von Mutationen durch eine niedrige und mittlere Melaninkonzentration nicht beeinträchtigt. Bei 180 ng/Reaktion schlug die interne Kontrolle fehl. Dies zeigt das Vorhandensein eines Inhibitors an und ermöglicht somit die Detektion von Inhibitoren noch vor Beeinträchtigung der Mutationsergebnisse.

Die bei normalem Gebrauch zu erwartenden Melaninkonzentrationen haben keine Auswirkungen auf die Fähigkeit des *therascreen* BRAF RGQ PCR Kits, zwischen mutationspositiven und mutationsnegativen Proben zu unterscheiden.

Eine Übersicht über die Ergebnisse ist in [Tabelle](#page-56-0) 10 dargestellt.

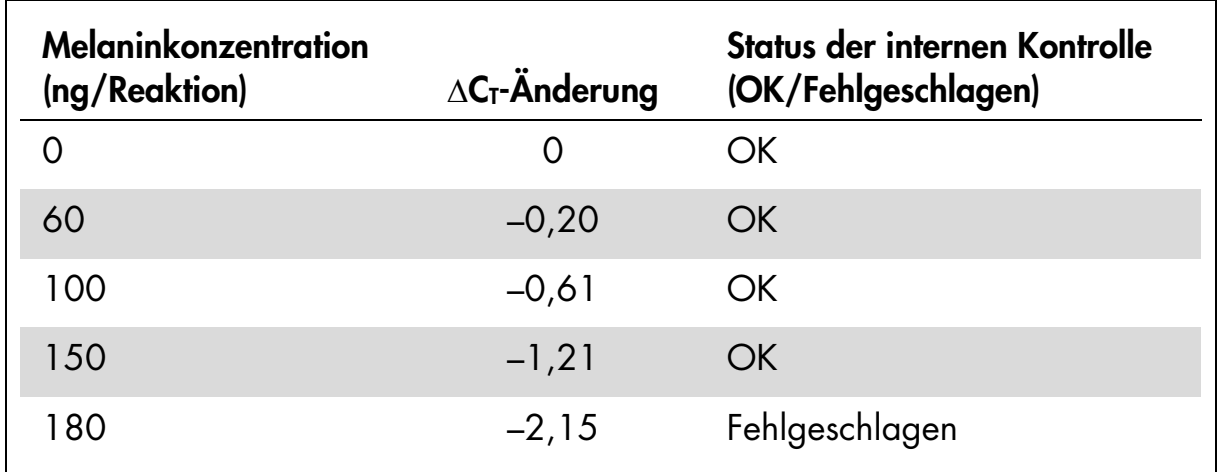

#### <span id="page-56-0"></span>Tabelle 10. In jedem Assay getestete Melaninmenge

### Wiederholbarkeit

Zur Ermittlung der Assaypräzision sowohl innerhalb eines Laufs als auch zwischen verschiedenen Läufen wurde ein Matrix-Studiendesign implementiert, um unterschiedliche Bediener, Tage, Plattenanordnungen und Instrumente zu erfassen. Die Wiederholbarkeit wurde bei niedriger DNA-Aufgabemenge (3 × LOD) für Mutationsassays nachgewiesen. Zudem wurde der Prozentsatz mutationspositiver Ergebnisse für jeden Assay bei Tests mit dem spezifischen Mutationsstandard bewertet. Jeder Mutationsassay ergab 100 % positive Mutationsergebnisse.

Die Präzisionswerte sind in [Tabelle](#page-57-0) 11 angegeben.

## Reproduzierbarkeit

Zur Bewertung der Reproduzierbarkeit des Assays wurde ein Matrix-Studiendesign implementiert. Die Standards wurden in 3 Labors (Standorte) mit 3 Chargen des *therascreen* BRAF RGQ PCR Kits (2 an jedem Standort) und 2 Bedienern pro Standort auf 2 Instrumenten pro Standort über 4 Tage im Wechsel getestet. Die Reproduzierbarkeit wurde bei niedrigem Mutationsgrad (3 × LOD) für Mutationsassays und Wildtyp-DNA mit niedriger Aufgabekonzentration für den Kontrollassay nachgewiesen. Die Präzision für jeden Assay wurde übergreifend für die 3 Standorte berechnet. Zusätzlich wurde die 95 %-Präzision ermittelt [\(Tabelle](#page-57-1) 12).

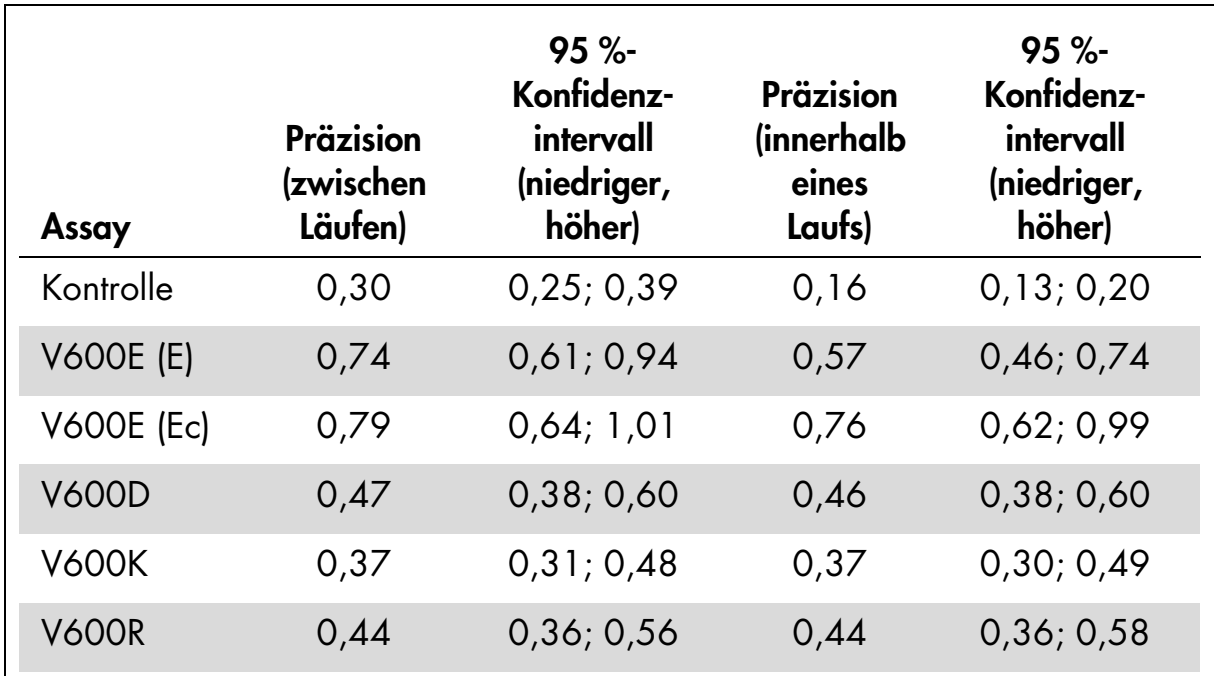

### <span id="page-57-0"></span>Tabelle 11. Ermittelte Wiederholpräzision

### <span id="page-57-1"></span>Tabelle 12. Ermittelte Vergleichspräzision

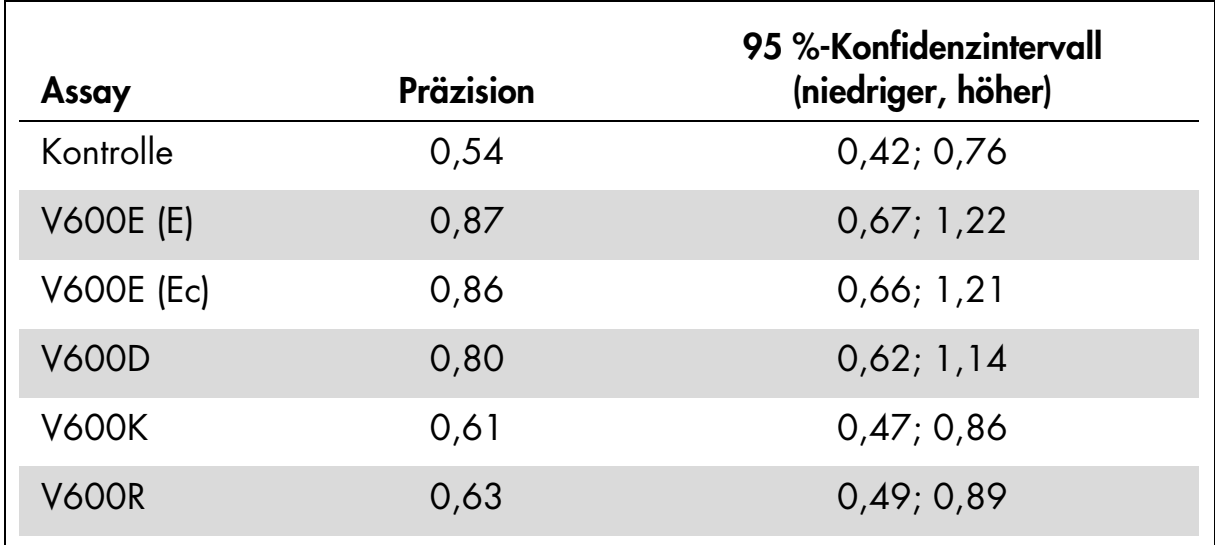

# Symbole

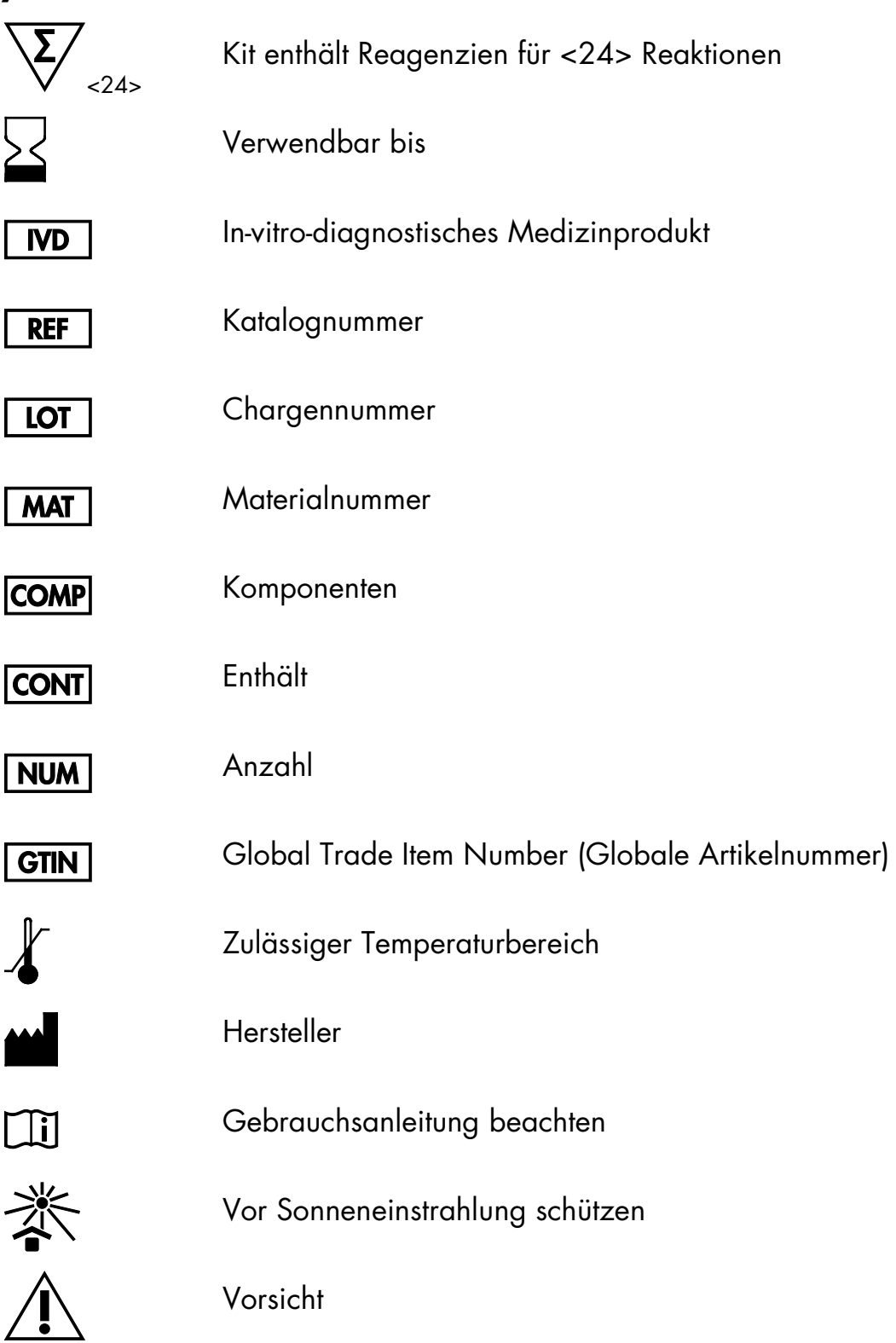

# <span id="page-59-0"></span>Anhang I: *therascreen* BRAF RGQ PCR Kit – manuelles Protokoll

In diesem Abschnitt finden Sie Anleitungen zur Verwendung des *therascreen* BRAF RGQ PCR Kits mit RGQ Software, Version 2.3, im offenen Modus (d. h. ohne BRAF Assay Package).

## Allgemeine Informationen

- Eine Liste des benötigten Materials finden Sie auf Seite [10.](#page-9-0)
- Vollständige Anleitungen zur Vorbereitung und Anordnung der Proben finden Sie in den Abschnitten ["Protokoll: Probenbestimmung"](#page-15-0) auf Seite [16](#page-15-0) und ["Protokoll: BRAF-Mutationsnachweis"](#page-26-0) auf Seite [27.](#page-26-0)

### Protokoll: Erstellen eines Temperaturprofils

Bevor Sie mit dem Verfahren beginnen, erstellen Sie zunächst ein Temperaturprofil für die BRAF-Analyse. Die Zyklusparameter für Probenbestimmung und Mutationsbestimmung sind identisch.

### Verfahren

Die Zyklusparameter können wie folgt zusammengefasst werden:

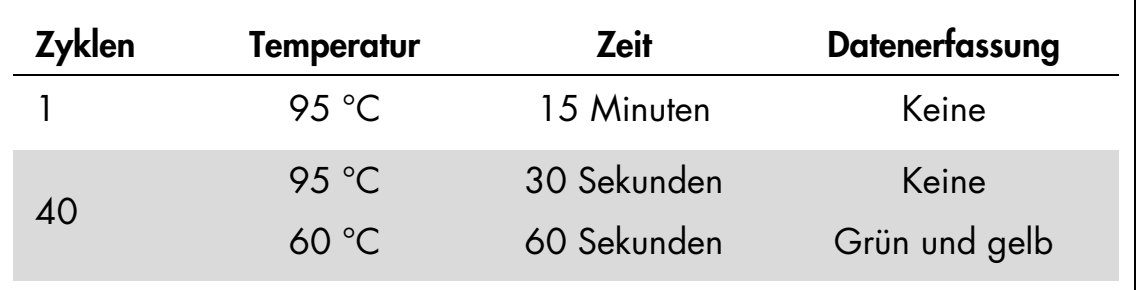

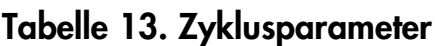

- 1. Doppelklicken Sie auf dem Desktop des Laptops, der mit dem Rotor-Gene Q MDx Instrument verbunden ist, auf das Symbol der Rotor-Gene Q Software, Version 2.3.
- 2. Wählen Sie zum Erstellen einer neuen Vorlage "Empty Run" (Leerer Lauf) und klicken Sie dann auf "New" (Neu), um den "New Run Wizard" (Assistent für neue Läufe) aufzurufen.

3. Wählen Sie "72-Well Rotor" als Rotortyp aus. Vergewissern Sie sich, dass der Schließring angebracht ist und aktivieren Sie das Kontrollkästchen "Locking Ring Attached" (Schließring angebracht). Klicken Sie auf "Next" (Weiter) (siehe [Abbildung](#page-60-0) 21).

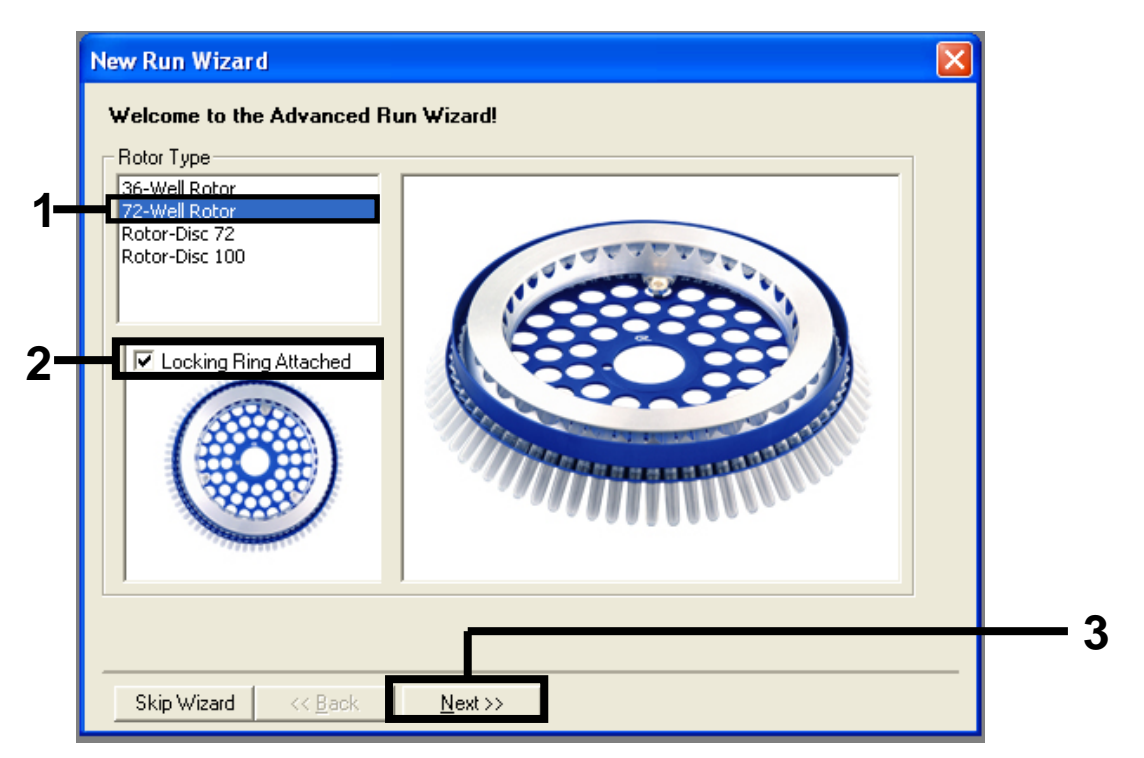

<span id="page-60-0"></span>Abbildung 21. Dialogfeld "New Run Wizard" (Assistent für neue Läufe)  $[1 =$  Liste "Rotor Type" (Rotortyp),  $2 =$  Feld "Locking Ring Attached" (Schließring angebracht),  $3 =$  Schaltfläche "Next" (Weiter)]

4. Geben Sie den Namen des Bedieners ein. Geben Sie unter "Notes" Anmerkungen ein und wählen Sie für "Reaction Volume" (Reaktionsvolumen) den Wert 25 aus. Vergewissern Sie sich, dass unter "Sample Layout" (Probenkonfiguration) "1, 2, 3..." ausgewählt ist. Klicken Sie auf "Next" (Weiter) (siehe [Abbildung](#page-61-0) 22).

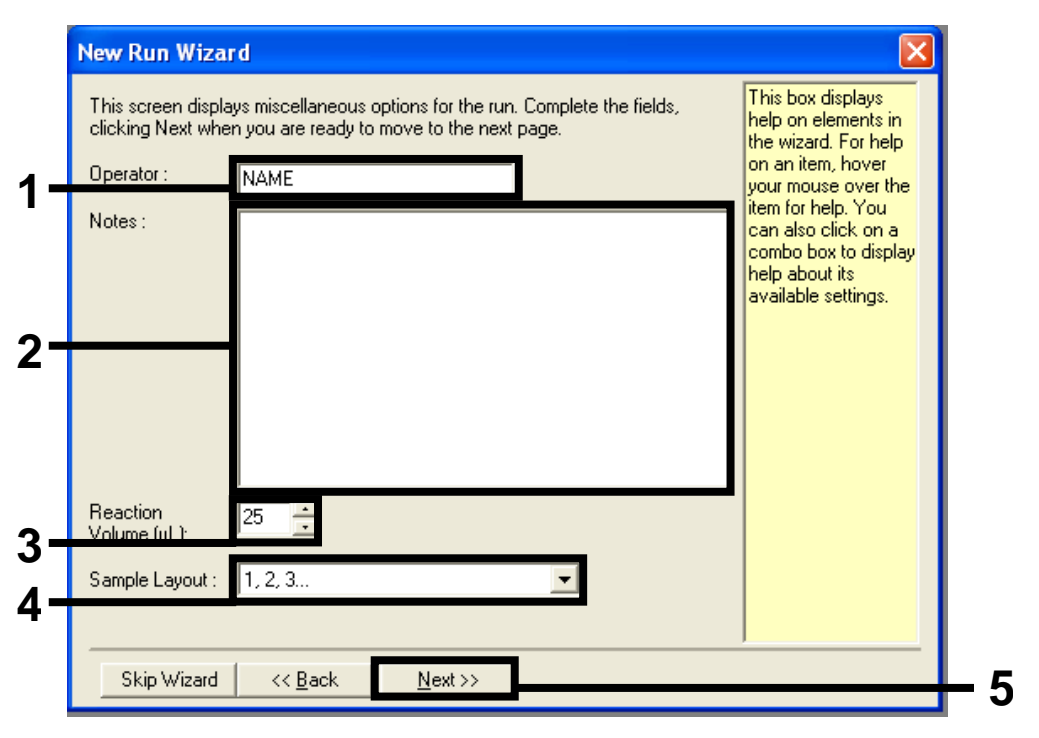

<span id="page-61-0"></span>Abbildung 22. Eingeben des Bedienernamens und des Reaktionsvolumens [1 = Dialogfeld "Operator" (Bediener), 2 = Dialogfeld "Notes" (Notizen), 3 = Feld "Reaction Volume" (Reaktionsvolumen),  $4 =$  Feld "Sample Layout" (Probenkonfiguration),  $5 =$  Schaltfläche "Next" (Weiter)]

5. Klicken Sie im Dialogfeld "New Run Wizard" (Assistent für neue Läufe) auf die Schaltfläche "Edit Profile" (Profil bearbeiten) (siehe Abbildung 23) und überprüfen Sie wie in den folgenden Schritten beschrieben die Laufparameter.

| Temperature Profile :<br>Edit Profile                                               |                                                                                                  |                                                                                        |                                    |            |                                                             | Click this button to<br>edit the profile<br>shown in the box<br>above. |
|-------------------------------------------------------------------------------------|--------------------------------------------------------------------------------------------------|----------------------------------------------------------------------------------------|------------------------------------|------------|-------------------------------------------------------------|------------------------------------------------------------------------|
| Channel Setup:<br>Name<br>Green<br>Yellow<br>Orange<br>Red<br>Crimson<br><b>HRM</b> | Source<br>470nm<br>530 <sub>nm</sub><br>585 <sub>nm</sub><br>625 <sub>nm</sub><br>680nm<br>460nm | Detector<br>510nm<br>555 <sub>nm</sub><br>610nm<br>660nm<br>710hp<br>510 <sub>nm</sub> | Gain<br>5<br>5<br>5<br>5<br>7<br>7 |            | Create New<br>Edit<br>Edit Gain<br>Remove<br>Reset Defaults |                                                                        |
| Gain Optimisation<br>Skip Wizard                                                    |                                                                                                  | $<<$ Back                                                                              |                                    | $N$ ext >> |                                                             |                                                                        |

Abbildung 23. Bearbeiten des Profils (1)

6. Klicken Sie auf die Schaltfläche "Insert after" (Einfügen nach) und wählen Sie die Option "New Hold at Temperature" (Neue Temperatur halten) (siehe [Abbildung](#page-63-0) 24).

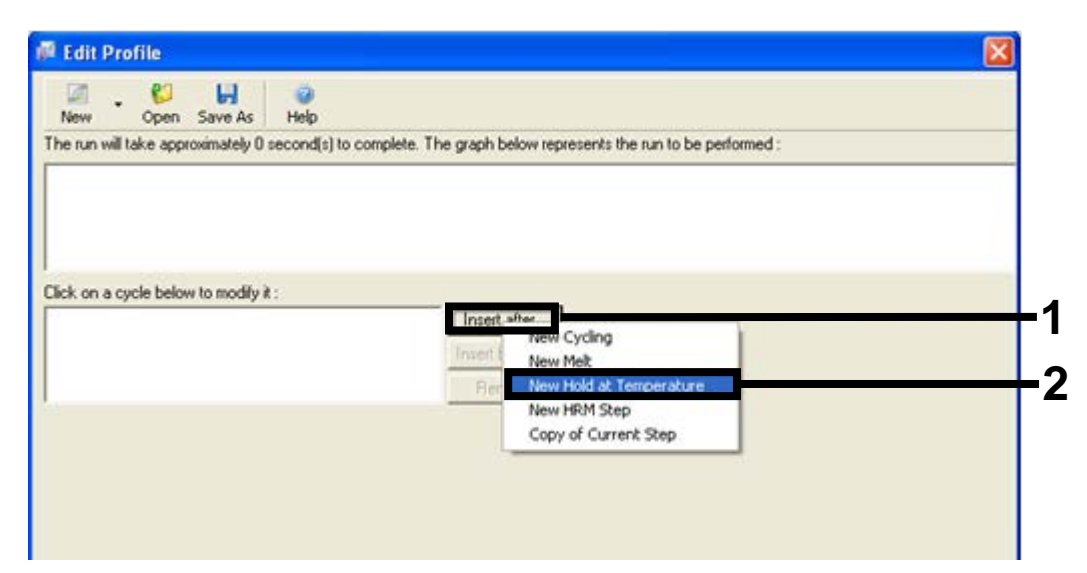

<span id="page-63-0"></span>Abbildung 24. Einfügen eines ersten Inkubationsschritts  $[1]$  = Schaltfläche "Insert after" (Einfügen nach), 2 = Option "New Hold at Temperature" (Neue Temperatur halten)]

7. Ändern Sie den Wert für "Hold Temperature" (Temperatur halten) auf 95 °C und den für "Hold Time" (Zeit halten) auf "15 mins 0 secs". Klicken Sie auf die Schaltfläche "Insert after" (Einfügen nach) und wählen Sie "New Cycling" (Neuer Zyklus) (siehe [Abbildung](#page-63-1) 25).

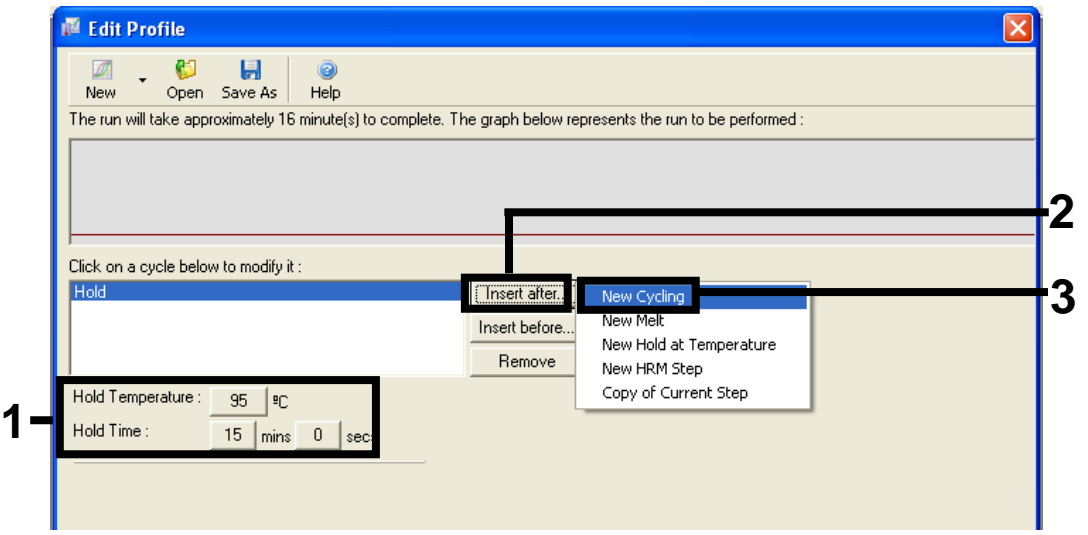

<span id="page-63-1"></span>Abbildung 25. Erster Inkubationsschritt bei 95 °C [1 = Schaltflächen "Hold Temperature" (Temperatur halten) "Hold Time" (Zeit halten), 2 = Schaltfläche "Insert after" (Einfügen nach), 3 = Option "New Cycling" (Neuer Zyklus)]

8. Ändern Sie die Anzahl der Zykluswiederholungen auf 40. Wählen Sie den ersten Schritt aus und stellen Sie diesen auf "95°C for 30 secs" (95 °C für 30 Sek.) ein (siehe [Abbildung](#page-64-0) 26).

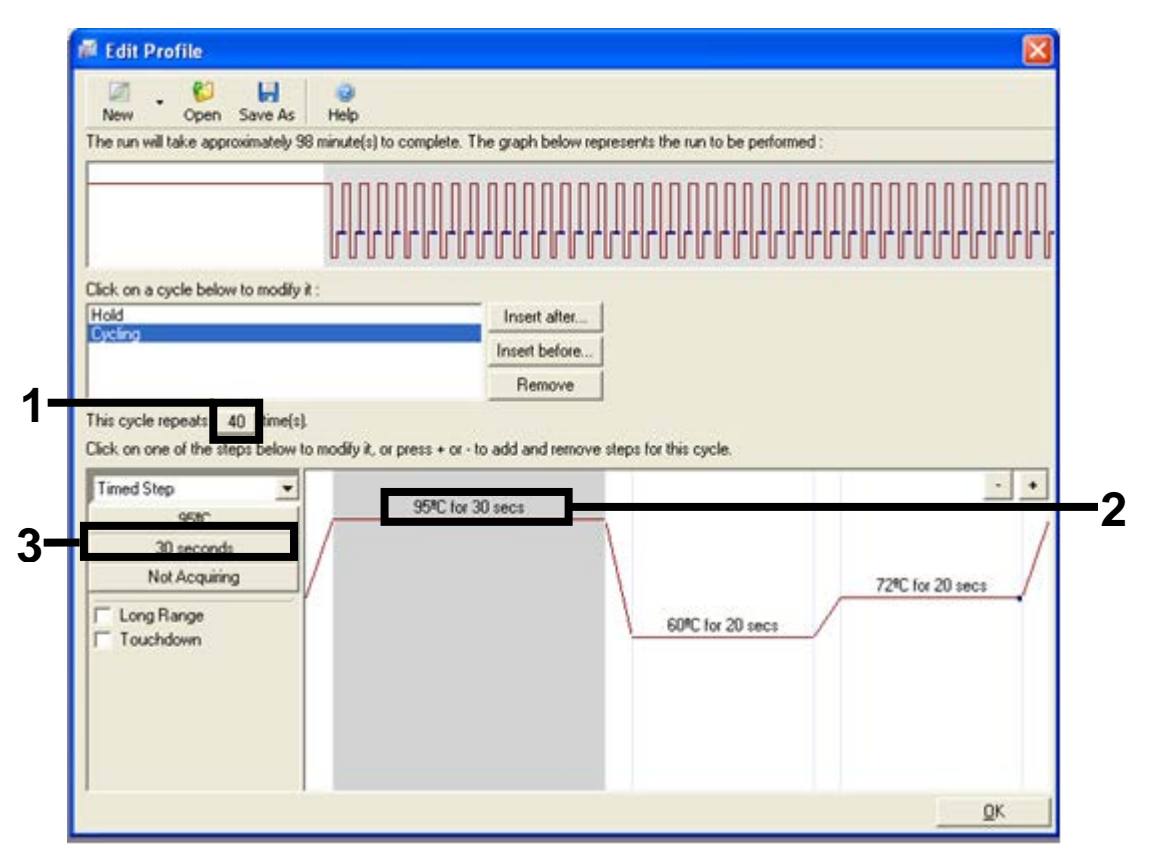

<span id="page-64-0"></span>Abbildung 26. Zyklusschritt bei 95 °C [1 = Anzahl der Zykluswiederholungen, 2 = Temperatureinstellung für ersten Schritt, 3 = Zeiteinstellung für ersten Schritt] 9. Markieren Sie den zweiten Schritt und stellen Sie diesen auf "60°C for 60 secs" ein. Aktivieren Sie durch Klicken auf die Schaltfläche "Not Acquiring" (Keine Erfassung) die Datenerfassung für diesen Schritt (siehe [Abbildung](#page-65-0) 27).

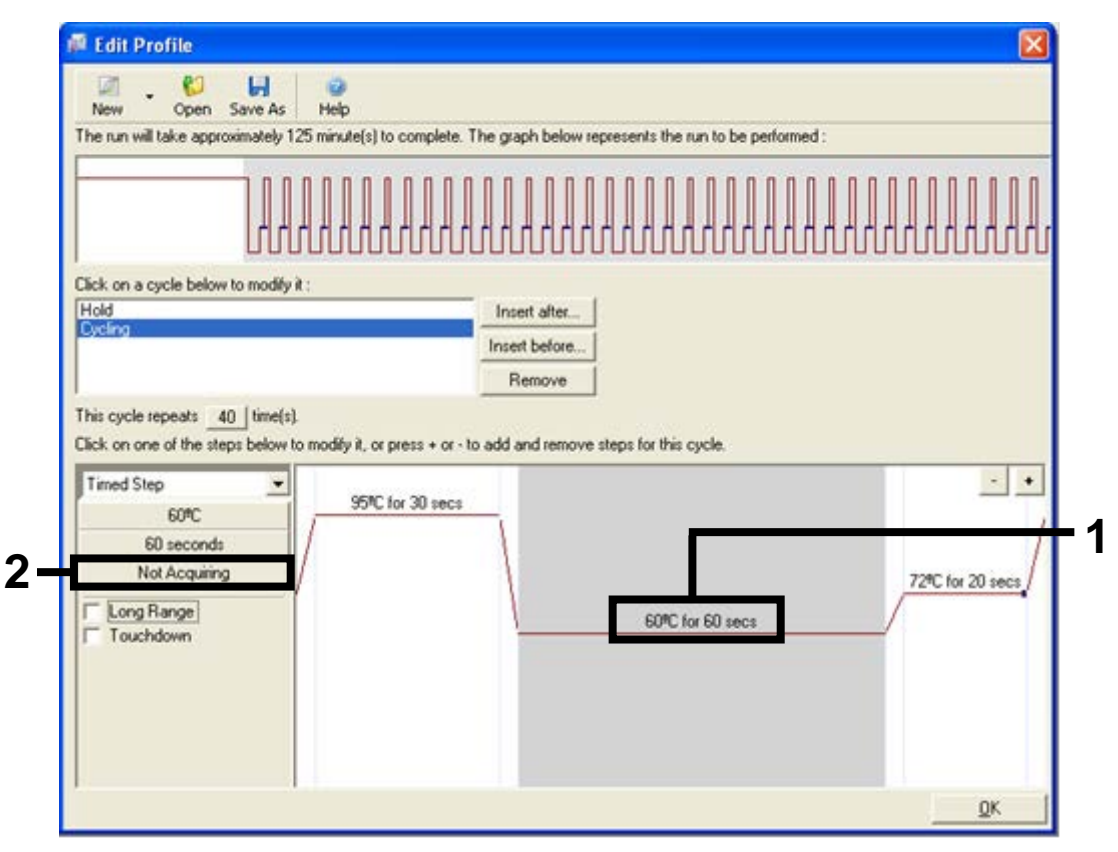

<span id="page-65-0"></span>Abbildung 27. Zyklusschritt bei 60°C [1 = Temperatur- und Zeiteinstellung für zweiten Schritt, 2 = Schaltfläche "Not Acquiring" (Keine Erfassung)]

10. Wählen Sie "Green" (Grün) und "Yellow" (Gelb) als zu erfassende Kanäle aus, indem Sie auf die Schaltfläche ">" klicken, um diese Kanäle aus der Liste "Available Channels" (Verfügbare Kanäle) zu verschieben. Klicken Sie auf "OK" (siehe [Abbildung](#page-66-0) 28).

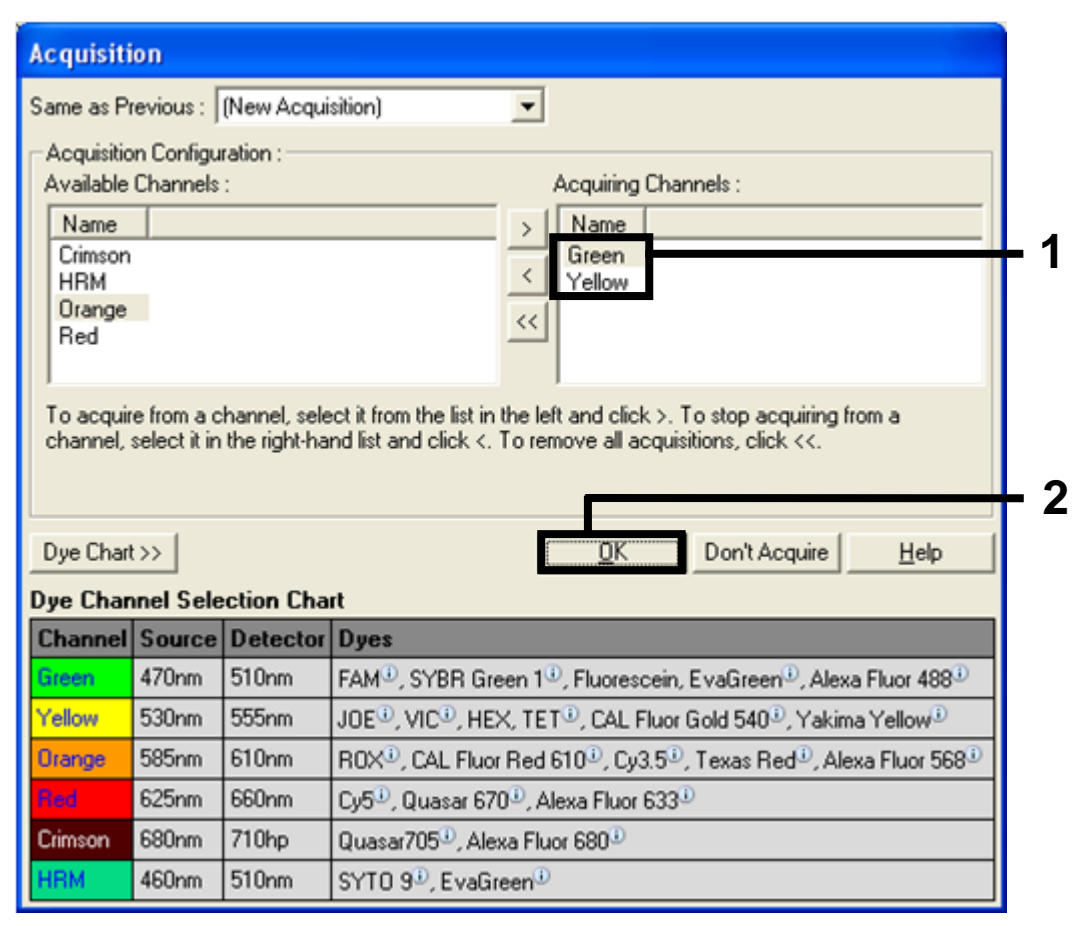

<span id="page-66-0"></span>Abbildung 28. Erfassung im Zyklusschritt bei 60 °C [1 = ausgewählte Kanäle,  $2 =$  Schaltfläche "OK"]

11. Markieren Sie den dritten Schritt und löschen Sie diesen, indem Sie auf die Schaltfläche "-" klicken. Klicken Sie auf "OK" (siehe [Abbildung](#page-67-0) 29).

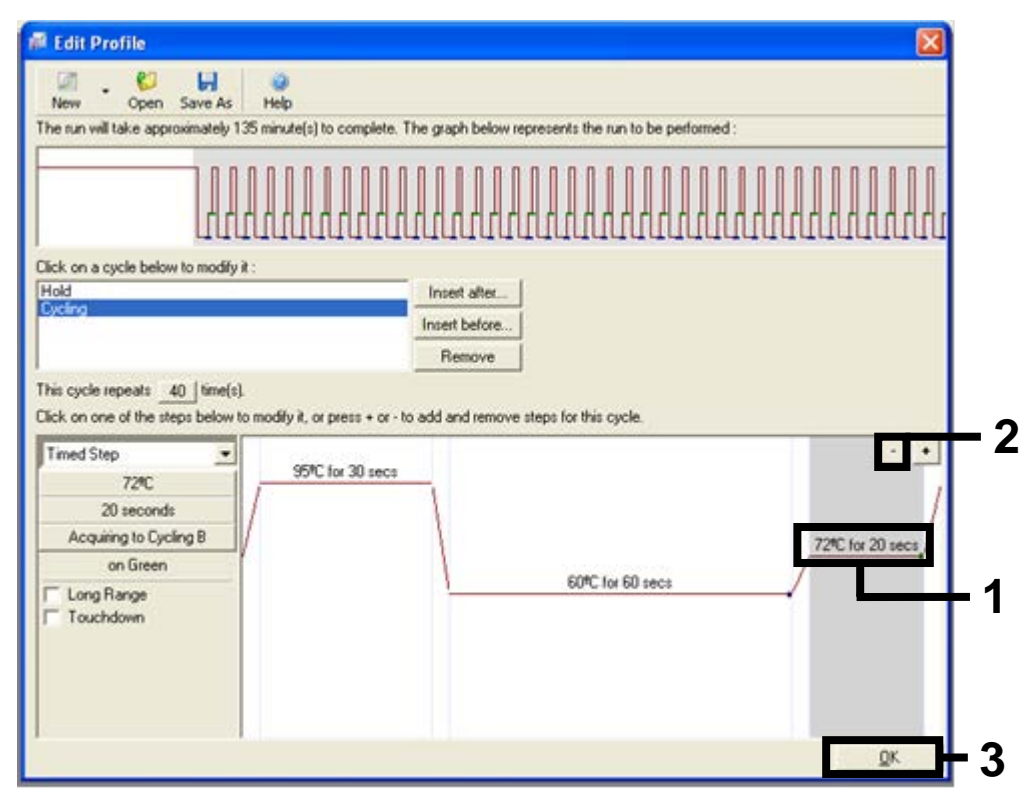

<span id="page-67-0"></span>Abbildung 29. Entfernen des Erweiterungsschrittes  $[1]$  = dritter Schritt, 2 = Schaltfläche "Delete"  $(Löschen)$ , 3 = Schaltfläche "OK"]

12. Klicken Sie im nächsten Dialogfeld auf die Schaltfläche "Gain Optimisation" (Verstärkungsoptimierung) (siehe [Abbildung](#page-68-0) 30).

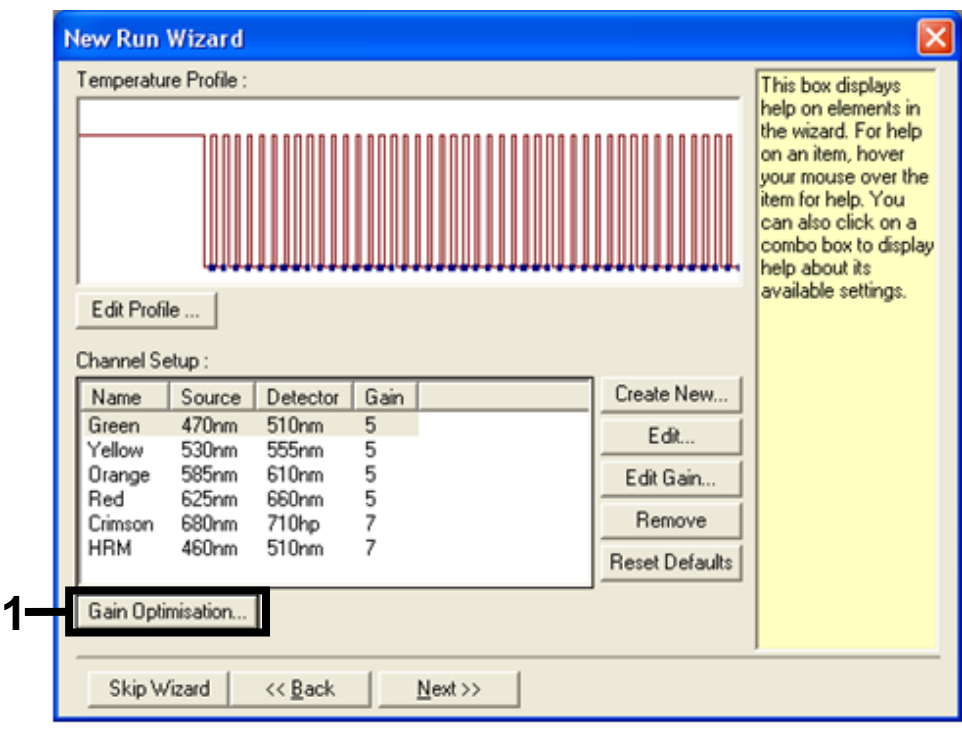

<span id="page-68-0"></span>Abbildung 30. Verstärkungsoptimierung (1)

13. Klicken Sie auf die Schaltfläche "Optimise Acquiring" (Erfassung optimieren). Es werden für jeden Kanal die Kanaleinstellungen angezeigt. Bestätigen Sie diese Standardwerte, indem Sie für beide Kanäle auf "OK" klicken (siehe [Abbildung](#page-69-0) 31).

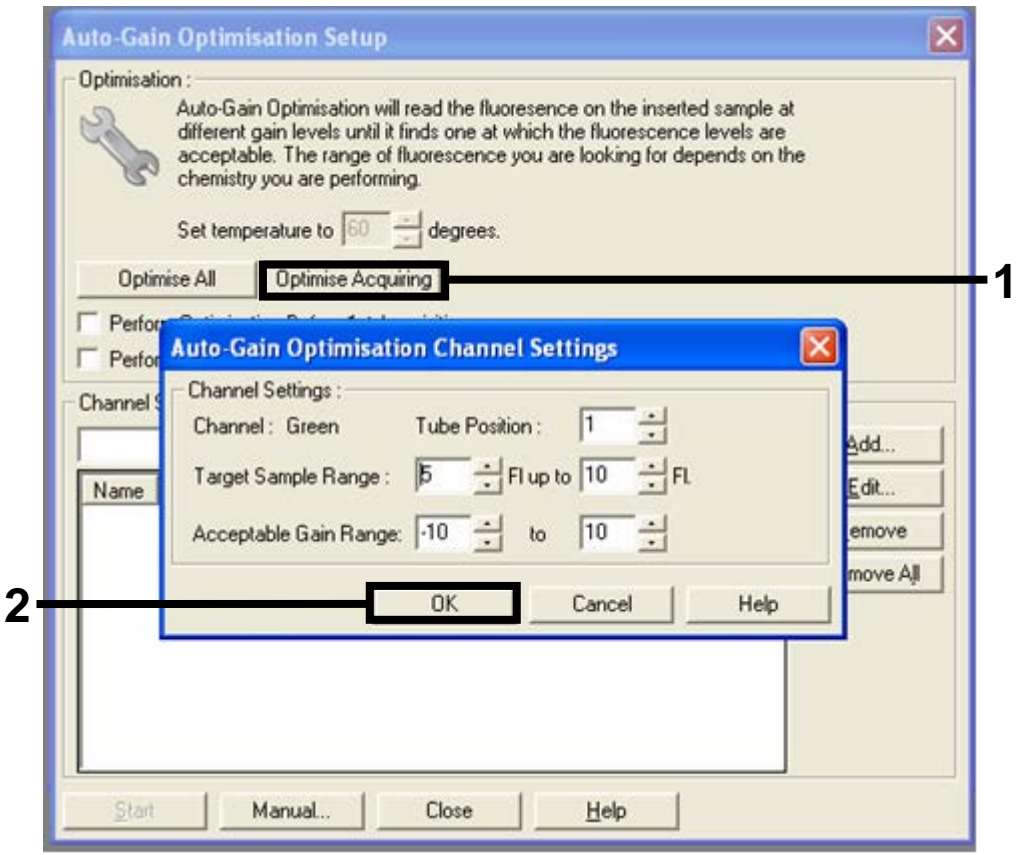

<span id="page-69-0"></span>Abbildung 31. Automatische Verstärkungsoptimierung für den grünen Kanal  $[1 =$  Schaltfläche "Optimise Acquiring" (Erfassung optimieren), 2 = Schaltfläche "OK"] 14. Aktivieren Sie das Kontrollkästchen "Perform Optimisation before 1st Acquisition" (Optimierung vor der 1. Erfassung durchführen) und klicken Sie dann auf die Schaltfläche "Close" (Schließen), um zum Assistenten zurückzukehren (siehe [Abbildung](#page-70-0) 32).

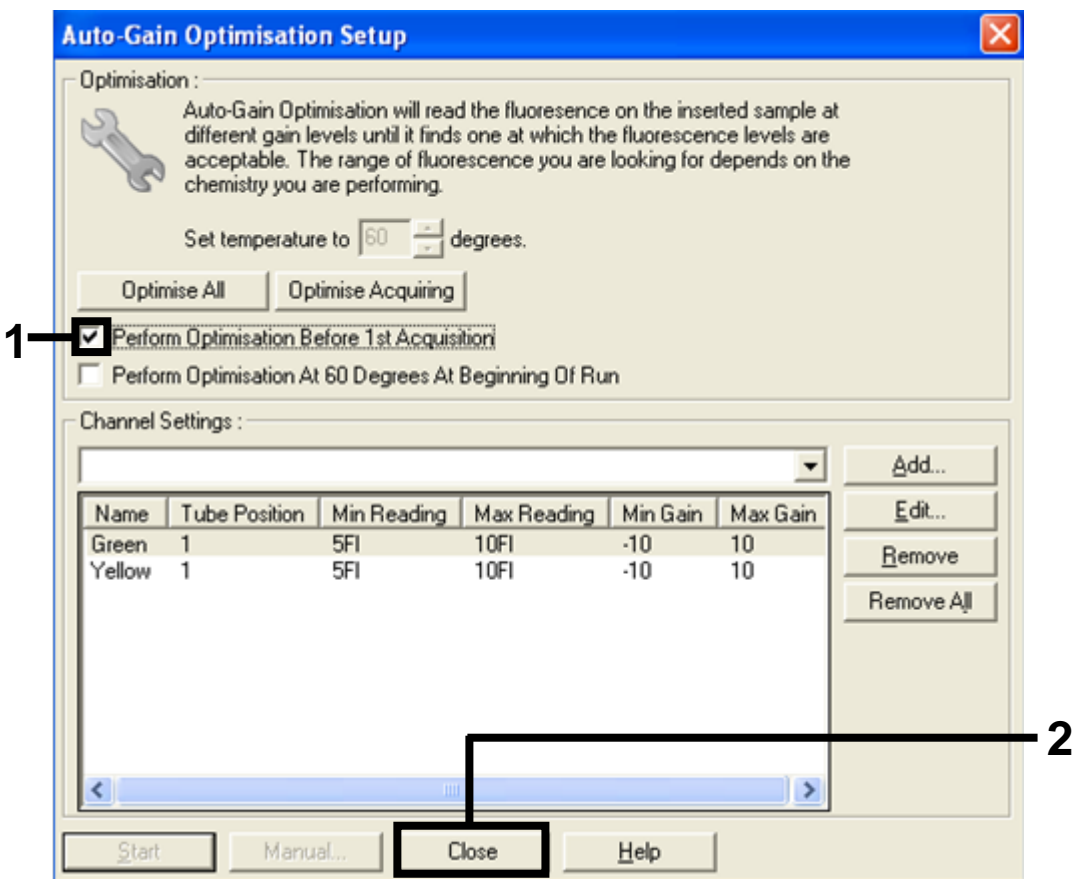

<span id="page-70-0"></span>Abbildung 32. Auswahl des grünen und gelben Kanals  $[1]$  = Kontrollkästchen "Perform Optimisation Before 1st Acquisition" (Optimierung vor der 1. Erfassung durchführen), 2 = Schaltfläche "Close" (Schließen)]

15. Klicken Sie auf "Next" (Weiter), um die Vorlage am gewünschten Speicherort zu speichern. Klicken Sie dazu auf "Save Template" (Vorlage speichern).

# Verfahren (manuell)

## Protokoll: Probenbestimmung (manuell)

Dieses Protokoll wird zur Bestimmung der Gesamtmenge an amplifizierbarer DNA in Proben verwendet und muss vor der BRAF-Mutationsanalyse durchgeführt werden.

- Bereiten Sie die Proben wie unter ["Protokoll: Probenbestimmung"](#page-15-0) auf Seite [16](#page-15-0) beschrieben vor.
- Richten Sie den PCR-Testlauf auf dem Rotor-Gene Q MDx Instrument wie unter "Protokoll: *therascreen* [BRAF PCR RGQ Setup"](#page-73-0) auf Seite [74](#page-73-0) beschrieben ein.
- Analysieren Sie die Daten nach Abschluss des Laufs gemäß der Anleitung unter ["Analyse der Daten aus der Probenbestimmung"](#page-79-0) auf Seite [80.](#page-79-0)
## Protokoll: BRAF-Mutationsnachweis (manuell)

Nach einer erfolgreichen Probenbestimmung kann die Probe zum Nachweis von BRAF-Mutationen getestet werden.

- Bereiten Sie die Proben wie unter ["Protokoll: BRAF-Mutationsnachweis"](#page-26-0) auf Seite [27](#page-26-0) beschrieben vor.
- Richten Sie den PCR-Testlauf auf dem Rotor-Gene Q MDx Instrument wie unter "Protokoll: *therascreen* [BRAF PCR RGQ Setup"](#page-73-0) auf Seite [74](#page-73-0) beschrieben ein.
- Analysieren Sie die Daten nach Abschluss des Laufs gemäß der Anleitung unter ["Analyse der Daten aus dem BRAF-Mutationsnachweis"](#page-80-0) auf Seite [81.](#page-80-0)

## <span id="page-73-0"></span>Protokoll: *therascreen* BRAF PCR RGQ Setup

1. Öffnen Sie die Rotor-Gene Q Software (2.3) und rufen Sie das gewünschte Temperaturprofil (.ret-Datei) auf.

Informationen zum Herunterladen des Temperaturprofils und zur Überprüfung der Laufparameter finden Sie unter "Protokoll: Erstellen eines [Temperaturprofils"](#page-59-0) auf Seite [60.](#page-59-0)

2. Vergewissern Sie sich, dass der richtige Rotor ausgewählt ist und aktivieren Sie das Kontrollkästchen, um zu bestätigen, dass der Schließring angebracht ist. Klicken Sie auf "Next" (Weiter) (siehe [Abbildung](#page-73-1) 33).

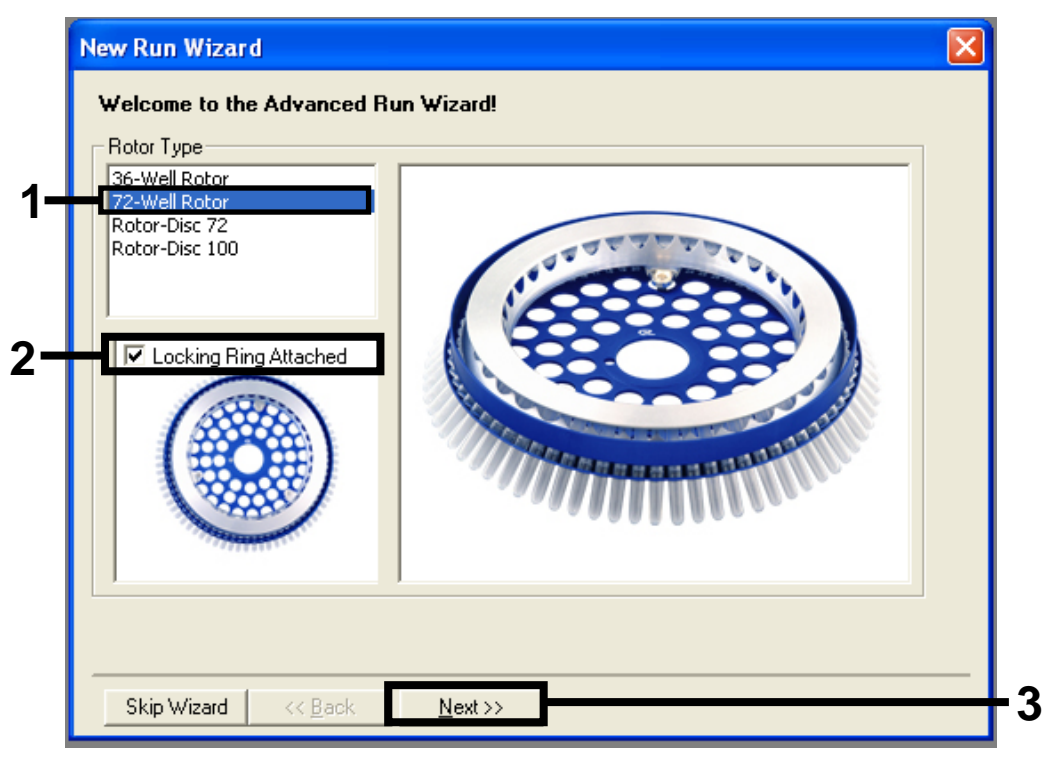

<span id="page-73-1"></span>Abbildung 33. Dialogfeld "New Run Wizard" (Assistent für neue Läufe) mit Willkommensfenster  $[1]$  = Liste "Rotor Type" (Rotortyp), 2 = Feld "Locking Ring Attached" (Schließring angebracht), 3 = Schaltfläche "Next" (Weiter)]

3. Geben Sie den Namen des Bedieners ein. Geben Sie unter "Notes" Anmerkungen ein und stellen Sie sicher, dass das Reaktionsvolumen auf 25 eingestellt ist und im Feld "Sample Layout" (Probenkonfiguration) "1, 2, 3..." angezeigt wird. Klicken Sie auf "Next" (Weiter) (siehe [Abbildung](#page-74-0) 34).

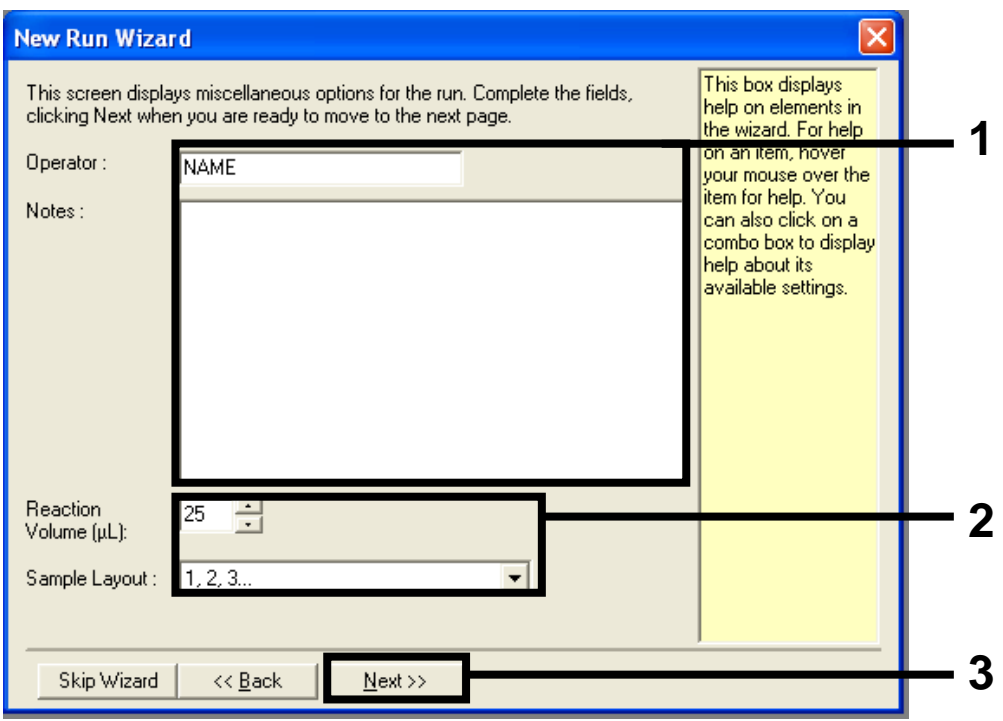

<span id="page-74-0"></span>Abbildung 34. Optionsfenster des Dialogfelds "New Run Wizard" (Assistent für neue Läufe) [1 = Felder "Operator" (Bediener) und "Notes" (Notizen), 2 = Felder "Reaction Volume" (Reaktionsvolumen) und "Sample Layout" (Probenkonfiguration), 3 = Schaltfläche "Next" (Weiter)]

4. Im nächsten Fenster kann das Temperaturprofil bearbeitet werden. Wenn das Temperaturprofil gemäß der Anleitung unter "Protokoll: Erstellen eines [Temperaturprofils"](#page-59-0) auf Seite [60](#page-59-0) erstellt wurde, ist keine Bearbeitung notwendig. Klicken Sie auf "Next" (Weiter) (siehe [Abbildung](#page-75-0) 35).

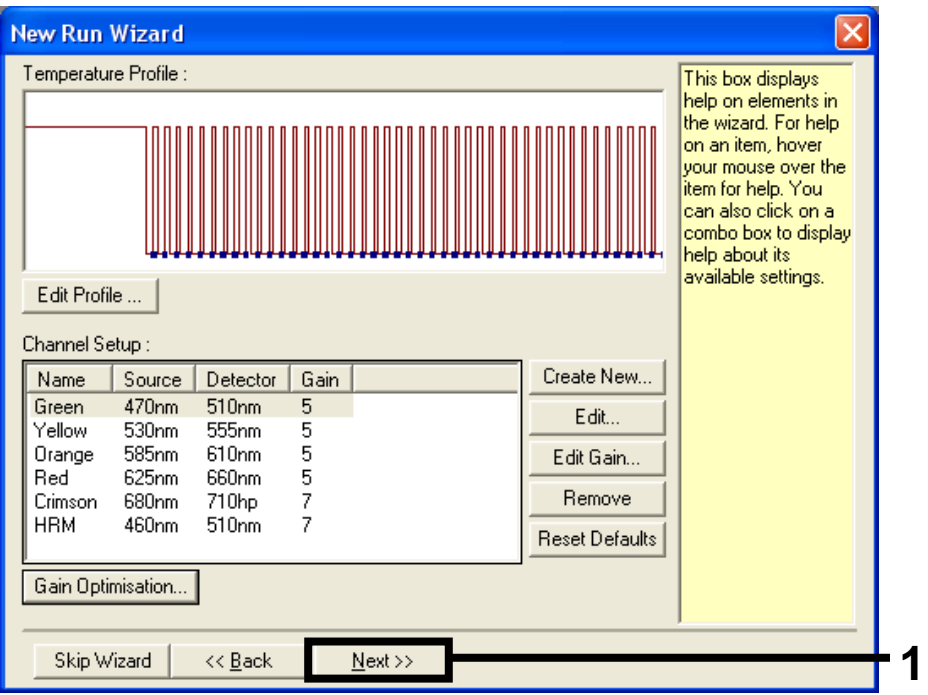

<span id="page-75-0"></span>Abbildung 35. Temperaturbearbeitungsfenster des Dialogfelds "New Run Wizard" (Assistent für neue Läufe)  $[1 = \text{Schalfläche }, \text{Next}^{\prime\prime}$  (Weiter)]

5. Überprüfen Sie den Bereich unter "Summary" (Zusammenfassung) und klicken Sie auf "Start Run" (Lauf starten), um die Laufdatei zu speichern und den Lauf zu starten (siehe [Abbildung](#page-76-0) 36).

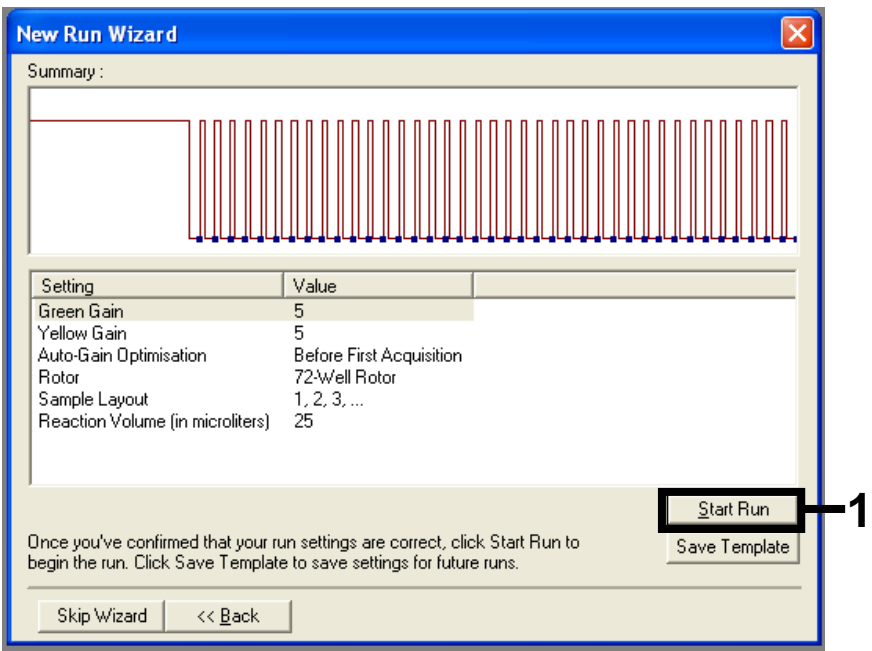

<span id="page-76-0"></span>Abbildung 36. Zusammenfassungsfenster des Dialogfelds "New Run Wizard" (Assistent für neue Läufe)  $[1 = Schaltläche$  "Start Run" (Lauf starten)]

6. Nach dem Start des Laufs wird ein neues Fenster aufgerufen. Hier können Sie entweder gleich die Probennamen eingeben oder auf "Finish" (Fertig stellen) klicken und diese zu einem späteren Zeitpunkt eingeben, indem Sie während oder nach Abschluss des Laufs auf die Schaltfläche "Sample" (Probe) klicken.

Wenn Sie auf "Finish and Lock Samples" (Fertig stellen und Proben sperren) klicken, können Sie die Probennamen nicht mehr bearbeiten. Gehen Sie beim Eingeben der Probennamen besonders sorgfältig vor, um einen korrekten Testablauf und eine korrekte Analyse der Proben zu gewährleisten.

Hinweis: Bei diesem Vorgang sollte für leere Wells in der Spalte "Name" kein Eintrag vorgenommen werden.

- 7. Analysieren Sie die Daten nach Abschluss des Laufs wie unter "Analyse der [Daten aus der Probenbestimmung"](#page-79-0) auf Seite [80](#page-79-0) oder "Analyse der Daten [aus dem BRAF-Mutationsnachweis"](#page-80-0) auf Seite [81](#page-80-0) beschrieben.
- 8. Falls Quantifizierungsberichte erforderlich sind, klicken Sie in der Symbolleiste der Rotor-Gene Q Laufdatei auf das Berichtssymbol.

9. Klicken Sie in der Berichtansicht unter "Report Categories" (Berichtskategorien) auf "Cycling A. Green (Page 1)" (Zyklus A. Grün [Seite 1]) (siehe [Abbildung](#page-77-0) 37).

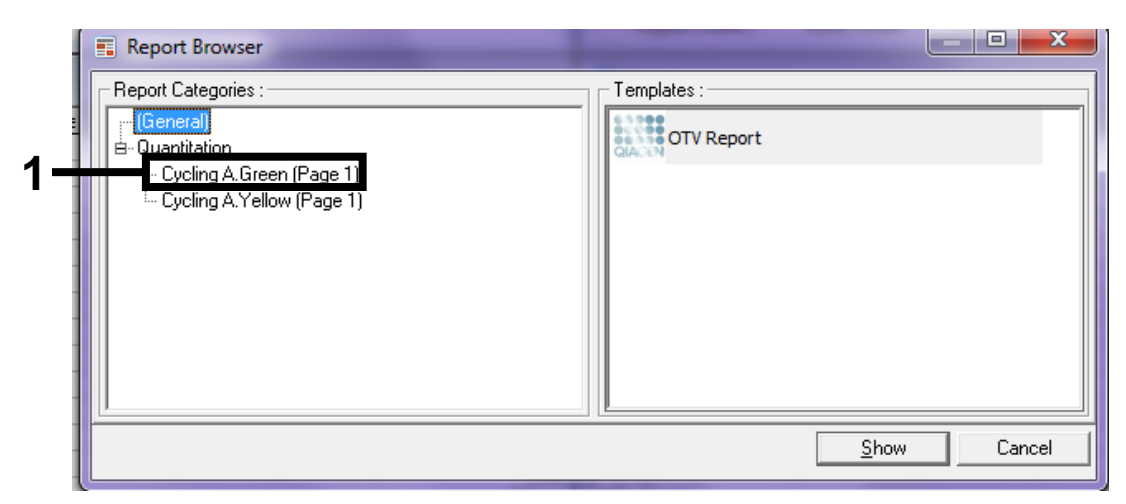

<span id="page-77-0"></span>Abbildung 37. Berichtansicht [1 = Schaltfläche "Cycling A. Green (Page 1)" (Zyklus A. Grün [Seite 1])]

10. Wählen Sie unter "Templates" die Option "Quantitation (Full Report)" (Quantifizierung [Vollständiger Bericht]) (siehe [Abbildung](#page-77-1) 38).

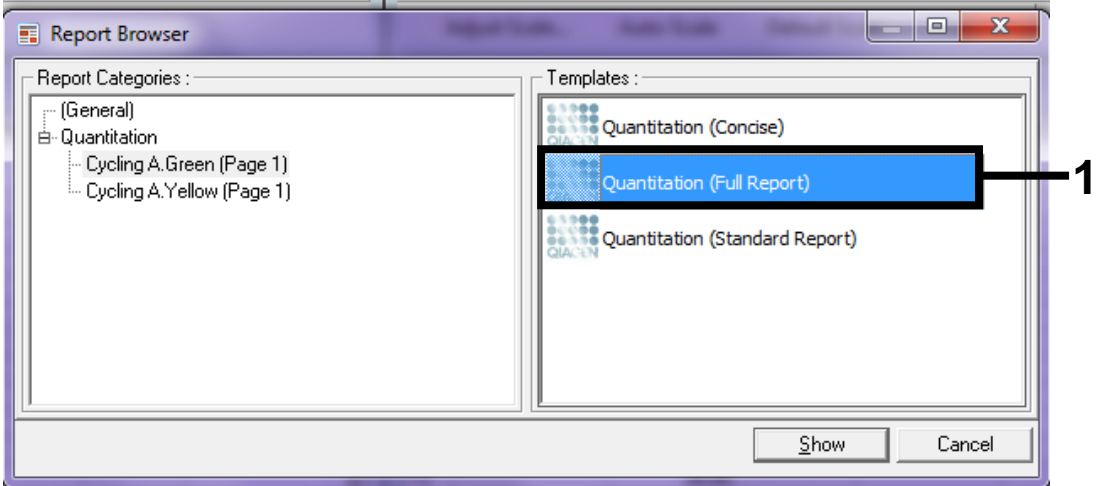

<span id="page-77-1"></span>Abbildung 38. Vollständiger Quantifizierungsbericht (1)

- 11. Klicken Sie auf "Show" (Anzeigen), um den Bericht zu erstellen.
- 12. Klicken Sie auf "Save As" (Speichern unter), um den Bericht als Datei zu speichern.
- 13. Wiederholen Sie diese Schritte für "Cycling A. Yellow (Page 1)" (Zyklus A. Gelb [Seite 1]).

## Interpretation der Ergebnisse (manuell)

Analysieren Sie die Daten nach Abschluss der Probenbestimmung oder der Mutationsanalyse gemäß dem folgenden Verfahren.

## Einstellungen für die Analyse in der Software

- 1. Öffnen Sie über die Rotor-Gene Q Software 2.3 die entsprechende Datei.
- 2. Falls Sie vor dem Lauf noch keine Probennamen eingegeben haben, klicken Sie auf "Edit Samples" (Proben bearbeiten).
- 3. Geben Sie die Namen der Proben in die Spalte "Name" ein. Hinweis: Für leere Wells sollte kein Name eingetragen werden.
- 4. Klicken Sie auf "Analysis" (Analyse). Klicken Sie auf der Analysenseite auf "Cycling A. Yellow" (Zyklus A. Gelb), um den gelben Kanal anzuzeigen.
- 5. Klicken Sie auf "Named On" (Mit Benennung). Hinweis: So wird sichergestellt, dass leere Wells in der Analyse nicht berücksichtigt werden.
- 6. Wählen Sie "Dynamic tube" (Dynamisches Röhrchen).
- 7. Wählen Sie "Slope correct" (Steigungskorrektur).
- 8. Wählen Sie "Linear scale" (Linearer Bereich).
- 9. Wählen Sie "Take off Adj." (Ausgangspunkt anpassen) und geben Sie im oberen Feld ("If take off point was calculated before cycle" [Wenn Ausgangspunkt vor Zyklus berechnet wurde]) den Wert "15.01" und in das untere Feld ("then use the following cycle and take off point" [dann folgenden Zyklus und Ausgangspunkt verwenden]) den Wert "20.01" ein.
- 10. Setzen Sie den Schwellenwert auf "0.05".
- 11. Setzen Sie den Wert für "Eliminate Cycles before" (Zyklen löschen vor) auf 15.
- 12. Überprüfen Sie die  $C<sub>T</sub>$ -Werte für den gelben Kanal.
- 13. Klicken Sie auf der Analysenseite auf "Cycling A. Green" (Zyklus A. Grün), um den grünen Kanal anzuzeigen.
- 14. Wählen Sie "Named On" (Mit Benennung).
- 15. Wählen Sie "Dynamic tube" (Dynamisches Röhrchen).
- 16. Wählen Sie "Slope correct" (Steigungskorrektur).
- 17. Wählen Sie "Linear scale" (Linearer Bereich).
- 18. Wählen Sie "TOA" (Ausgangspunkt anpassen) und geben Sie im oberen Feld ("If take off point was calculated before cycle" [Wenn Ausgangspunkt vor Zyklus berechnet wurde]) den Wert "15.01" und in das untere Feld ("then use the following cycle and take off point" [dann folgenden Zyklus und Ausgangspunkt verwenden]) den Wert "20.01" ein.
- 19. Setzen Sie den Schwellenwert auf "0.15".
- 20. Setzen Sie den Wert für "Eliminate Cycles before" (Zyklen löschen vor) auf 15.
- $21.$  Überprüfen Sie die C<sub>T</sub>-Werte für den grünen Kanal.

## <span id="page-79-0"></span>Analyse der Daten aus der Probenbestimmung

### Analyse der Laufkontrollen

Wenn der Lauf abgeschlossen ist, analysieren Sie die Daten wie folgt.

- **Negativkontrolle**: Um eine Template-Kontamination auszuschließen, darf der C<sub>T</sub>-Wert der Nicht-Template-Kontrolle im grünen (FAM-)Kanal nicht unter 40 liegen. Um sicherzustellen, dass der Lauf korrekt konfiguriert wurde, muss die Nicht-Template-Kontrolle im gelben (HEX-)Kanal eine Amplifikation im Bereich von 32,53 bis 38,16 aufweisen. Die beiden angegebenen Grenzwerte des Bereichs gehören noch zu den zulässigen Werten.
- **Positivkontrolle**: Die BRAF-Positivkontrolle (PC) muss im grünen Kanal (FAM) einen Kontrollassay- $C_T$ -Wert zwischen 30,37 und 36,38 ergeben. Die beiden angegebenen Grenzwerte des Bereichs gehören noch zu den zulässigen Werten. Ein Wert außerhalb dieses Bereichs zeigt einen Fehler bei der Assaykonfiguration an; der Lauf wird daher als fehlgeschlagen gewertet.

Die Probendaten dürfen nicht verwendet werden, wenn eine dieser beiden Laufkontrollen fehlgeschlagen ist.

Wenn beide Laufkontrollen gültig sind, muss der C<sub>T</sub>-Wert jeder Probe im grünen Kanal im Bereich von 21,95 bis 32,00 liegen. Wenn die Probe außerhalb dieses Bereichs liegt, gehen Sie wie folgt vor:

#### Probenanalyse — Kontrollassay

- $\blacksquare$  C<sub>T</sub>-Wert des Proben-Kontrollassays < 21,95: Proben mit einem Kontroll-C<sub>T</sub> von < 21,95 müssen verdünnt werden, da diese das untere Ende des validierten Assaybereichs darstellen. Damit die verschiedenen Mutationen schon in geringen Konzentrationen nachgewiesen werden können, müssen übermäßig hoch konzentrierte Proben so verdünnt werden, dass sie im oben angegebenen Bereich liegen. Als Faustregel hierbei gilt, dass eine Verdünnung um die Hälfte den C<sub>T</sub>-Wert um 1 erhöht. Wenn die Probe nahe am Wert 21,95 liegt, wird eine Verdünnung empfohlen, um sicherzustellen, dass beim Probenlauf (dem Nachweis der BRAF-Mutation) ein Ergebnis erhalten wird. Die Proben sind mit dem im Kit enthaltenen Wasser zu verdünnen (Wasser zur Verdünnung [Dil.]).
- $\blacksquare$  C<sub>T</sub>-Wert des Proben-Kontrollassays > 32,00: Es wird eine erneute Extraktion der Probe empfohlen, da eine unzureichende Menge DNA-Starttemplate vorhanden ist, um alle Mutationen an den für den Assay angegebenen Cut-off-Werten nachzuweisen.

## <span id="page-80-0"></span>Analyse der Daten aus dem BRAF-Mutationsnachweis

#### Analyse der Laufkontrollen

Weitere Informationen hierzu finden Sie im Flussdiagramm "Analyse der Laufkontrollen" in [Abbildung](#page-82-0) 39.

- **Negativkontrolle**: Um eine Template-Kontamination auszuschließen, darf der C<sub>T</sub>-Wert der Nicht-Template-Kontrolle im grünen (FAM-)Kanal nicht unter 40 liegen. Um sicherzustellen, dass der Lauf korrekt konfiguriert wurde, muss die Nicht-Template-Kontrolle im gelben (HEX-)Kanal eine Amplifikation im Bereich von 32,53 bis 38,16 aufweisen. Die beiden angegebenen Grenzwerte des Bereichs gehören noch zu den zulässigen Werten.
- **Positivkontrolle**: Die BRAF-Positivkontrolle (PC) muss in jedem der BRAF-Assays im grünen Kanal einen C<sub>T</sub>-Wert gemäß [Tabelle](#page-81-0) 14 ergeben. Die beiden angegebenen Grenzwerte des Bereichs gehören noch zu den zulässigen Werten. Ein Wert außerhalb dieses Bereichs zeigt einen Fehler bei der Assaykonfiguration an; der Lauf wird daher als fehlgeschlagen gewertet.

Hinweis: Die Probendaten dürfen nicht verwendet werden, wenn eine dieser beiden Laufkontrollen fehlgeschlagen ist.

| Reaktionsgemisch | Probe | Kanal | $C_T$ -Bereich  |
|------------------|-------|-------|-----------------|
| Kontrolle        | PC.   | Grün  | 30, 37-36, 38   |
| V600E/Ec         | PC.   | Grün  | 29,62-35,73     |
| V600D            | PC.   | Grün  | 29,75-35,79     |
| V600K            | PC.   | Grün  | 29, 32 - 35, 32 |
| V600R            | PC.   | Grün  | $29,41 - 35,41$ |

<span id="page-81-0"></span>Tabelle 14. Zulässiger CT-Bereich für Reaktionskontrollen

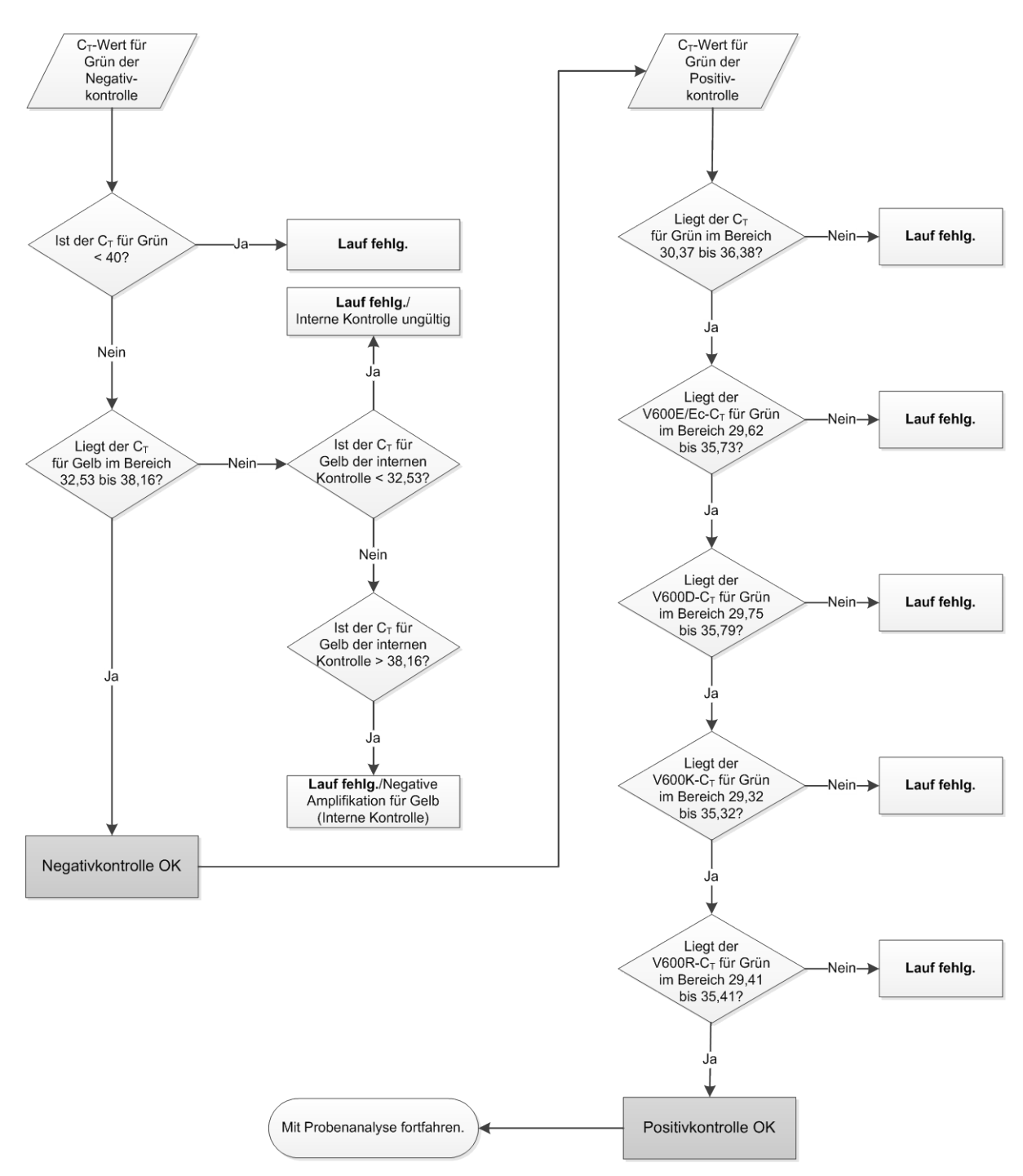

<span id="page-82-0"></span>Abbildung 39. Flussdiagramm zur Analyse der Laufkontrollen.

## Probenanalyse – C<sub>T</sub>-Wert für Grün der Probenkontrolle

Weitere Informationen hierzu finden Sie im Flussdiagramm "Probenanalyse" in [Abbildung](#page-84-0) 40.

Wenn beide Laufkontrollen für den Kontrollassay gültig sind, muss der C<sub>T</sub>-Wert jeder Probenkontrolle im grünen Kanal im Bereich von 21,95 bis 32,00 liegen.

Wenn die Probe außerhalb dieses Bereichs liegt, gehen Sie wie folgt vor:

- **E.** C<sub>T</sub>-Wert des Proben-Kontrollassays < 21,95: Proben mit einem Kontroll-C<sub>T</sub> von < 21,95 müssen verdünnt werden, da sie die Mutationsassays sonst überlasten würden. Damit die verschiedenen Mutationen schon in geringen Konzentrationen nachgewiesen werden können, müssen übermäßig hoch konzentrierte Proben so verdünnt werden, dass sie im oben angegebenen Bereich liegen. Als Faustregel hierbei gilt, dass eine Verdünnung um die Hälfte den C<sub>T</sub>-Wert um 1 erhöht. Die Proben sind mit dem im Kit enthaltenen Wasser zu verdünnen (Wasser zur Verdünnung [Dil.]).
- $\blacksquare$  C<sub>T</sub>-Wert des Proben-Kontrollassays > 32,00: Es wird eine erneute Extraktion der Probe empfohlen, da eine unzureichende Menge DNA-Starttemplate vorhanden ist, um alle Mutationen an den für den Assay angegebenen Cut-off-Werten nachzuweisen.

#### Probenanalyse –  $C_T$ -Wert für Gelb der internen Kontrollmutationsassays der Probe

Weitere Informationen hierzu finden Sie im Flussdiagramm "Probenanalyse" in [Abbildung](#page-84-0) 40.

Es müssen alle Wells jeder Probe analysiert werden. Stellen Sie sicher, dass für jeden Well im gelben Kanal ein HEX-Signal von der internen Kontrolle vorliegt. Es gibt 3 verschiedene Möglichkeiten:

- Wenn der C<sub>T</sub>-Wert der internen Kontrolle im zulässigen Bereich (32,53 bis 38,16) liegt, ist die Amplifikation für Gelb positiv und gültig.
- Wenn der C<sub>T</sub>-Wert der internen Kontrolle über dem zulässigen Bereich (> 38,16) liegt, ist die Amplifikation für Gelb negativ. Liegt im grünen Kanal für dieses Röhrchen eine Amplifikation vor, ist die Amplifikation für Gelb gültig. Liegt im grünen Kanal für dieses Röhrchen keine Amplifikation vor, ist die Amplifikation für Gelb ungültig.
- Wenn der C<sub>T</sub>-Wert der internen Kontrolle unter dem zulässigen Bereich (< 32,53) liegt, ist das Röhrchen ungültig.

Wenn das Fehlschlagen der internen Kontrollreaktion auf eine PCR-Hemmung zurückzuführen ist, kann der Effekt der Inhibitoren u. U. durch Verdünnen der

Probe verringert werden; allerdings ist zu beachten, dass dadurch auch die Ziel-DNA verdünnt wird. In dem Kit ist ein Röhrchen mit Wasser zur Probenverdünnung (Dil.) enthalten.

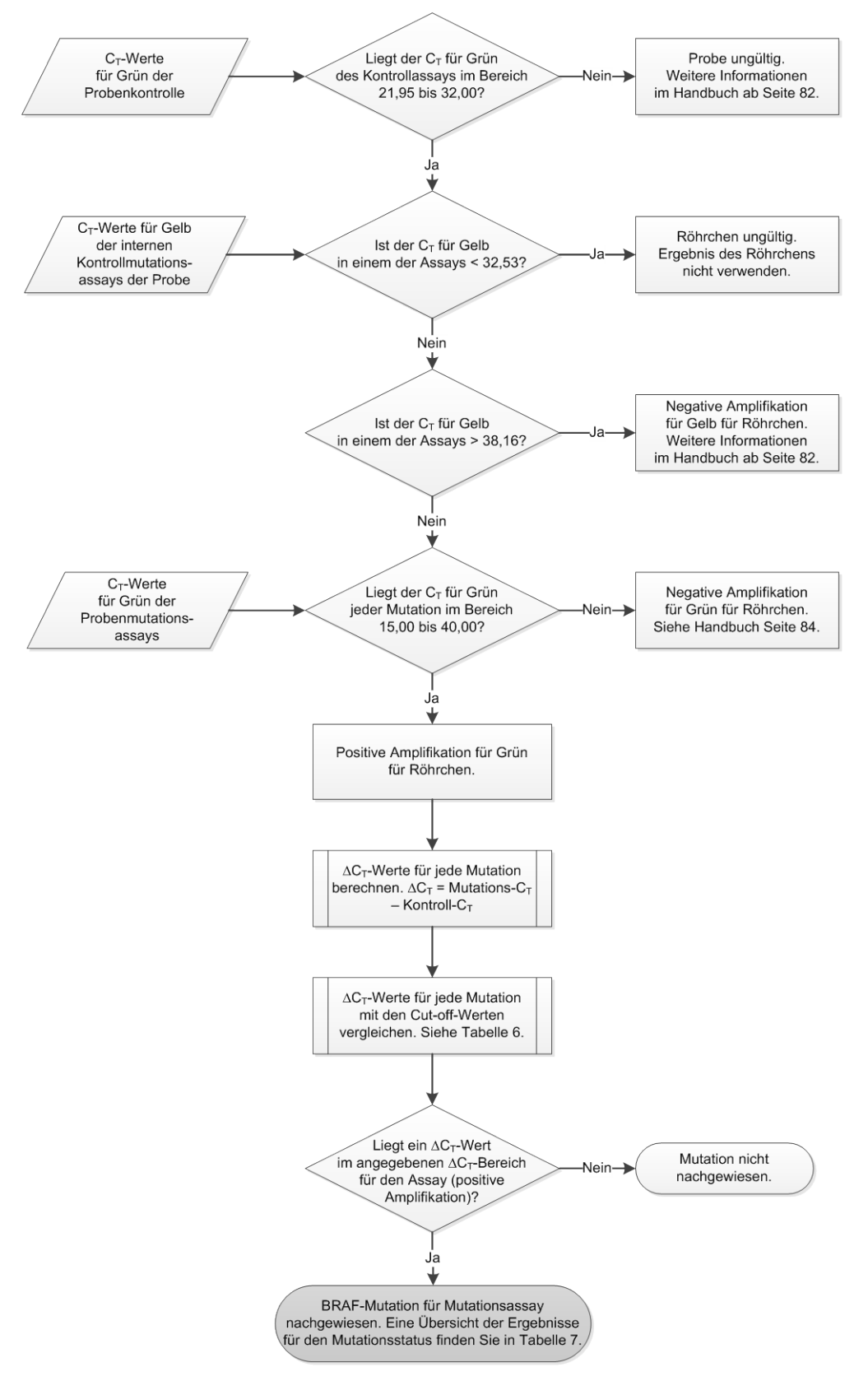

<span id="page-84-0"></span>Abbildung 40. Flussdiagramm der Probenanalyse.

#### Probenanalyse –  $C_T$ -Wert für Grün der Probenmutationsassays

Die Werte des grünen Kanals aller 4 Reaktionsgemische sind mit den in [Tabelle](#page-85-0) 15 aufgeführten Werten zu vergleichen.

| Assay        | Zulässiger C <sub>T</sub> -Bereich | $\Delta C_T$ -Bereich |
|--------------|------------------------------------|-----------------------|
| V600E/Ec     | 15,00-40,00                        | $\leq 7.0$            |
| <b>V600D</b> | 15,00-40,00                        | $\leq 6.9$            |
| V600K        | 15,00-40,00                        | $\leq 6.0$            |
| V600R        | 15,00-40,00                        | $\leq 7.0$            |

<span id="page-85-0"></span>Tabelle 15. Zulässige Werte für Probenmutationsreaktionen (grüner Kanal)\*

\* Die Grenzwerte der angegebenen Bereiche gehören noch zu den zulässigen Werten.

- Wenn der C<sub>T</sub>-Wert für Grün im angegebenen Bereich liegt, ist die FAM-Amplifikation positiv.
- Wenn der C<sub>T</sub>-Wert für Grün über dem angegebenen Bereich liegt oder keine Amplifikation stattfindet, ist die Amplifikation für Grün negativ.

Berechnen Sie für jedes Mutationsröhrchen mit einer positiven FAM-Amplifikation wie folgt den ∆C<sub>T</sub>-Wert und achten Sie darauf, dass die Mutations- und Kontroll-C<sub>T</sub>-Werte von derselben Probe stammen.

 $\Delta C_{\text{T}}$  = Mutations- $C_{\text{T}}$  – Kontroll-C<sub>T</sub>

Vergleichen Sie den ∆C<sub>T</sub>-Wert der Probe mit dem Cut-off-Wert des jeweiligen Assays (siehe [Tabelle](#page-85-0) 15) und achten Sie darauf, dass für jeden Assay der korrekte Cut-off-Wert verwendet wird.

Ist der Cut-off-Wert überschritten, so könnte ein positives Signal auch nur ein Hintergrundsignal des ARMS-Primers bei Wildtyp-DNA sein. Liegt der ∆C<sub>T</sub>-Wert der Probe über dem Cut-off-Wert, so wird sie als negativ oder außerhalb der Nachweisgrenze des Kits eingestuft.

Alle Mutationsreaktionen werden für jede Probe nach den folgenden Kriterien mit dem Status "Mutation nachgewiesen", "Mutation nicht nachgewiesen" oder "Ungültig" bewertet.

#### **Mutation nachgewiesen:**

Amplifikation für Grün ist positiv und der ∆C<sub>T</sub>-Wert ist kleiner oder gleich dem Cut-off-Wert. Werden mehrere Mutationen nachgewiesen, ist der Mutationsstatus gemäß [Tabelle](#page-87-0) 16 zuzuordnen.

#### **Mutation nicht nachgewiesen:**

Die Amplifikation für Grün ist positiv und der ∆CT-Wert ist größer als der Cut-off-Wert.

Die Amplifikation für Grün ist negativ und die Amplifikation für Gelb (interne Kontrolle) ist positiv.

#### **Ungültig:**

Die Amplifikation für Gelb (interne Kontrolle) ist ungültig.

Die Amplifikation für Grün ist negativ und die Amplifikation für Gelb ist negativ.

Weitere Erläuterungen im Flussdiagramm (siehe [Abbildung](#page-84-0) 40). Wenn die Amplifikation für Gelb einer Probe in einem Röhrchen negativ ist, die Amplifikation für Grün in einem anderen Röhrchen aber positiv ist, kann das Ergebnis "Mutation nachgewiesen" in dem anderen Röhrchen zwar als gültig betrachtet werden, die jeweils erkannte Mutation kann jedoch u. U. nicht auf zuverlässige Weise zugeordnet werden.

Wenn die Amplifikation für Gelb einer Probe negativ und die Amplifikation für Grün in demselben Röhrchen positiv ist, ist das Ergebnis "Mutation nachgewiesen" als gültig zu betrachten.

Wenn das Ergebnis für den gelben Kanal (interne Kontrolle) eines Röhrchens ungültig ist, darf das Ergebnis dieses Röhrchens nicht verwendet werden.

#### Probenanalyse – Mutationsstatus der Probe zuweisen

Nach der Auswertung aller Mutationsreaktionsröhrchen wird der Mutationsstatus der Probe wie folgt bestimmt.

- **Mutation nachgewiesen:** Mindestens eine der 4 Mutationsreaktionen ist positiv. Werden mehrere Mutationen nachgewiesen, ist der Mutationsstatus gemäß [Tabelle](#page-87-0) 16 anzugeben (siehe nächste Seite).
- **Mutation nicht nachgewiesen**: Alle 4 Mutationsreaktionen sind negativ.
- **Ungültig**: Keine der Mutationsreaktionen ist positiv und mindestens eine Mutationsreaktion ist ungültig.

| <b>V600E/Ec</b> | <b>V600D</b>   | <b>V600K</b>   | <b>V600R</b>   | <b>Mutationsstatus</b>         |
|-----------------|----------------|----------------|----------------|--------------------------------|
| <b>Positiv</b>  | Negativ        | Negativ        | Negativ        | V600E- oder V600Ec-<br>positiv |
| <b>Positiv</b>  | Negativ        | <b>Positiv</b> | Negativ        | V600Ec- oder V600K-<br>positiv |
| <b>Positiv</b>  | <b>Positiv</b> | Negativ        | Negativ        | V600D-positiv                  |
| Negativ         | <b>Positiv</b> | Negativ        | <b>Negativ</b> | V600D-positiv                  |
| Negativ         | Negativ        | <b>Positiv</b> | Negativ        | V600K-positiv                  |
| Negativ         | Negativ        | Negativ        | <b>Positiv</b> | V600R-positiv                  |

<span id="page-87-0"></span>Tabelle 16. Ergebnis für den Mutationsstatus der Probe

Hinweis: Der *therascreen* BRAF RGQ PCR Kit ist für den Nachweis von Mutationen im BRAF-Gen einer DNA-Probe vorgesehen. Wenn eine Probe als "BRAF-Mutation nachgewiesen" eingestuft wird, ist nur eine bestimmte Mutation anzugeben. Werden mehrere Mutationen nachgewiesen, ist der Mutationsstatus gemäß [Tabelle](#page-87-0) 16 anzugeben.

Zwischen den Mutationsreaktionen kann eine gewisse Kreuzreaktivität auftreten. Wenn beispielsweise eine V600D-Mutation vorliegt, kann auch das Ergebnis des V600E/Ec-Assays positiv ausfallen; wenn eine V600K-Mutation vorliegt, kann auch das Ergebnis des V600E/Ec-Assays positiv ausfallen; und wenn eine komplexe Mutation von V600E vorliegt, kann auch das Ergebnis des V600K-Assays positiv ausfallen. Der Mutationsstatus kann jedoch anhand von [Tabelle](#page-87-0) 16 differenziert werden.

Die Kreuzreaktivität ist auf den ARMS-Primer zurückzuführen, der andere Mutationen einer ähnlichen Sequenz erkennt. Wenn bei einem zweiten Mutationsassay ein positives Ergebnis auftritt, handelt es sich dabei wahrscheinlich um eine Kreuzreaktivität. In seltenen Fällen wurden auch Doppelmutanten festgestellt.

Daher können in seltenen Fällen Kombinationen positiver Ergebnisse auftreten, die in [Tabelle](#page-87-0) 16 nicht aufgeführt sind. Die Probe kann aber dennoch als "BRAF-Mutation nachgewiesen" eingestuft werden. Aufgrund von Kreuzreaktivität kann jedoch eine spezifische Mutation nicht abgegrenzt werden. Die Probe sollte daher nur als "BRAF-Mutation nachgewiesen" eingestuft werden.

Wenn mindestens eine der Mutationsreaktionen ungültig, mindestens eine aber positiv ist, kann die Probe noch als "BRAF-Mutation nachgewiesen" eingestuft werden, da eine Mutation vorhanden ist. Die angegebene spezifische Mutation ist u. U. jedoch nicht korrekt und kann auf eine Kreuzreaktivität zurückgehen. Die Probe sollte daher nur als "BRAF-Mutation nachgewiesen" eingestuft werden.

# Anhang II: Installation der *therascreen* BRAF Assay Package Software

Der *therascreen* BRAF RGQ PCR Kit ist für den Gebrauch mit dem Rotor-Gene Q MDx mit einem 72-Well-Rotor bestimmt. Das *therascreen* BRAF Assay Package steht auf der entsprechenden *therascreen* BRAF RGQ PCR Kit Produkt-Website unter [www.qiagen.com](http://www.qiagen.com/) zum Herunterladen bereit. Die Download-Informationen finden Sie im Bereich "Product Resources" (Produktressourcen) auf der Registerkarte "Supplementary Protocols" (Zusatzprotokolle). Die Assay Packages können auch auf CD bestellt werden (QIAGEN, Katalog-Nr. 9023820).

Das Assay Package enthält die Vorlagen "*therascreen* BRAF CE Sample Assessment Locked Template" und "therascreen BRAF CE Mutation Analysis Locked Template".

Hinweis: Die *therascreen* BRAF Assay Package Software wird nur von der Rotor-Gene Q Software Version 2.3 unterstützt. Stellen Sie vor der Installation der *therascreen* BRAF Assay Package Software sicher, dass die richtige Version der Rotor-Gene Q Software installiert ist. Wenn Ihr Rotor-Gene Q MDx Instrument mit einer früheren Softwareversion ausgeliefert wurde, können Sie ein einfaches Upgrade durchführen, indem Sie die Softwareversion 2.3 von der Rotor-Gene Q MDx Produktseite unter [www.qiagen.com](http://www.qiagen.com/) herunterladen. Die neue Software finden Sie im Bereich "Product Resources" (Produktressourcen) auf der Registerkarte "Operating Software" (Betriebssoftware).

## Vorgehensweise (Download)

- 1. Laden Sie das *therascreen* BRAF Assay Package CE von der entsprechenden *therascreen* BRAF RGQ PCR Kit Produkt-Website unter [www.qiagen.com](http://www.qiagen.com/) herunter.
- 2. Öffnen Sie die heruntergeladene zip-Datei durch Doppelklicken und extrahieren Sie die darin enthaltende Datei.
- 3. Starten Sie die Installation, indem Sie auf die extrahierte Datei therascreen\_BRAF\_Assay\_Package\_3.1.1.exe doppelklicken.

## Vorgehensweise (CD)

- 1. Bestellen Sie die *therascreen* BRAF RGQ Assay Package CE CD (QIAGEN, Katalog-Nr. 9023820) separat bei QIAGEN.
- 2. Legen Sie die CD in das CD-Laufwerk des Notebooks ein, das an das Rotor-Gene Q Instrument angeschlossen ist.
- 3. Starten Sie die Installation, indem Sie auf die Datei therascreen\_BRAF\_Assay\_Package\_3.1.1.exe doppelklicken. Wenn der CD-Inhalt nicht automatisch angezeigt wird, müssen Sie erst im Dateiexplorer auf dem angeschlossenen Laptop zu dieser ausführbaren Datei navigieren.
- 4. Der Einrichtungsassistent wird angezeigt. Klicken Sie auf "Next" (Weiter), um fortzufahren (siehe [Abbildung](#page-90-0) 41).

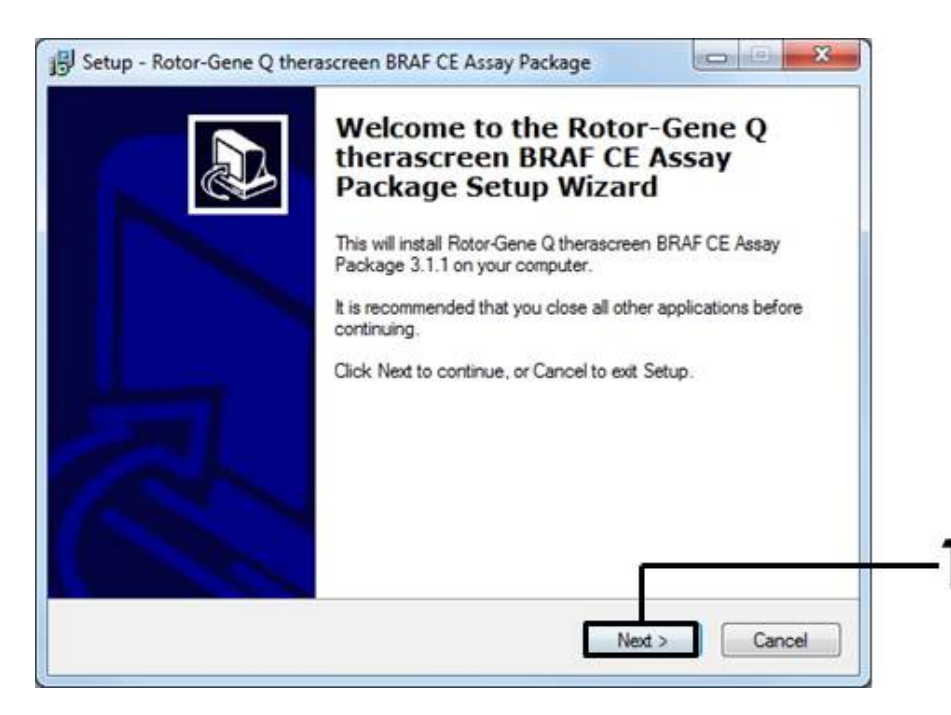

<span id="page-90-0"></span>Abbildung 41. Das Dialogfeld "Setup" (Konfiguration)  $[1 = \text{Schalfläche }, \text{Next}$ " (Weiter)]

5. Lesen Sie im Dialogfeld "License Agreement" (Lizenzvereinbarung) die Lizenzvereinbarung und akzeptieren Sie die Vereinbarung, indem Sie das Optionsfeld "I accept the agreement" (Ich stimme der Vereinbarung zu) aktivieren. Klicken Sie auf "Next" (Weiter), um fortzufahren (siehe [Abbildung](#page-91-0) 42).

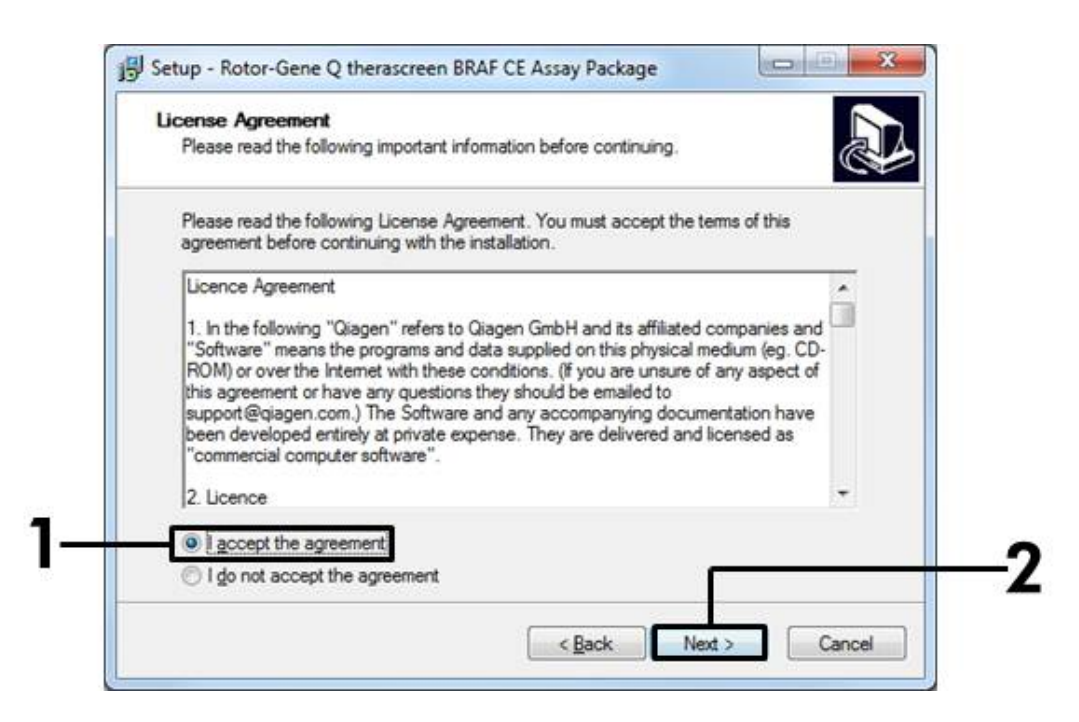

<span id="page-91-0"></span>Abbildung 42. Das Dialogfeld "License Agreement" (Lizenzvereinbarung) [1 = Schaltfläche "Accept" (Annehmen), 2 = Schaltfläche "Next" (Weiter)]

6. Die Vorlageneinrichtung wird automatisch gestartet und bei Abschluss wird das Dialogfeld "Setup" (Einrichtung) angezeigt. Klicken Sie auf "Finish" (Fertig stellen), um den Einrichtungsassistenten zu schließen (siehe [Abbildung](#page-92-0) 43).

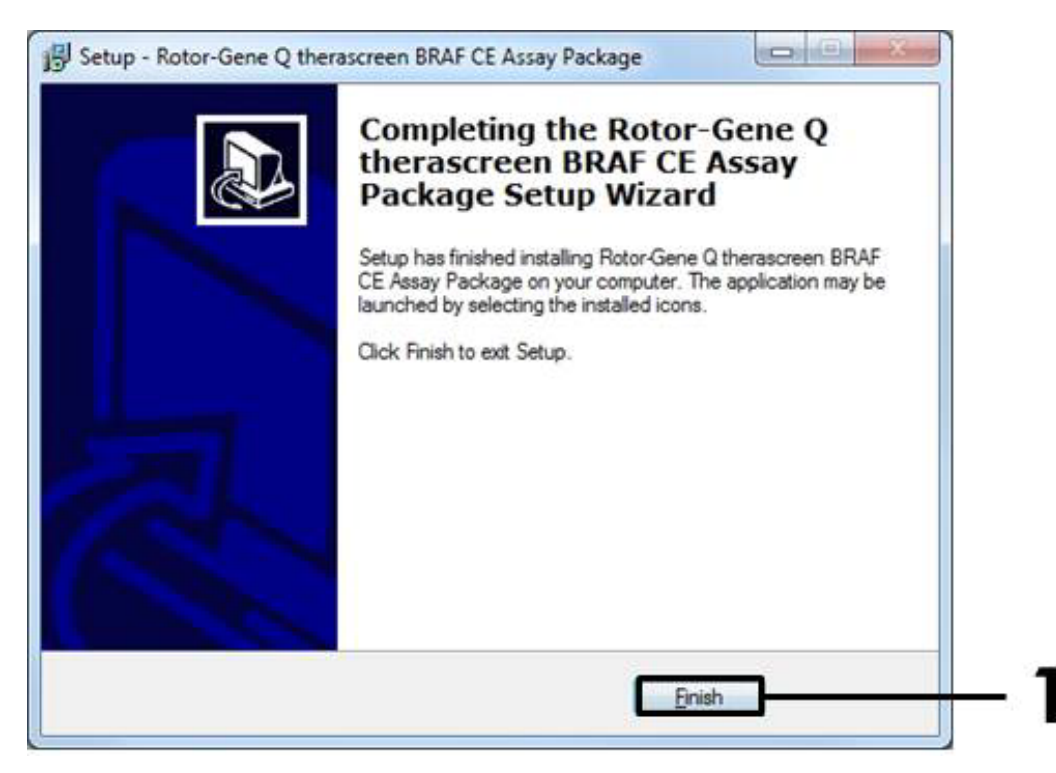

Abbildung 43. Schließen des Einrichtungsassistenten  $[1 = S$ chaltfläche "Finish" (Fertig stellen)]

<span id="page-92-0"></span>7. Starten Sie den Computer neu. Es werden automatisch Verknüpfungen zu den Vorlagen "therascreen BRAF CE Sample Assessment Locked Template" und "therascreen BRAF CE Mutation Analysis Locked Template" erstellt und auf dem Desktop angezeigt.

# Kontakt

Technische Hinweise und zusätzliche nützliche Informationen finden Sie in unserem Technischen Support-Center unter www.qiagen.com/Support. Telefonisch erreichen Sie uns unter der Rufnummer 00800-22-44-6000. Darüber hinaus ist Ihnen das Team vom Technischen Service gerne behilflich, falls Sie Rat oder weitere Informationen zu QIAGEN Produkten benötigen (Kontaktinformationen siehe hintere Umschlagseite oder unter www.qiagen.com).

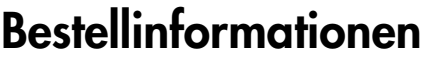

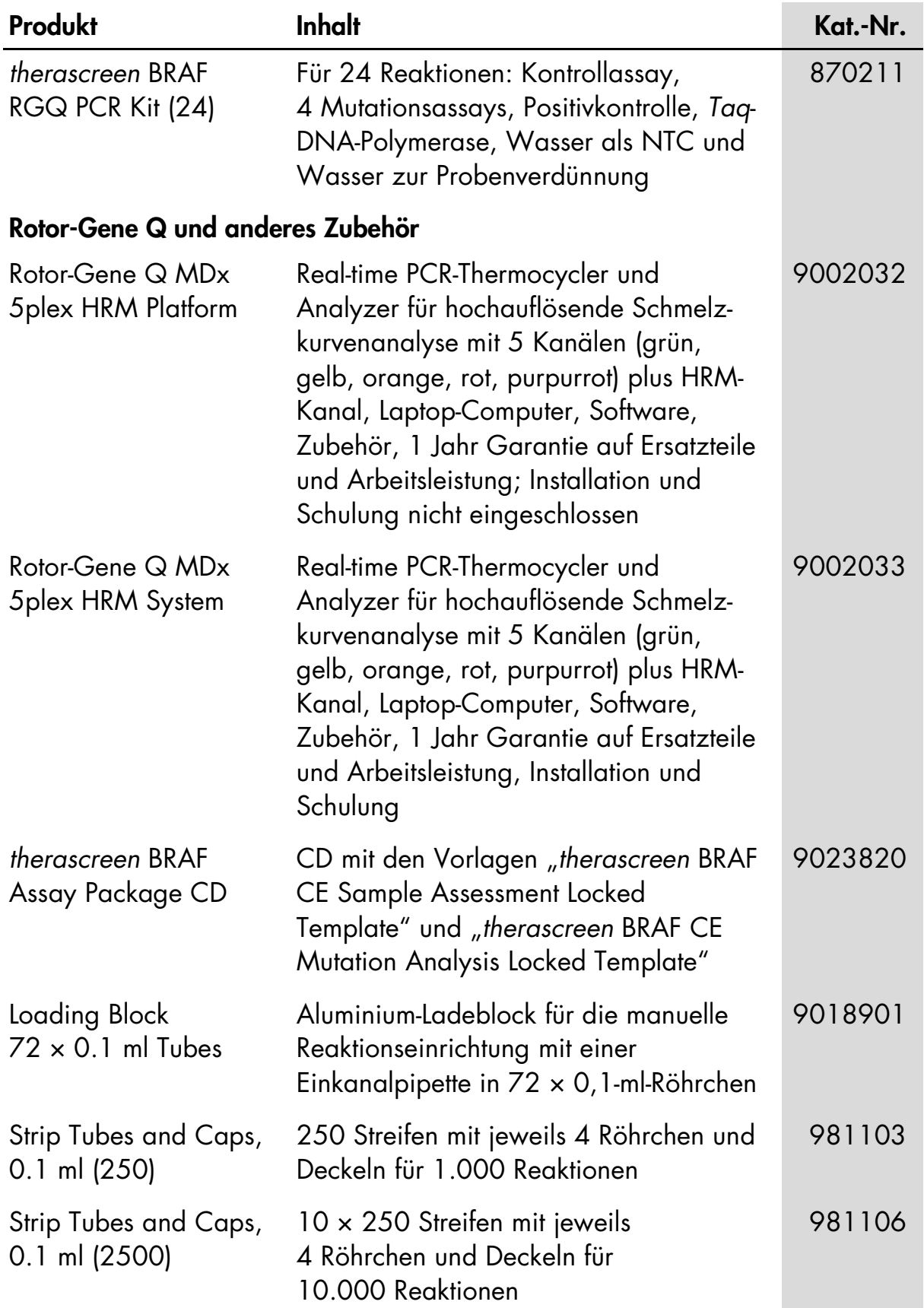

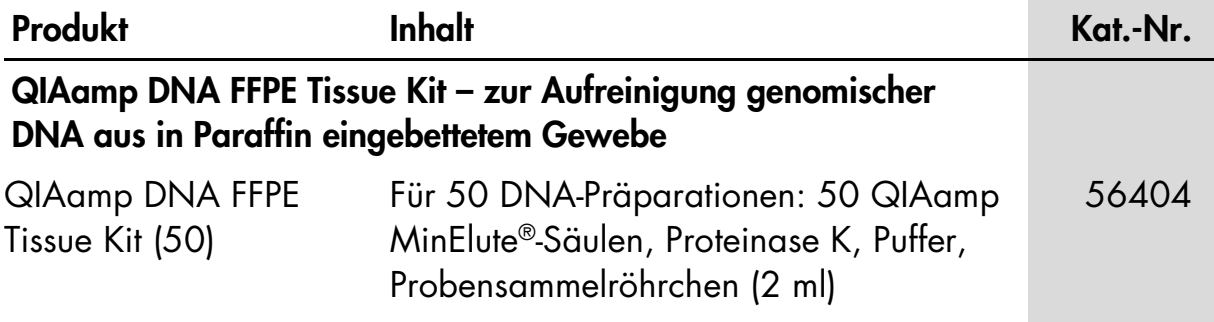

Aktuelle Lizenzinformationen und produktspezifische Haftungsausschlüsse finden Sie im jeweiligen QIAGEN Kit- oder Benutzerhandbuch. QIAGEN Kit- und Geräte-Handbücher stehen unter www.qiagen.com zur Verfügung oder können vom Technischen Service von QIAGEN oder Ihrem Händler vor Ort angefordert werden.

Diese Seite wurde absichtlich leer gelassen.

Diese Seite wurde absichtlich leer gelassen.

Diese Seite wurde absichtlich leer gelassen.

Markennamen: QIAGEN®, QIAamp®, MinElute®, Pyrosequencing®, Rotor-Gene®, Scorpions®, *therascreen*® (QIAGEN-Gruppe); ARMS® (AstraZeneca Ltd.); FAM™, HEX™ (Life Technologies, Inc.).

Nicht zur Verwendung zur Bestimmung des Endometrioserisikos bestimmt.

#### Eingeschränkte Nutzungsvereinbarung

Mit der Nutzung dieses Produkts erkennen Käufer und Anwender des *therascreen* BRAF RGQ PCR Kits die folgenden Bedingungen an:

- 1. Der *therascreen* BRAF RGQ PCR Kit darf nur gemäß den Angaben im therascreen *BRAF RGQ PCR Kit Handbuch* und nur mit den Komponenten, die im Kit mitgeliefert werden, verwendet werden. QIAGEN gewährt im Rahmen seiner Eigentumsrechte keinerlei Lizenz, die zu den Kits gehörenden Komponenten mit anderen Komponenten, die nicht zu den Kits gehören, zu verwenden oder zu kombinieren, mit Ausnahme der im therascreen *BRAF RGQ PCR Kit Handbuch* und in zusätzlichen, unter www.qiagen.com verfügbaren Protokollen beschriebenen Anwendungen.
- 2. Über die ausdrücklich erwähnten Lizenzanwendungen hinaus übernimmt QIAGEN keinerlei Garantie dafür, dass dieser Kit und/oder die mit diesem Kit durchgeführte(n) Anwendung(en) die Rechte Dritter nicht verletzen.
- 3. Dieser Kit und die zugehörigen Komponenten sind für die einmalige Verwendung lizenziert und dürfen nicht wiederverwendet, wiederaufgearbeitet oder weiterverkauft werden.
- 4. QIAGEN lehnt außer der ausdrücklich erklärten Lizenzgewährung jede weitere Lizenzgewährung ab, sowohl ausdrücklich als auch konkludent.
- 5. Käufer und Anwender des Kits stimmen zu, keinerlei Schritte zu unternehmen oder anderen die Einleitung von Schritten zu gestatten, die zu unerlaubten Handlungen im obigen Sinne führen oder solche erleichtern könnten. QIAGEN kann die Verbote dieser eingeschränkten Nutzungsvereinbarung an jedem Ort gerichtlich geltend machen und wird sämtliche Ermittlungs- und Gerichtskosten, inklusive Anwaltsgebühren, zurückfordern, die ihr bei der Geltendmachung dieser eingeschränkten Nutzungsvereinbarung oder irgendeines ihrer geistigen Eigentumsrechte im Zusammenhang mit dem Kit und/oder seinen Komponenten entstehen.

Aktualisierte Nutzungs- und Lizenzbedingungen können unter www.qiagen.com nachgelesen werden.

HB-1273-005 © 2016 QIAGEN, alle Rechte vorbehalten.

#### www.qiagen.com

Australia  $*$  techservice-au@qiagen.com Austria = techservice-at@qiagen.com Belgium = techservice-bnl@qiagen.com Brazil · suportetecnico.brasil@qiagen.com Canada = techservice-ca@qiagen.com China · techservice-cn@qiagen.com Denmark · techservice-nordic@qiagen.com Finland  $*$  techservice-nordic@qiagen.com France = techservice-fr@qiagen.com Germany · techservice-de@qiagen.com Hong Kong = techservice-hk@qiagen.com India · techservice-india@qiagen.com Ireland = techservice-uk@qiagen.com Italy **e** techservice-it@qiagen.com Japan · techservice-jp@qiagen.com Korea (South) = techservice-kr@qiagen.com Luxembourg = techservice-bnl@qiagen.com  $Mexico$  = techservice-mx@qiagen.com The Netherlands = techservice-bnl@qiagen.com Norway **E** techservice-nordic@qiagen.com Singapore · techservice-sg@qiagen.com Sweden · techservice-nordic@qiagen.com Switzerland = techservice-ch@qiagen.com  $UK =$  techservice-uk@qiagen.com USA = techservice-us@qiagen.com

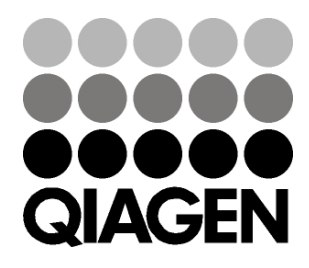

# 1072802DE 154029479 06/2016 Sample & Assay Technologies